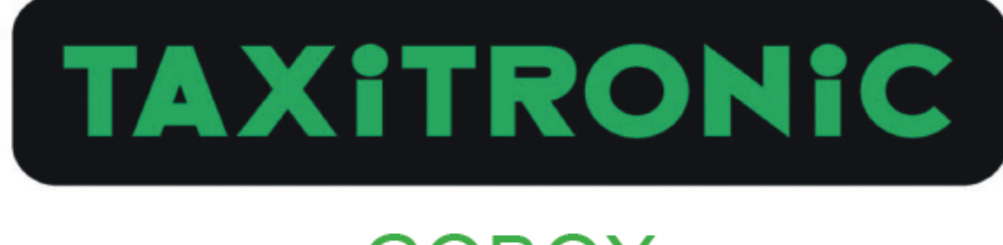

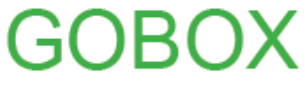

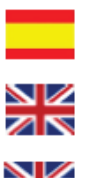

MANUAL DE USUARIO

**USER'S MANUAL** 

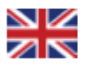

USER'S MANUAL (SWEDEN)

INTERFACOM, S.A.

# **TAXITRONIC**  $\mathbf{Q}$ opox  $\mathbf{B}$

**MANUAL DE USUARIO**

## **Index**

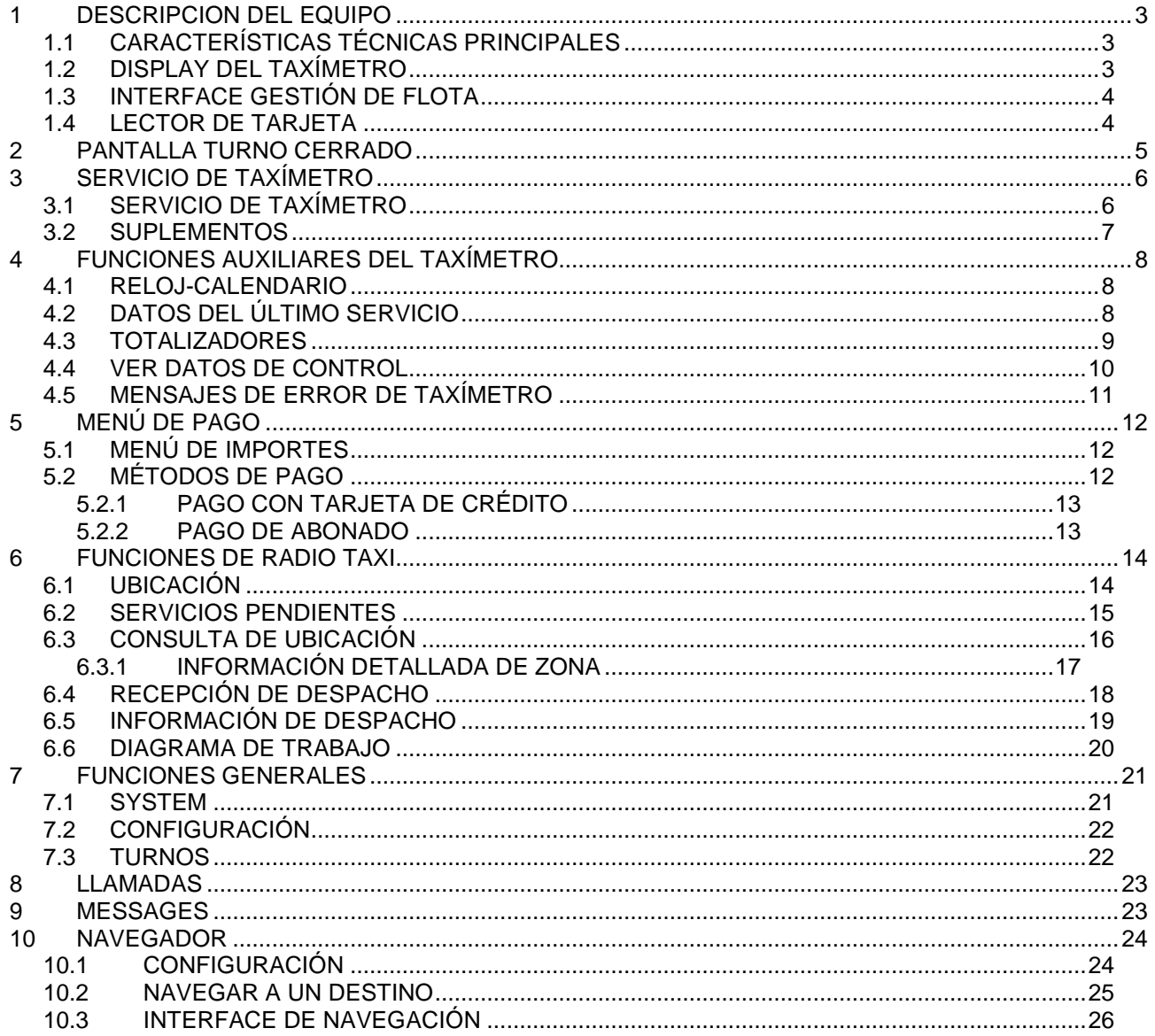

## **1 DESCRIPCION DEL EQUIPO**

#### **1.1 CARACTERÍSTICAS TÉCNICAS PRINCIPALES**

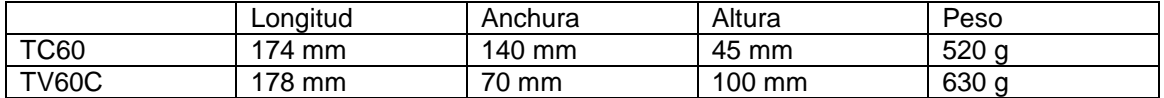

El TC60 y TV60 están diseñados para funcionar en un entorno de clase electromagnética E3 (instrumentos alimentados por la batería de un vehículo) y en un entorno de clase mecánica M3 (nivel de vibraciones alto, correspondiente a un vehículo). La alimentación es de 10,5 a 30 V.

Operan dentro de un vehículo, en un rango de temperatura de -25ºC / 70ºC sin condensación.

## **1.2 DISPLAY DEL TAXÍMETRO**

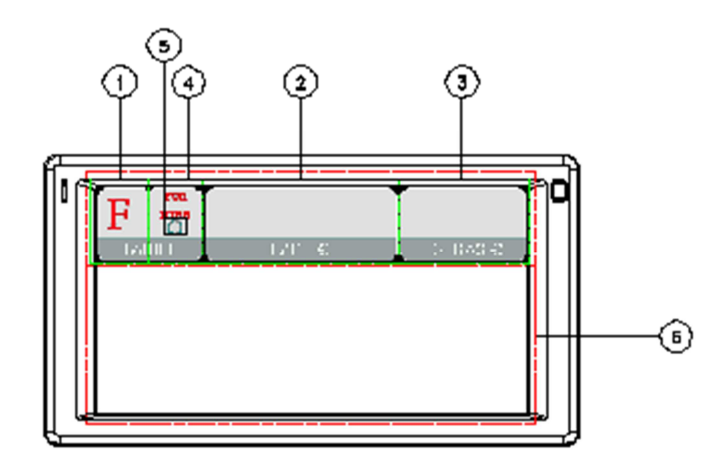

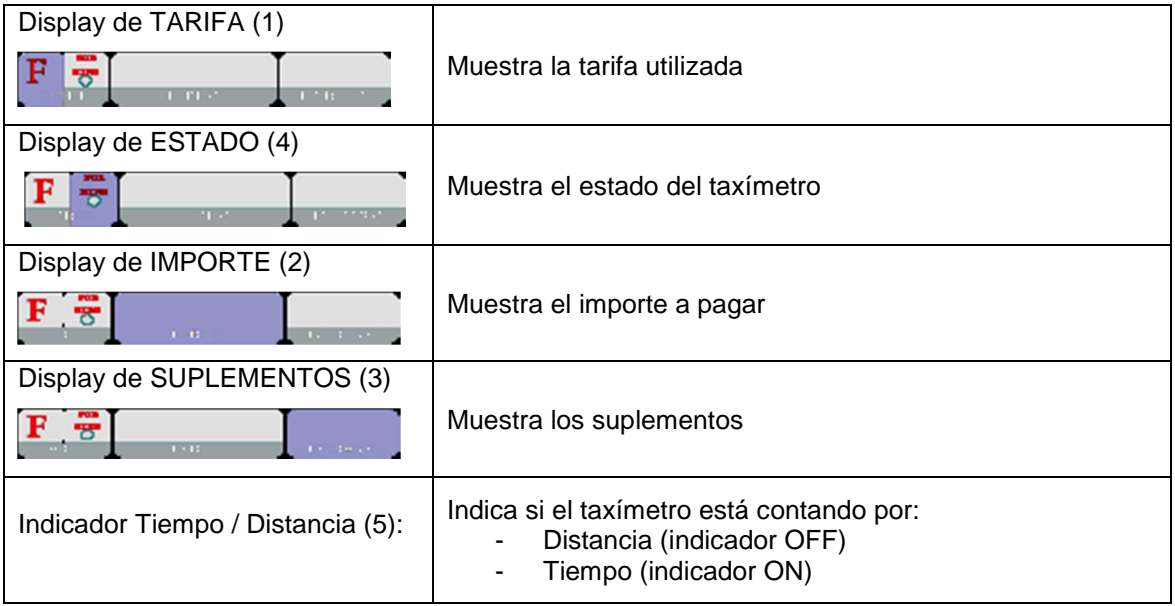

Algunas funciones de Taxímetro, como los suplementos, activan una ventana pop-up sobre el área de Terminal (6)

## **1.3 INTERFACE GESTIÓN DE FLOTA**

En el TC60 conviven el taxímetro y la función de gestión de flota, que no es metrológica. Las funciones no metrológicas se muestran en un área bajo el taxímetro.

#### **PESTAÑAS**

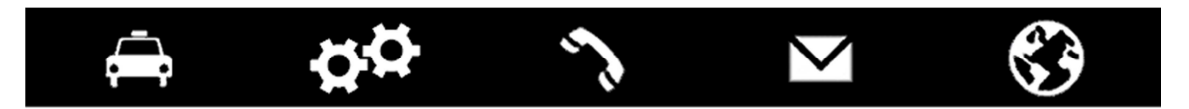

Las funciones de gestión de flota del equipo se distribuyen en 5 pestañas. Estas pestañas están justo debajo del área del taxímetro. El interface de usuario de la pestaña activa utiliza el resto del área de la pantalla.

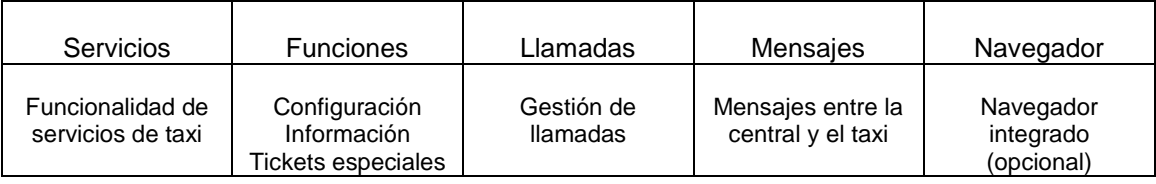

#### **BARRA DE ESTADO**

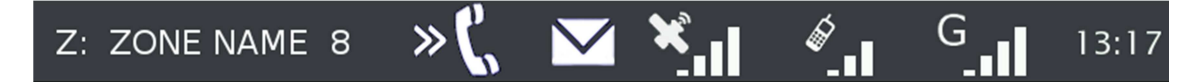

El área inferior del display conforma una barra de estado que muestra información sobre:

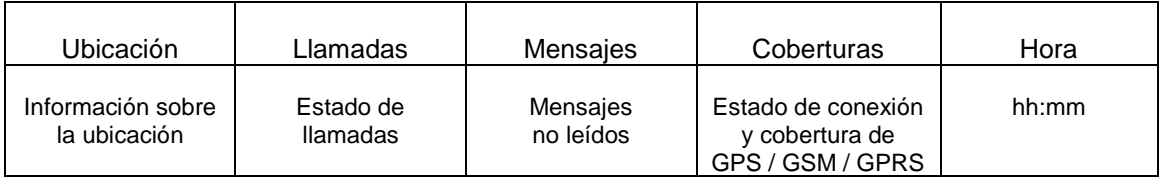

#### **1.4 LECTOR DE TARJETA**

El lector de tarjetas está en la parte superior del terminal.

Se debe deslizar la tarjeta de izquierda a derecha, con la banda magnética hacia la parte posterior.

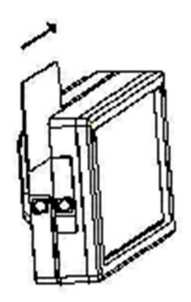

# **2 PANTALLA TURNO CERRADO**

Cuando está en OFF o STANDBY, pulse en cualquier punto de la pantalla para pasar a ON. El terminal pasa a ON y en estado de TURNO CERRADO Las funciones disponibles en TURNO CERRADO son:

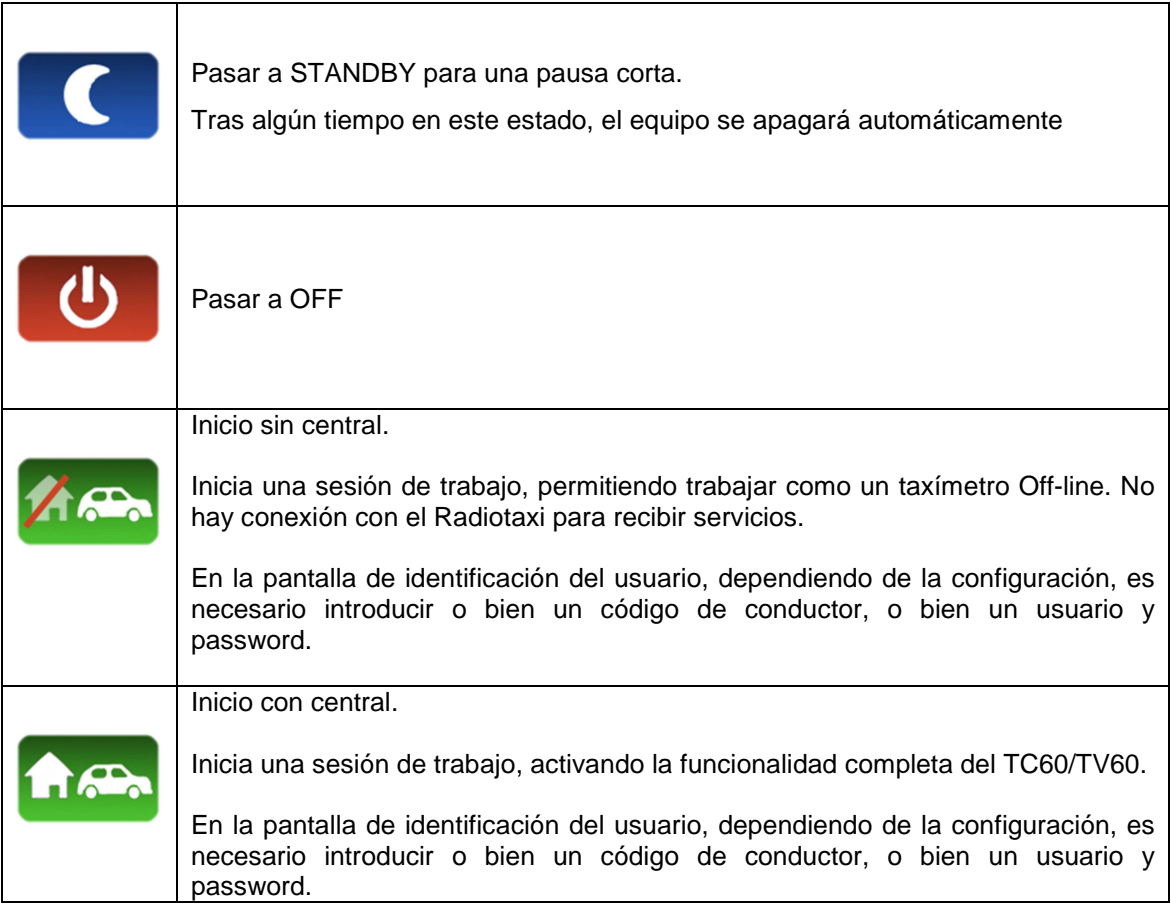

٦

# **3 SERVICIO DE TAXÍMETRO**

٦

## **3.1 SERVICIO DE TAXÍMETRO**

 $\Gamma$ 

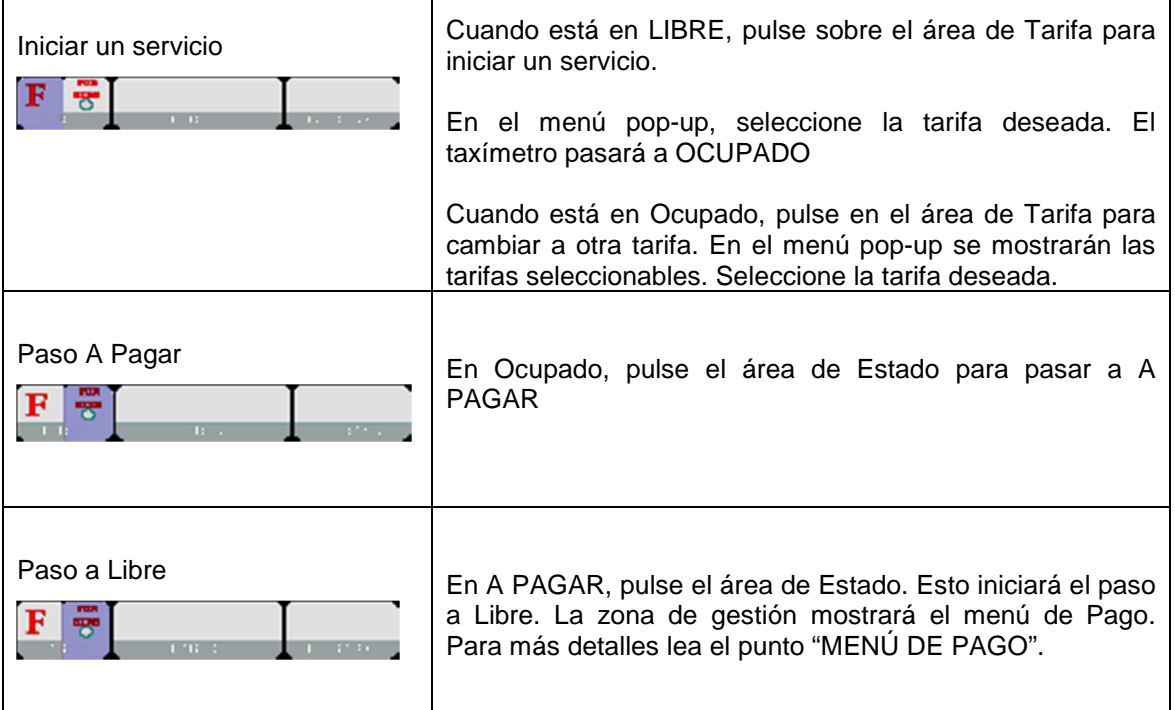

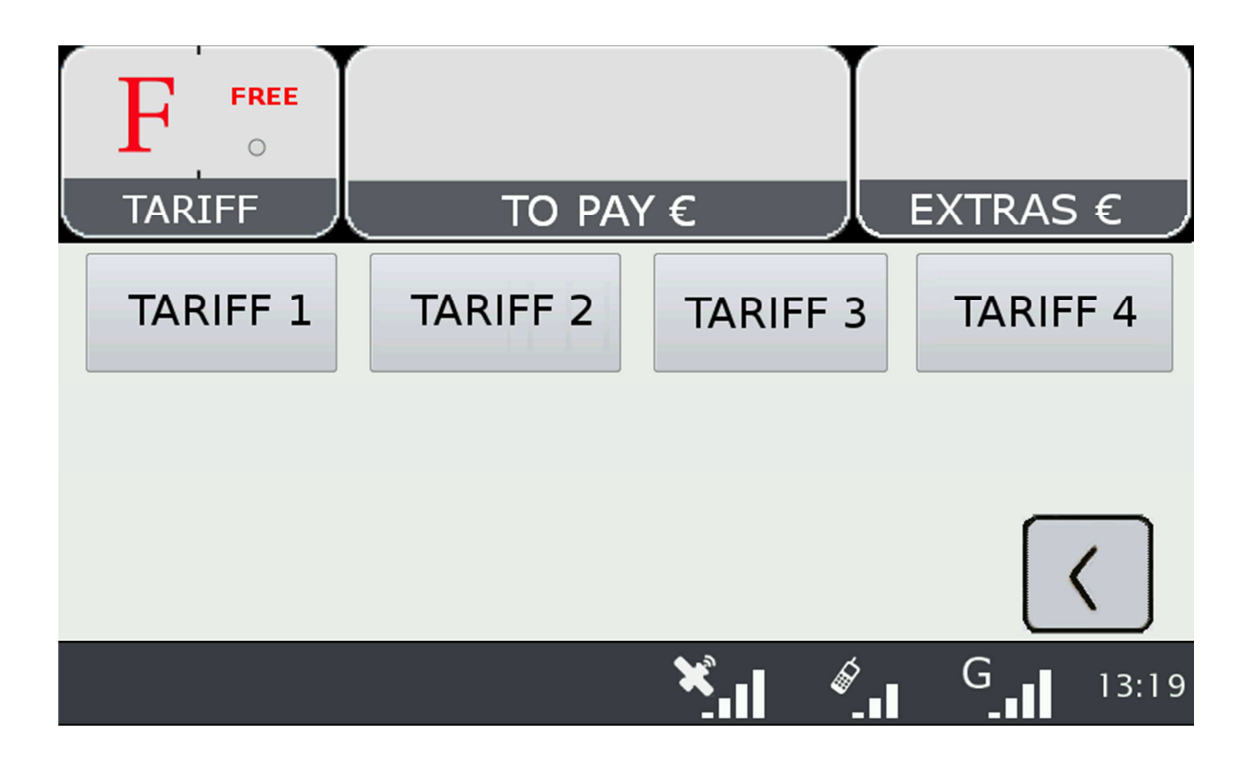

┑

## **3.2 SUPLEMENTOS**

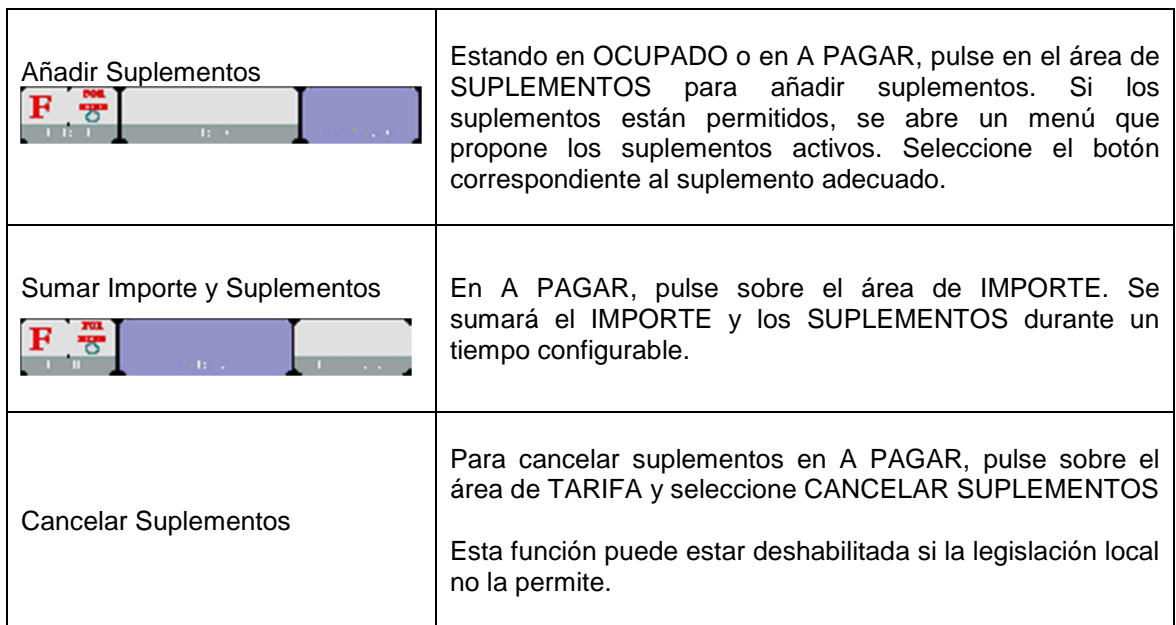

┯

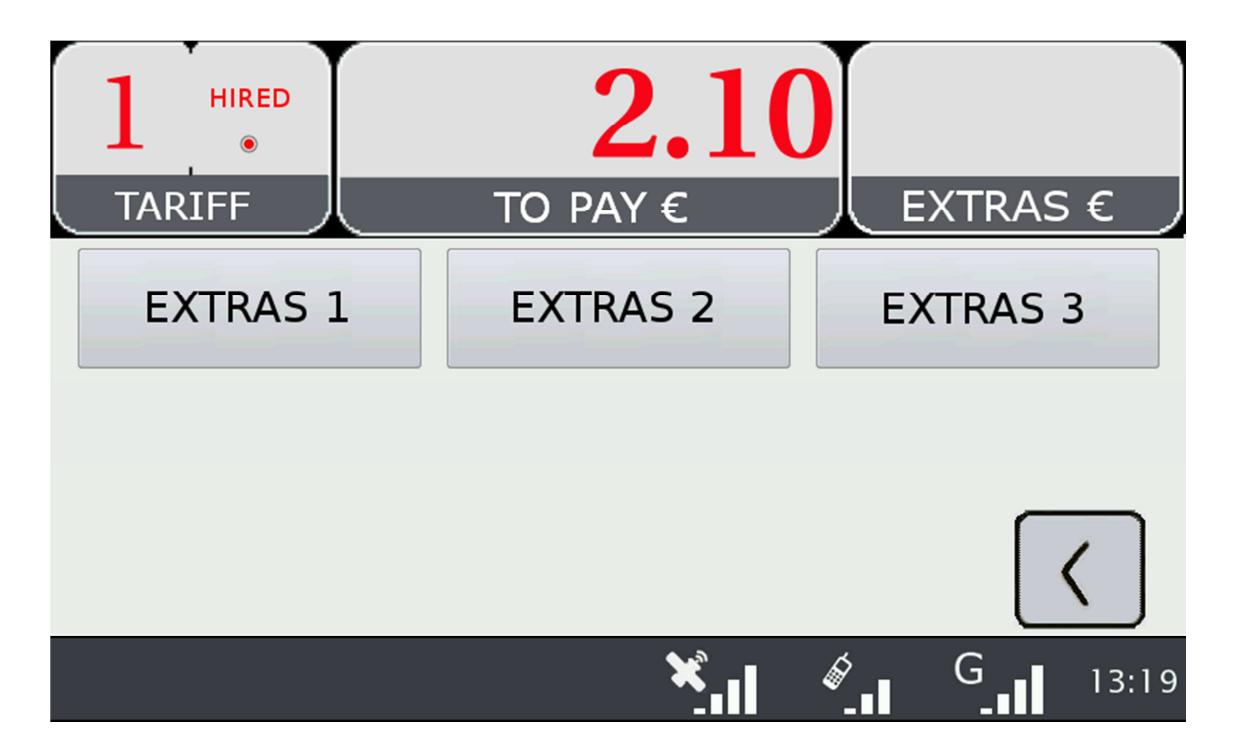

# **4 FUNCIONES AUXILIARES DEL TAXÍMETRO**

En LIBRE el taxímetro puede mostrar información complementaria. Estas funciones se cierran tras un tiempo, o si el vehículo se desplaza.

La mayoría de estas funciones son accesibles pulsando sobre el área de Suplementos mientras el taxímetro está en Libre. Se abre un menú contextual.

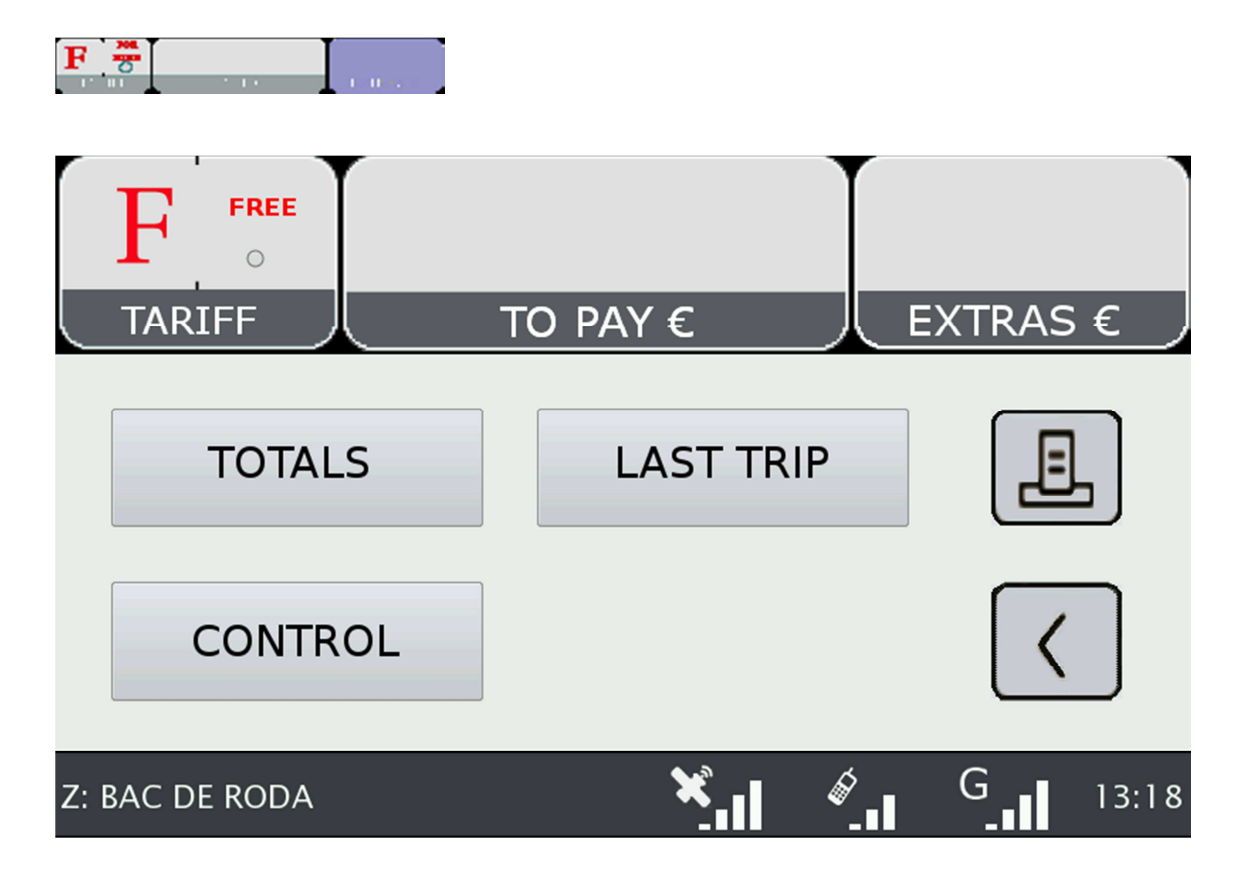

#### **4.1 RELOJ-CALENDARIO**

En LIBRE, pulse sobre el área de IMPORTE. Pulse varias veces para avanzar por los datos de fecha/hora. Los datos que se muestran son:

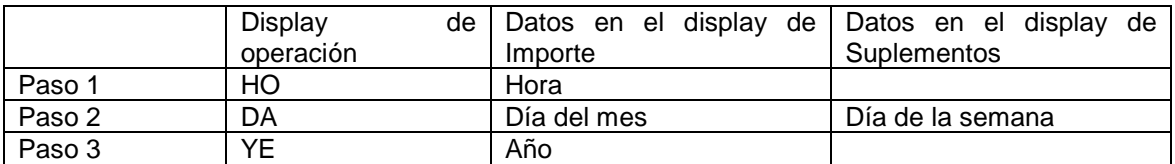

## **4.2 DATOS DEL ÚLTIMO SERVICIO**

En LIBRE, pulse sobre el área de SUPLEMENTOS. En el menú seleccione "ÚLTIMO SERVICIO".

## **4.3 TOTALIZADORES**

En LIBRE, pulse sobre el área de SUPLEMENTOS. En el menú seleccione "TOTALIZADORES"

Se muestran los Totalizadores Acumulados. Haga Scroll hacia abajo para mostrar los Totalizadores Parciales. Los totalizadores que se pueden mostrar son:

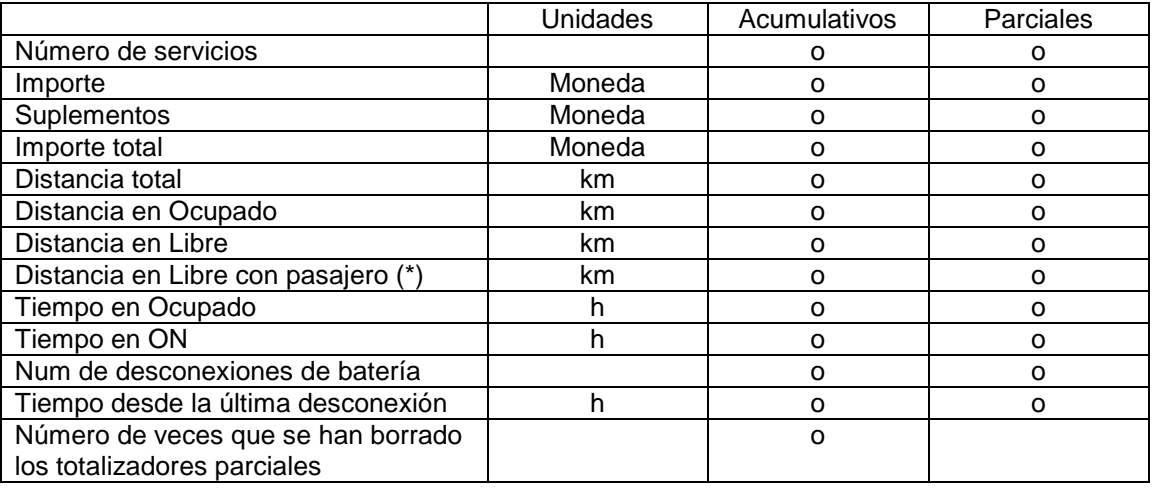

(\*) El totalizador "Distancia en Libre con pasajero" es operativo sólo si hay conectado un Sensor de Pasajero (opcional)

#### **BORRAR LOS TOTALIZADORES PARCIALES**

Mientras se muestran los totalizadores, pulse sobre el icono "X" para borrar los totalizadores parciales. Es necesario entrar un password.

- Si el password no es correcto, se cierra la ventana sin borrar los valores
- Si el password es correcto, se borran los totalizadores parciales

#### **4.4 VER DATOS DE CONTROL**

En LIBRE, pulse sobre el área de SUPLEMENTOS

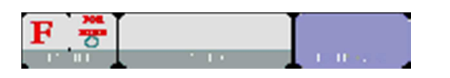

En el menú, seleccione el botón CONTROL. Haga scroll para ver más datos.

Pulse sobre la Impresora para imprimir los datos de Control.

#### **DATOS DE CONTROL BLOQUE 1**

Los datos de Control del bloque 1 son:

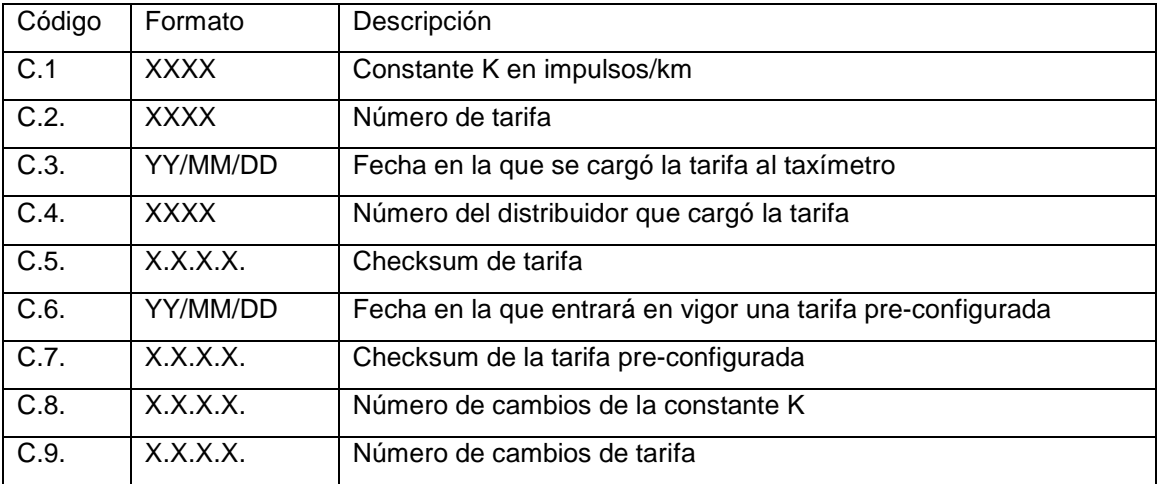

#### **DATOS DE CONTROL BLOQUE 2**

Los datos de Control del bloque 2 son:

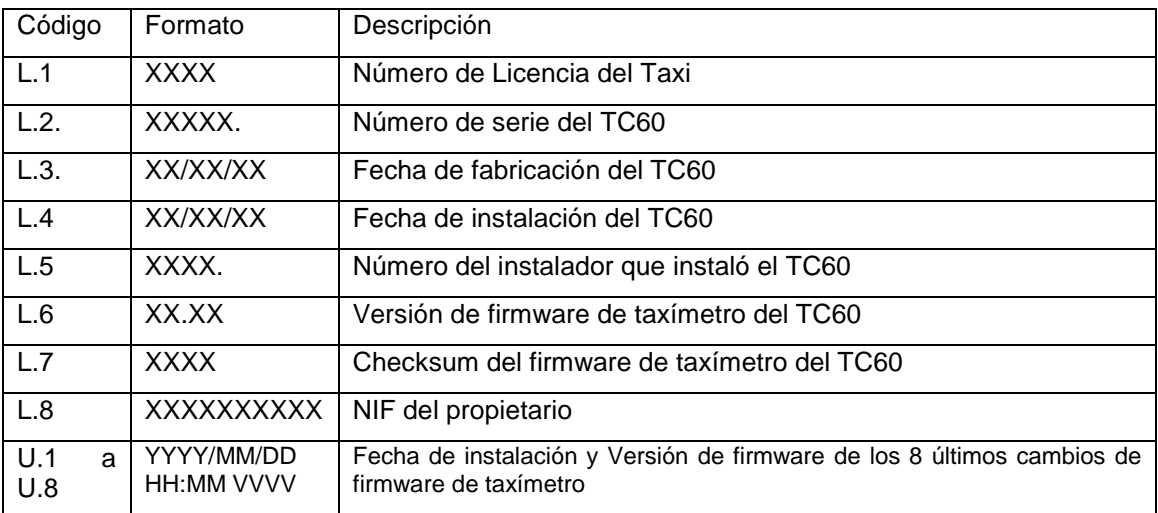

#### **DATOS DE CONTROL BLOQUE 3**

Los datos de Control del bloque 3 son:

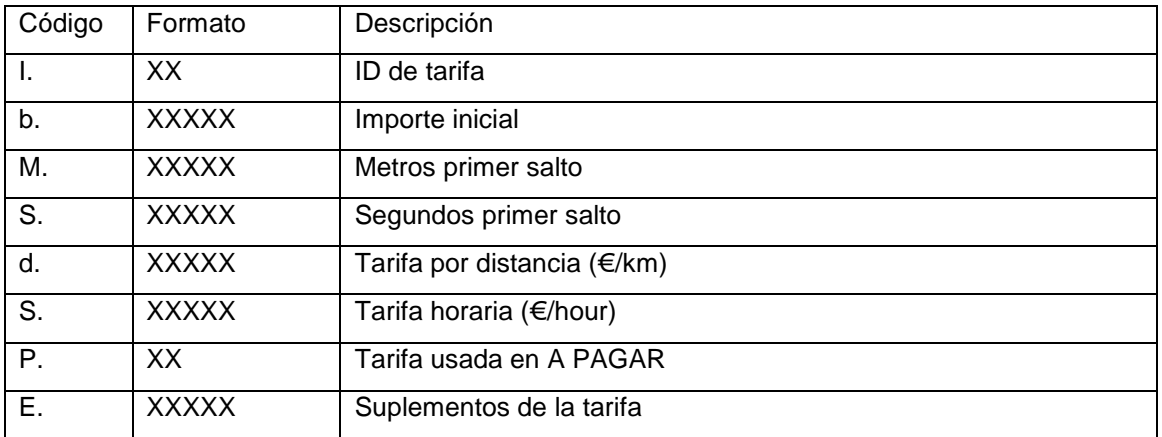

## **4.5 MENSAJES DE ERROR DE TAXÍMETRO**

Cuando hay un error que afecta a la funcionalidad de taxímetro, puede mostrar un código de error. Los códigos de error disponibles son:

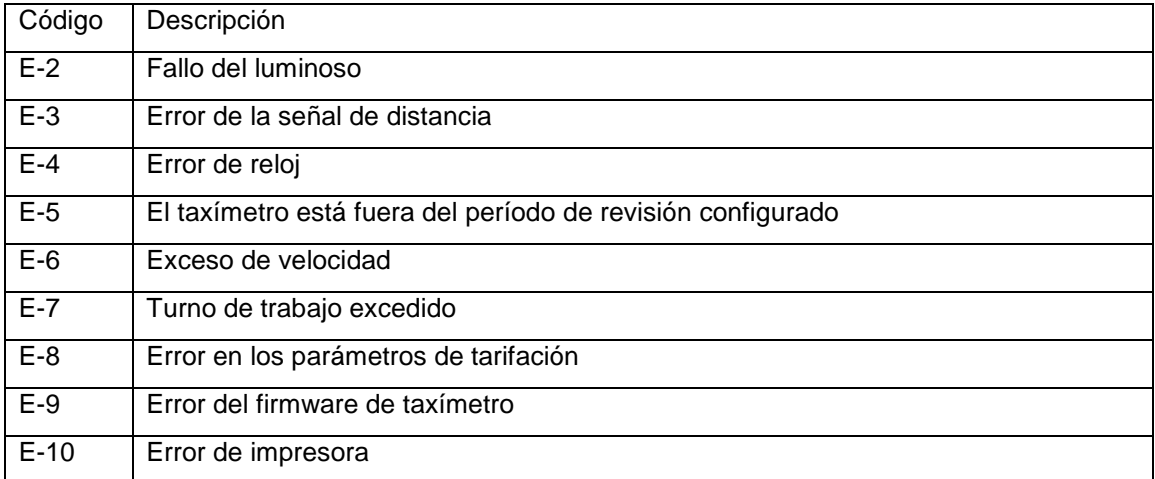

# **5 MENÚ DE PAGO**

Las funcionalidades de gestión incluyen un menú de Pagos, para poder realizar el pago del servicio con diferentes métodos. Cuando el terminal está en modo de Pago, es posible que el taxímetro tenga el paso a Libre restringido hasta que haya finalizado el pago.

## **5.1 MENÚ DE IMPORTES**

El menú de Importes en el software de gestión muestra los conceptos que forman el importe total, y la suma de los mismos. Los conceptos de Importes son:

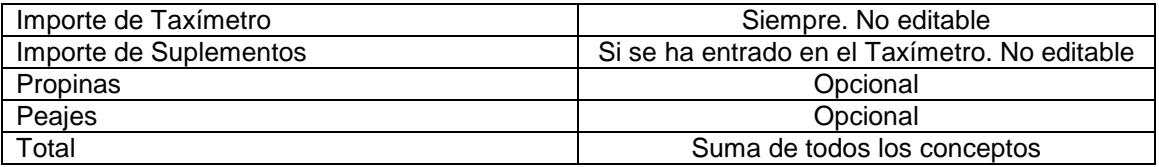

Propinas y Peajes son configurables, dependiendo de las reglamentaciones locales. Los Peajes se utilizan si el taxi ha pasado por una vía de Peaje (autopista, túnel, etc) y si tiene que ser pagados por el pasajero.

#### **REINICIAR SERVICIO**

En algunos casos, si el taxi está en el menú de Importes para un servicio de la central que se ha iniciado demasiado pronto, el taxista puede opcionalmente volver a iniciar el servicio de central.

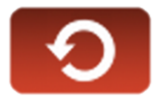

Esto cambia el estado de la aplicación de Gestión de Flotas a Despachado, y permite al taxista reiniciar el servicio. Esto no afecta al taxímetro, que siempre incluye cualquier servicio realizado en sus Totalizadores. Pero sí que puede contemplarse en la información de Turnos, en la cual este servicio se puede marcar como Reiniciado.

Esta función puede estar habilitada o deshabilita dependiendo de la configuración.

## **5.2 MÉTODOS DE PAGO**

Tras el menú de importes, se pasa al menú de métodos de pago. Dependiendo de la configuración, se pueden mostrar los siguientes métodos:

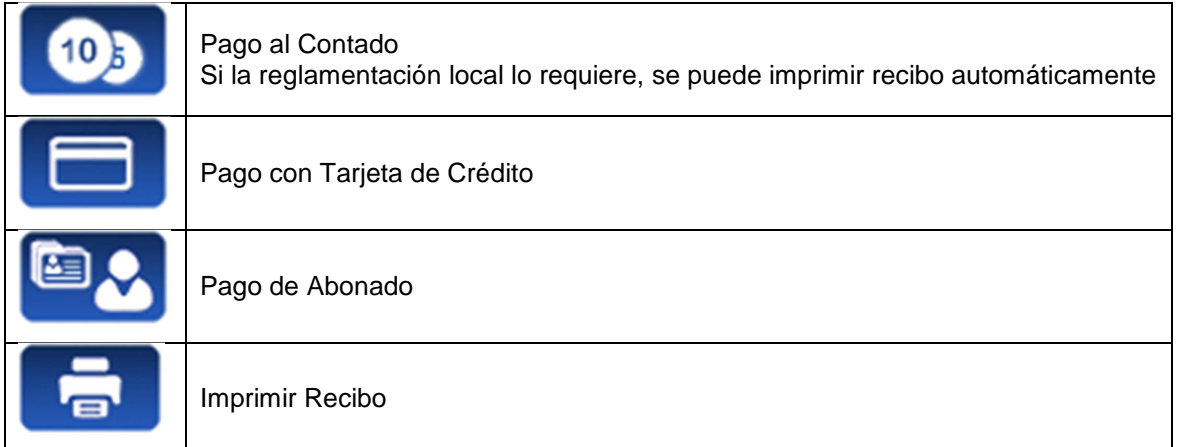

#### **5.2.1 PAGO CON TARJETA DE CRÉDITO**

Dependiendo del procesador de pago electrónico con el cual opere, se pueden utilizar tarjetas como Visa, MasterCard, American Express. Consulte con su Radiotaxi o distribuidor local para la información de los tipos de tarjetas activas.

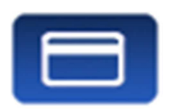

En el momento de escribir este manual, el pago con tarjeta magnética está siendo obsoletado por los procesadores. Por este motivo, sólo se explica el pago con tarjeta EMV.

Pulse el botón PAGO CON TARJETA. El Terminal envía el importe al PIN-Pad. Siga las instrucciones en pantalla del PIN-Pad para continuar con el pago. Dependiendo del tipo de tarjeta, el cliente puede tener que introducir su código PIN. En tal caso, pase el PIN-Pad al pasajero para que pueda introducir el PIN.

#### **TRANSACCIÓN AUTORIZADA**

Si el pago es Autorizado, se imprime la copia del ticket de pago con tarjeta para el Conductor. Verifique si es necesaria la firma, dado que en algunos tipos de tarjeta, aunque sean EMV, es necesaria la firma. Si se ha impreso el cajetín de firma, entonces la firma es necesaria.

Pulse el botón de Copia para imprimir la copia para el Cliente.

#### **TRANSACCIÓN DENEGADA**

Si el pago no se autoriza, dependiendo del procesador de tarjeta, se mostrará un mensaje de error en pantalla. El mensaje puede cambiar dependiendo del tipo de error. Puede reintentar el pago, o bien escoger otro método de pago.

#### **CANCELAR UN PAGO CON TARJETA**

Tras un pago correctamente procesado, cuando el Terminal ya ha pasado a Libre, es posible cancelar el último pago con tarjeta. Seleccione la opción CANCELAR PAGO CON TARJETA.

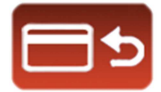

#### **5.2.2 PAGO DE ABONADO**

Si el despacho se envió desde el Radiotaxi como de Abonado, el pago se inicia por defecto como de Abonado. Los menús en pantalla pueden cambiar dependiendo del despacho o las propiedades del usuario abonado.

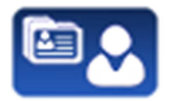

Si las propiedades del Abonado requieren validación de Tarjeta de Abonado, es necesario deslizar la tarjeta del Abonado por el lector de tarjeta magnética integrado en el TV60, o por el lector magnético del PIN-Pad si está conectado.

En función de propiedades del Abonado, puede tener que introducir un código de Autorización.

Si el pago es autorizado, se imprimen los tickets de Pago de Abonado.

Si el pago de Abonado es rechazado, es posible escoger otro método de pago.

# **6 FUNCIONES DE RADIO TAXI**

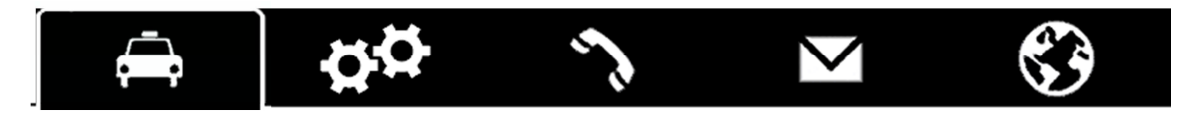

#### **6.1 UBICACIÓN**

Al iniciar sesión de trabajo con central, el equipo calcula la zona en la que está situado, basado en la localización GPS. La información se envía automáticamente a la central.

Si la posición está dentro de una zona de trabajo, el estado cambia de LIBRE a UBICADO EN ZONA. Cuando el taxi se ubica en una zona, se muestra la ubicación en la Barra de Estado.

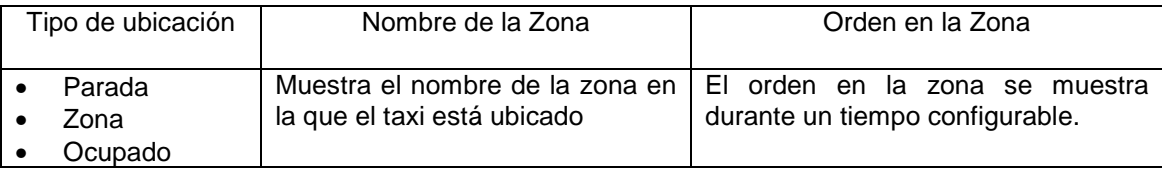

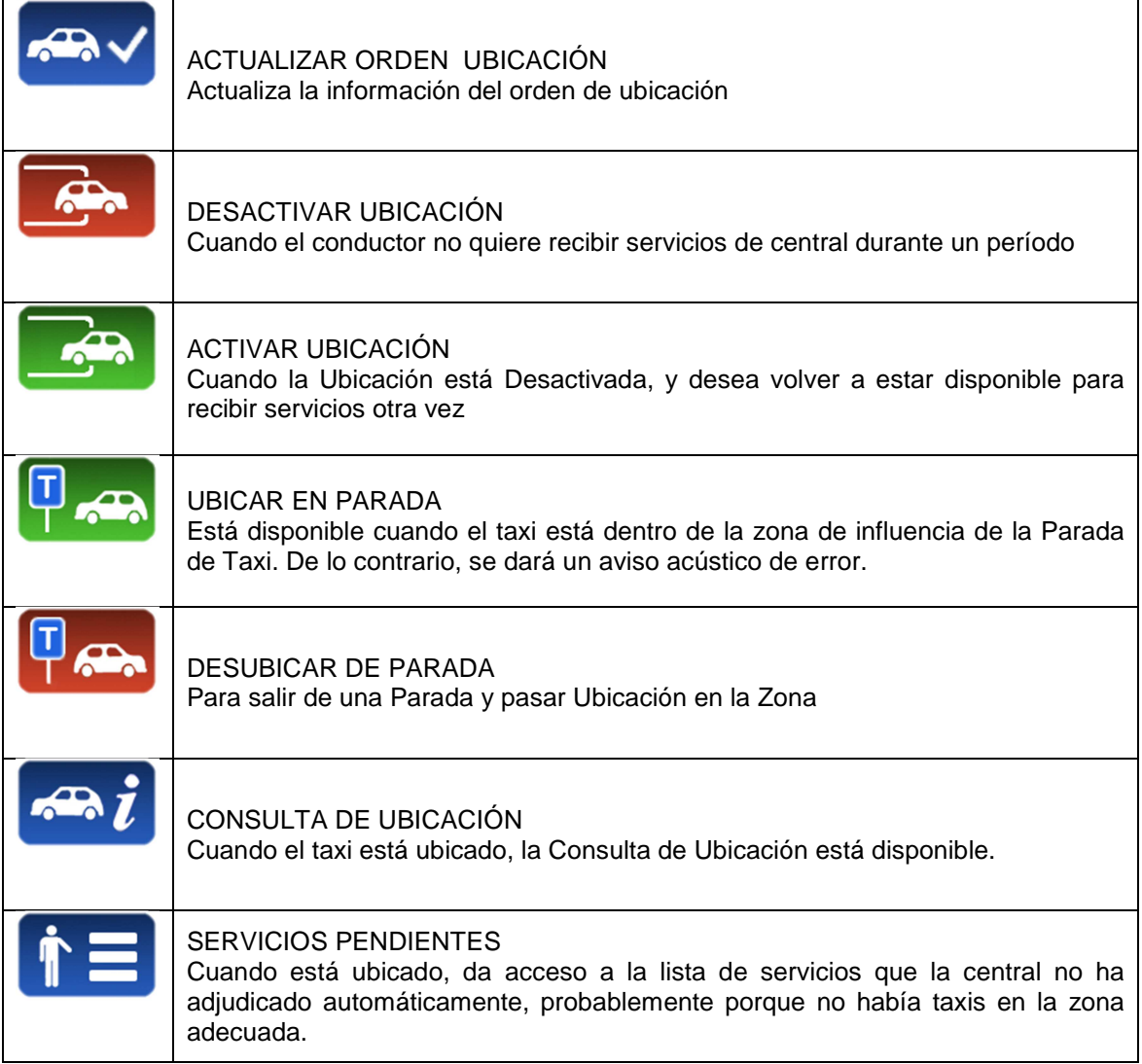

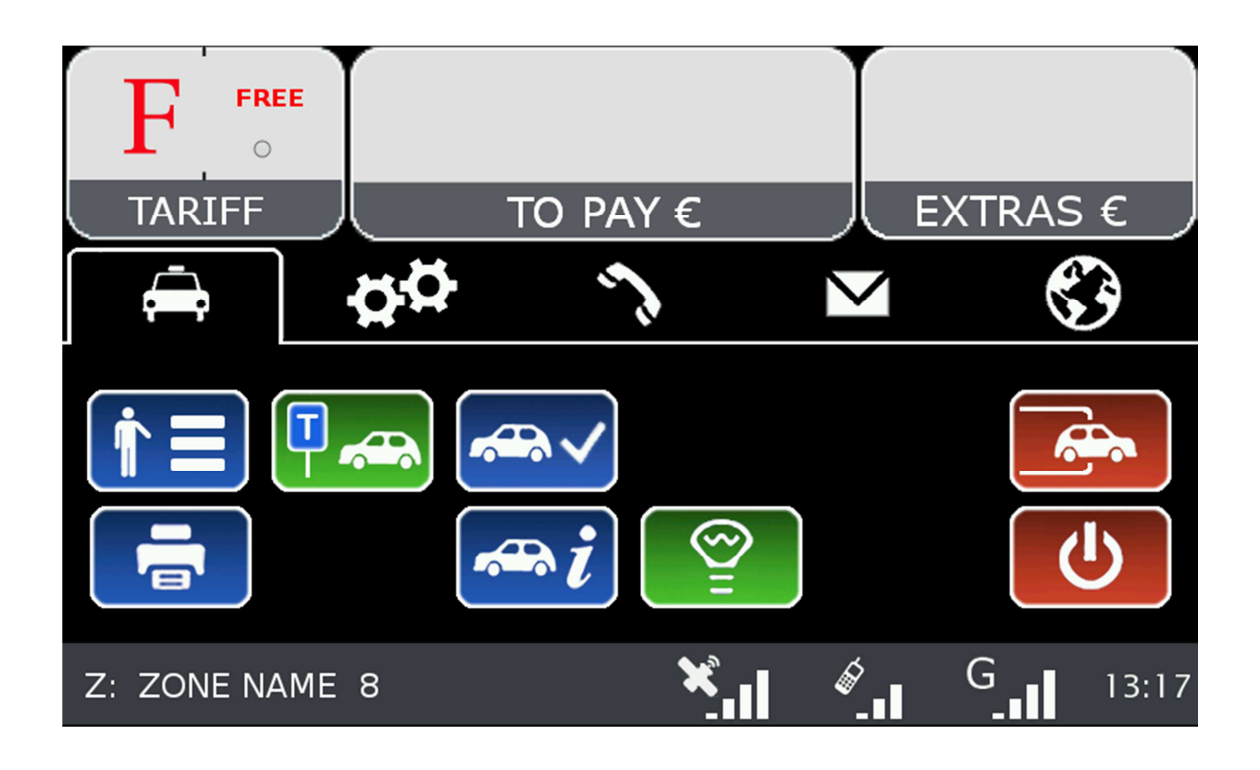

#### **6.2 SERVICIOS PENDIENTES**

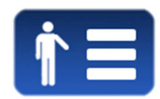

Cuando está ubicado, da acceso a la lista de servicios que la central no ha adjudicado automáticamente, probablemente porque no había taxis en la zona adecuada.

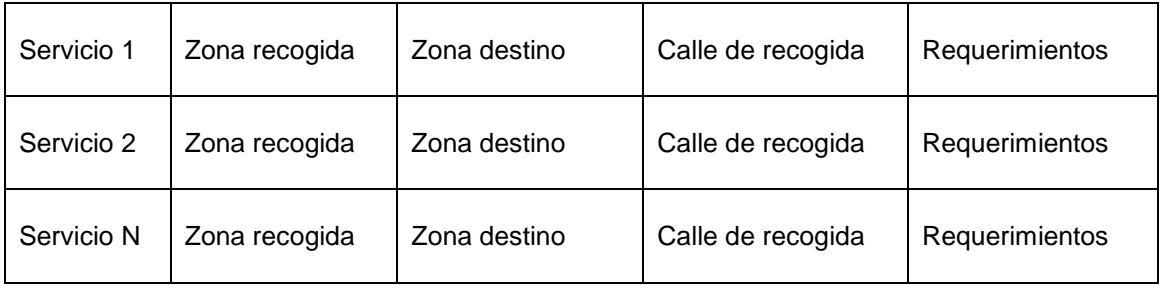

Al recibir la lista de servicios, pulsando sobre uno de ellos solicita a la central la adjudicación del servicio. Si la central lo valida, el taxi recibirá el despacho del servicio.

Si el servicio no puede ser asignado, se envía al taxi un mensaje "SERVICIO NO ASIGNADO"

Si no hay servicios disponibles, se envía al taxi un mensaje "NO HAY SERVICIOS"

## **6.3 CONSULTA DE UBICACIÓN**

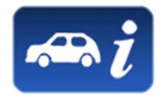

La Consulta de Ubicación permite recibir la información relativa a la distribución de trabajo en las zonas.

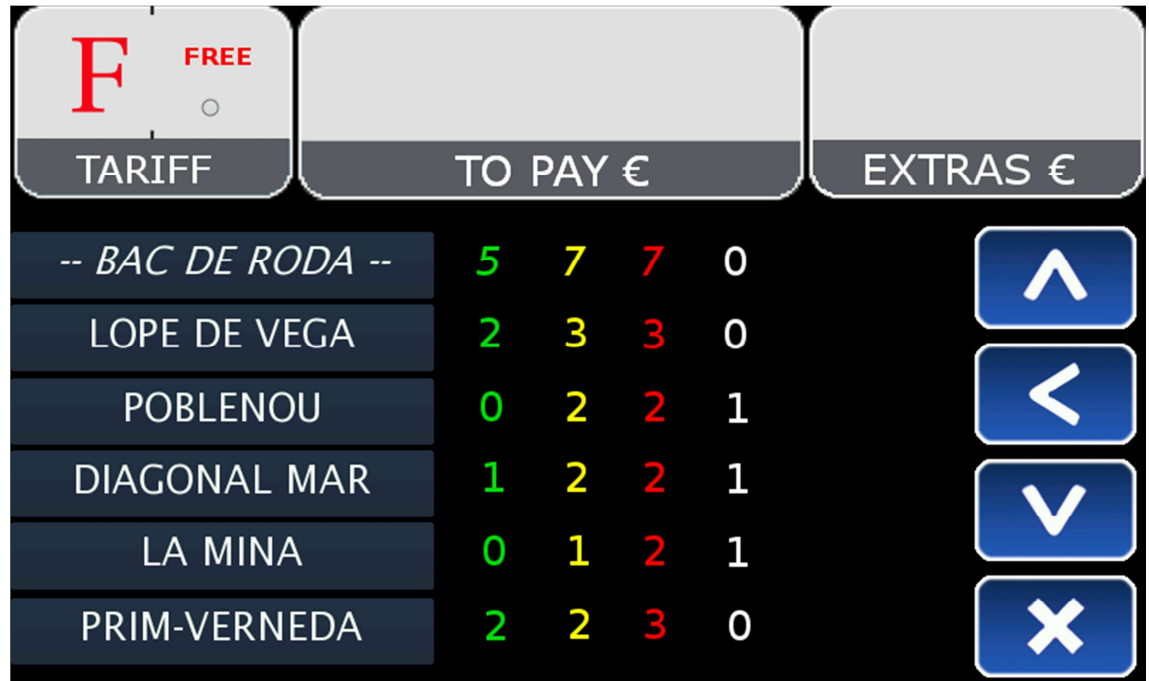

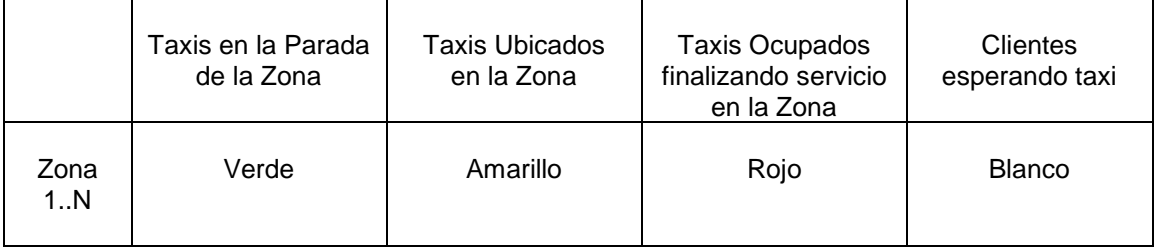

Dependiendo de la configuración del Radiotaxi, si esta pantalla se mantiene abierta, la información de las zonas se actualizará a medida que el taxi se desplaza, actualizando el menú para que siempre incluya la zona en la cual está ubicado el taxi.

Una vez se usa Scroll, los menús dejan de seguir los cambios de zona del Taxi, hasta que se cierre la pantalla y se vuelva a abrir. Esto permite consultar la información de otra zona de su interés, sin que la información cambie mientras está leyendo.

La información de los Taxis en la Zona es acumulada con los taxis en Parada, ya que normalmente los Taxis en Parada tienen más prioridad que los que están en Zona.

Lo mismo se aplica a los taxis en Ocupado finalizando servicio en la Zona: Esta información es acumulada con los taxis en la Parada y los taxis en la Zona.

Esto permite saber de forma sencilla, y sin tener que hacer cálculos mentales, el orden de prioridad en la zona que tendrá un taxi que se ubique en una zona, en cualquiera de los tres tipos de ubicación.

Las acciones en esta pantalla son:

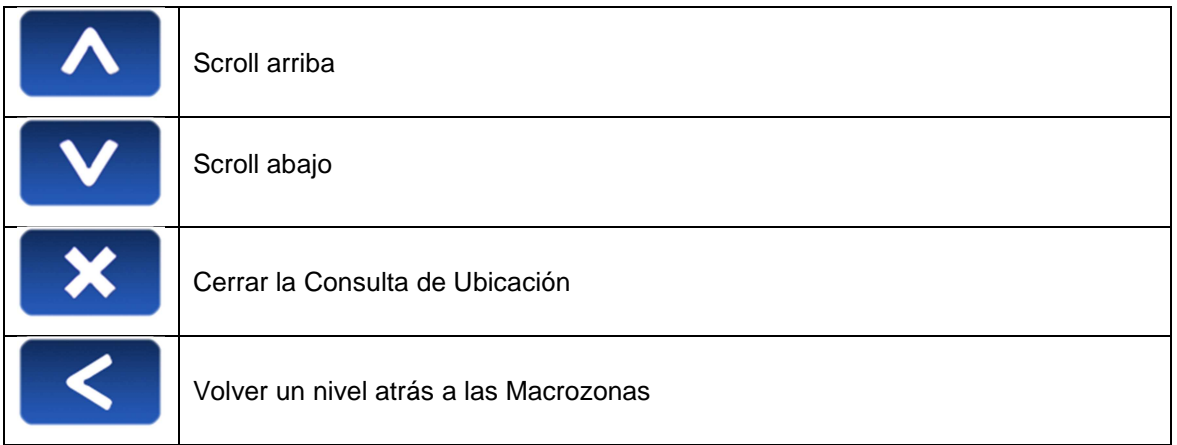

Las Macrozonas son áreas de trabajo que contienen varias Zonas. La información en las Macrozonas es equivalente a la información de las Zonas, acumulando todas las Zonas que contiene.

#### **6.3.1 INFORMACIÓN DETALLADA DE ZONA**

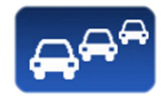

Detalle de Taxis en la Zona proporciona información detallada de los taxis en la zona

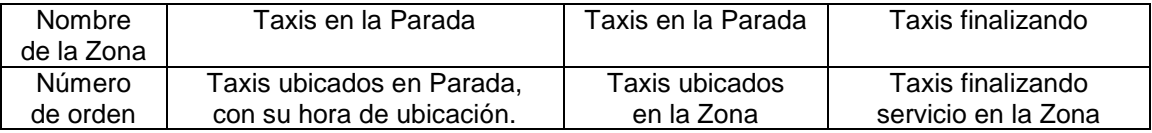

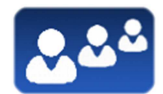

Detalle de Servicios en la Zona proporciona información detallada de los servicios en la zona

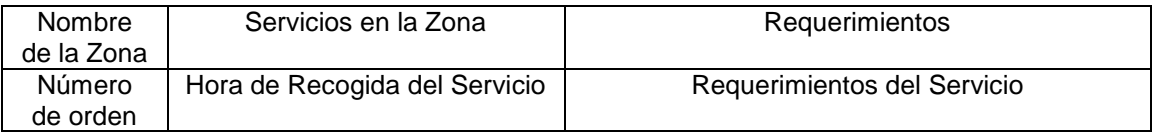

Estas funciones pueden estar activadas o desactivadas dependiendo de la configuración del Radiotaxi.

## **6.4 RECEPCIÓN DE DESPACHO**

Cuando el taxi recibe un Despacho, se muestra la siguiente información:

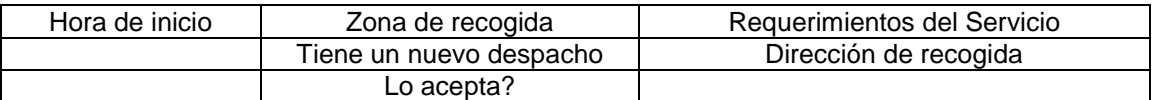

Parte de esta información es opcional, dependiendo de la configuración del Radiotaxi se muestra o no.

Si se excede un tiempo máximo para aceptar el servicio, se rechaza automáticamente.

Las opciones disponibles tras aceptar el despacho son:

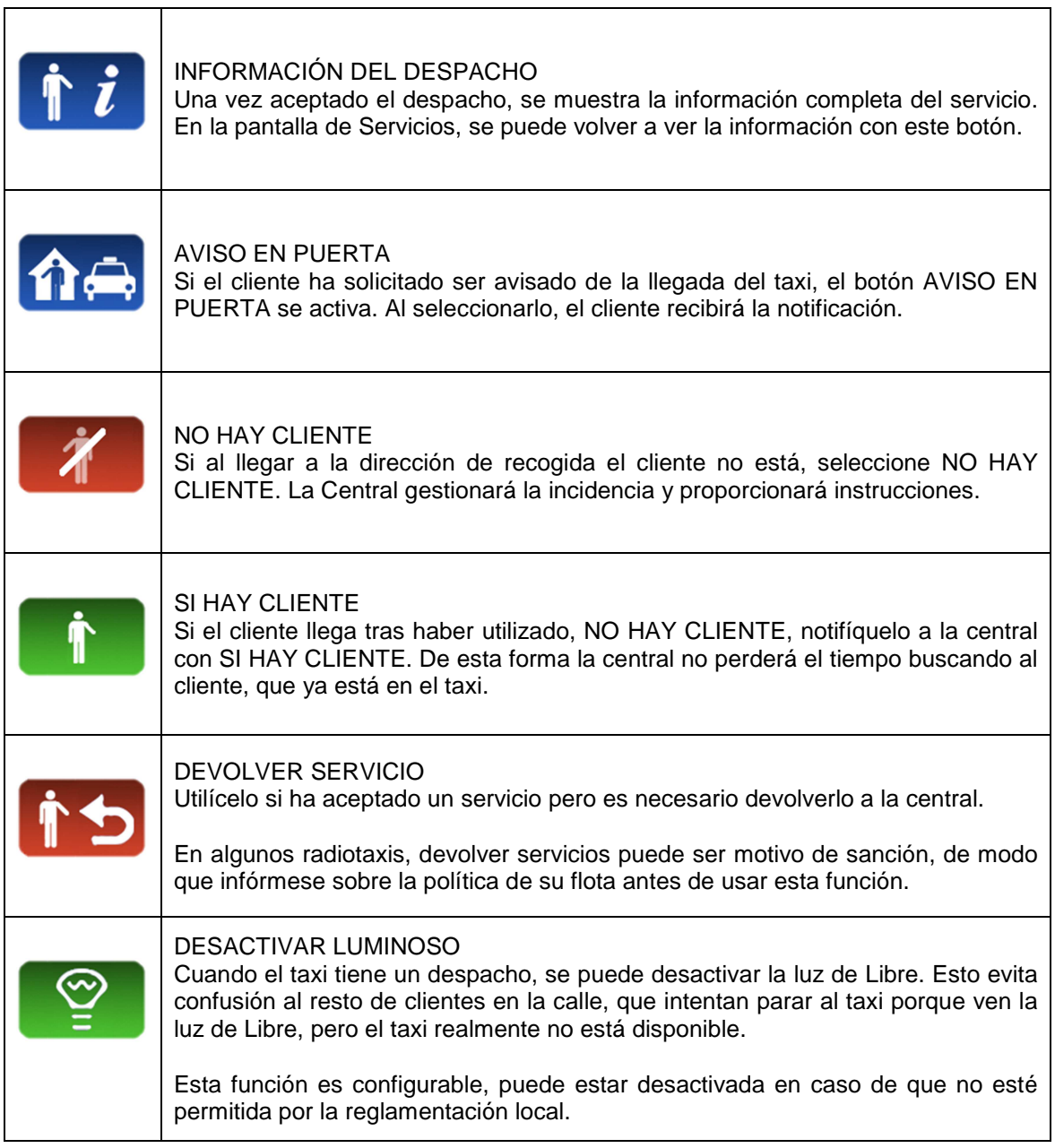

# **6.5 INFORMACIÓN DE DESPACHO**

Una vez se ha aceptado un despacho, se muestra la información completa del mismo

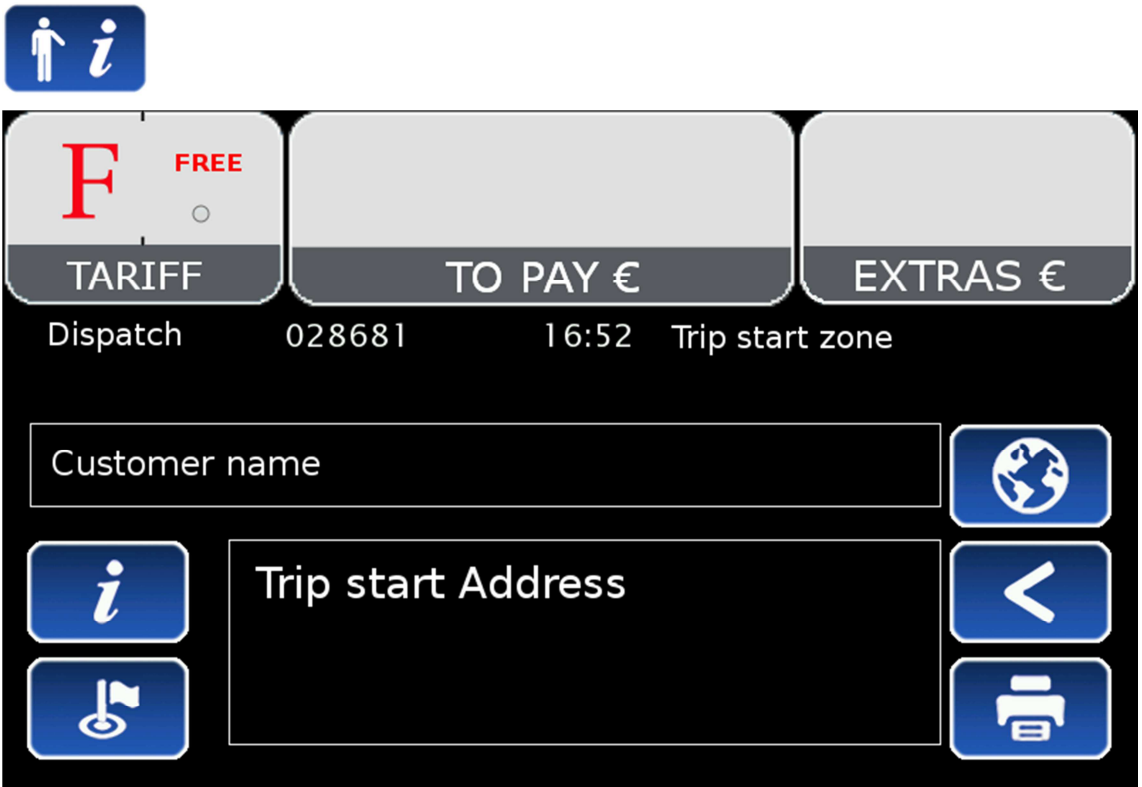

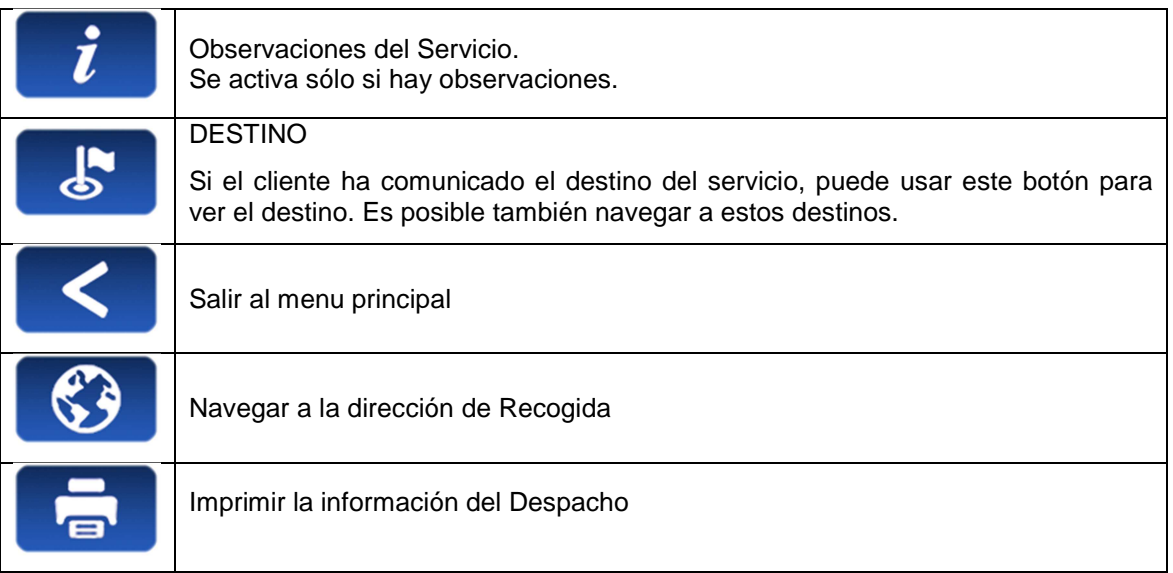

## **6.6 DIAGRAMA DE TRABAJO**

Este diagrama muestra el flujo de trabajo de un Servicio Despachado

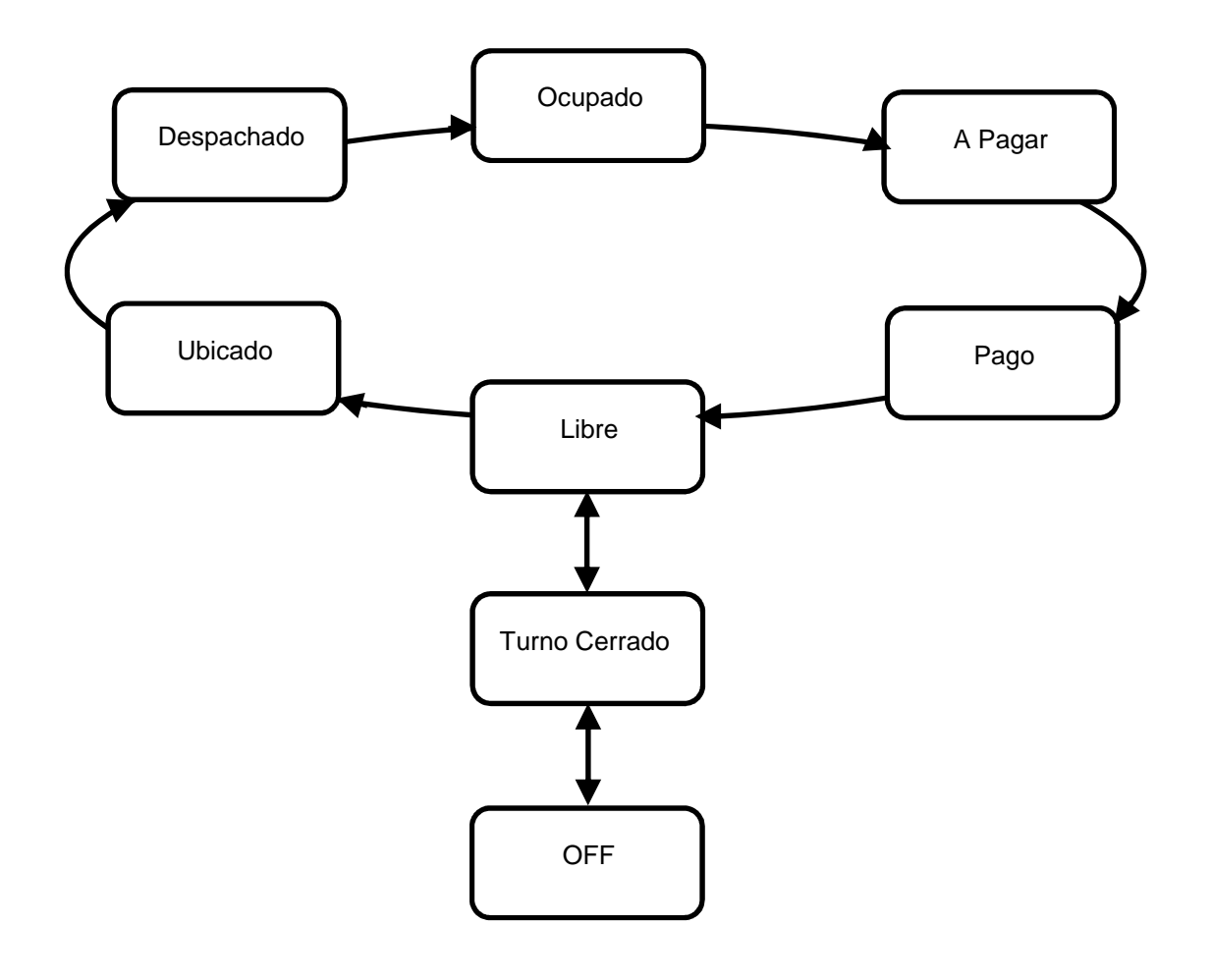

# **7 FUNCIONES GENERALES**

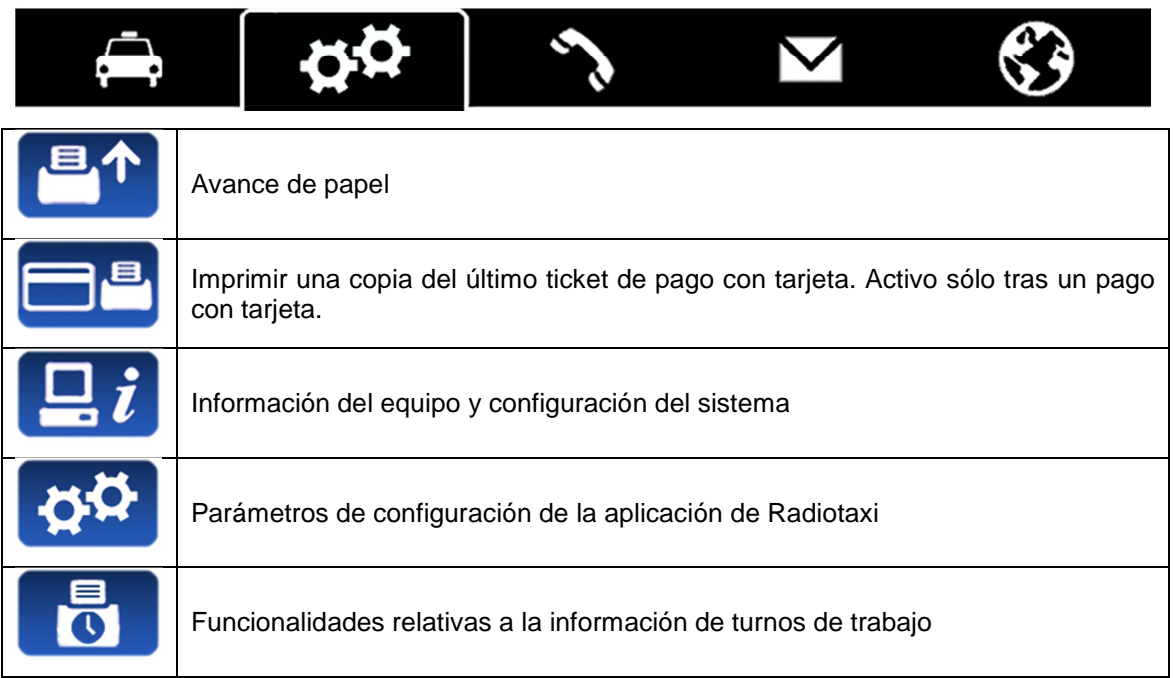

## **7.1 SYSTEM**

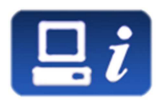

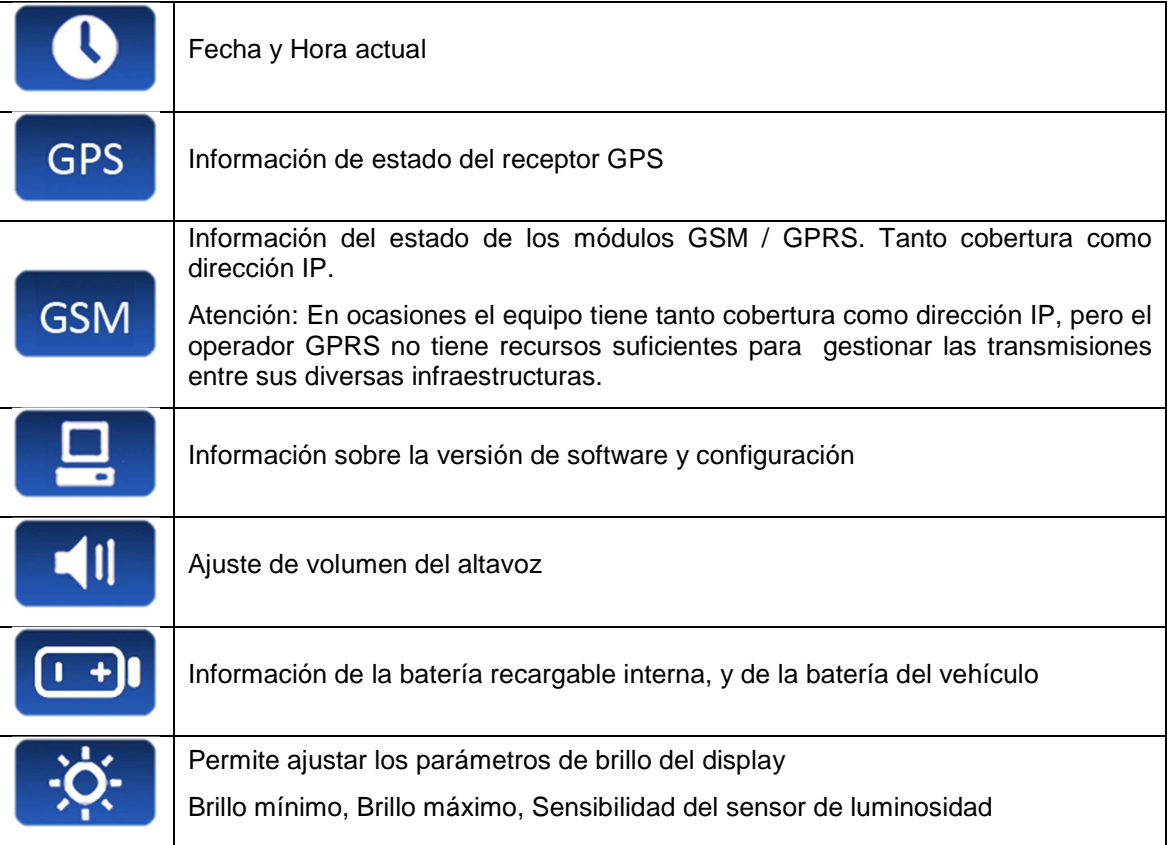

## **7.2 CONFIGURACIÓN**

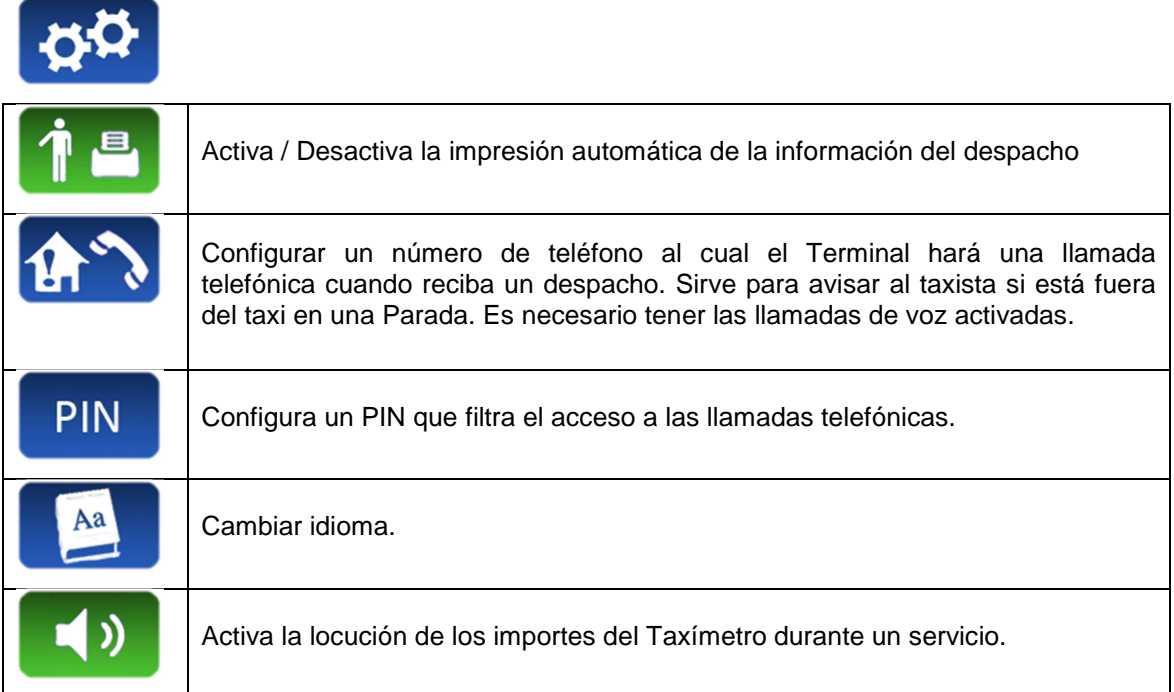

## **7.3 TURNOS**

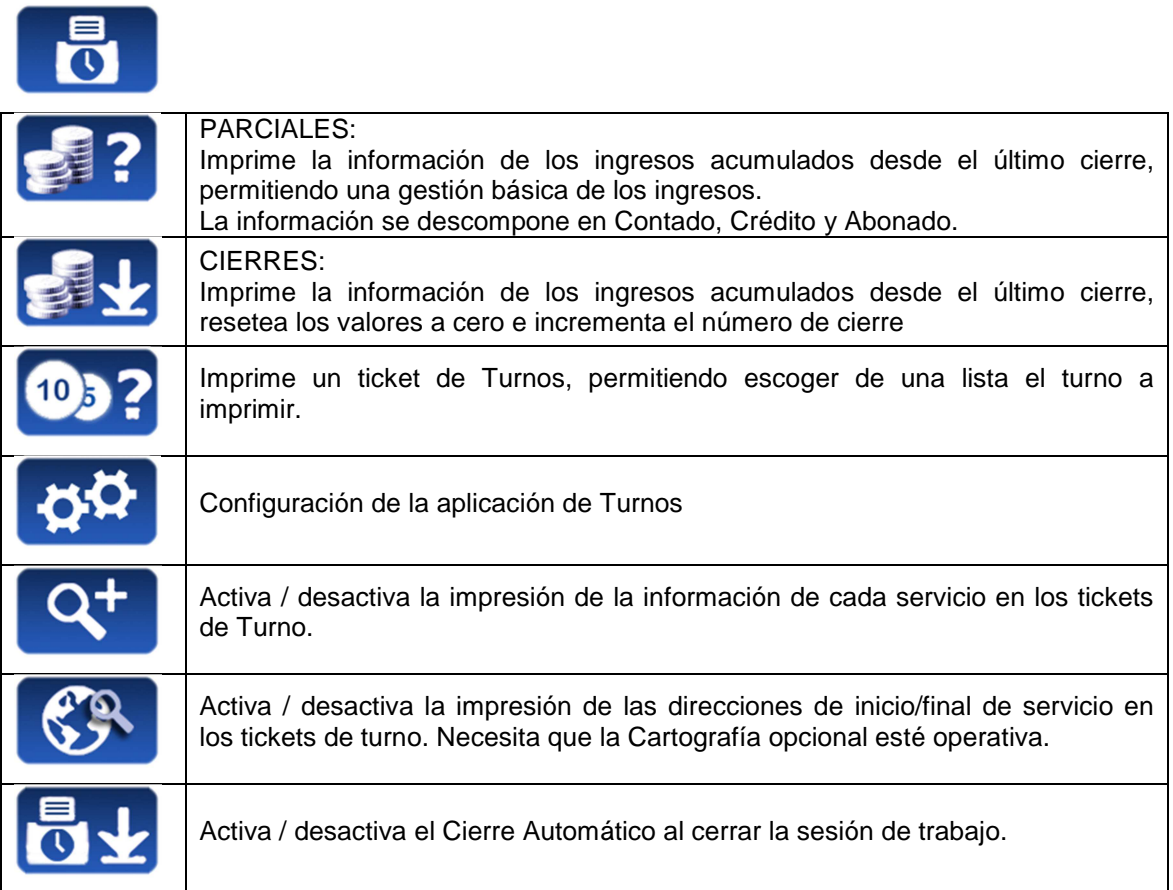

# **8 LLAMADAS**

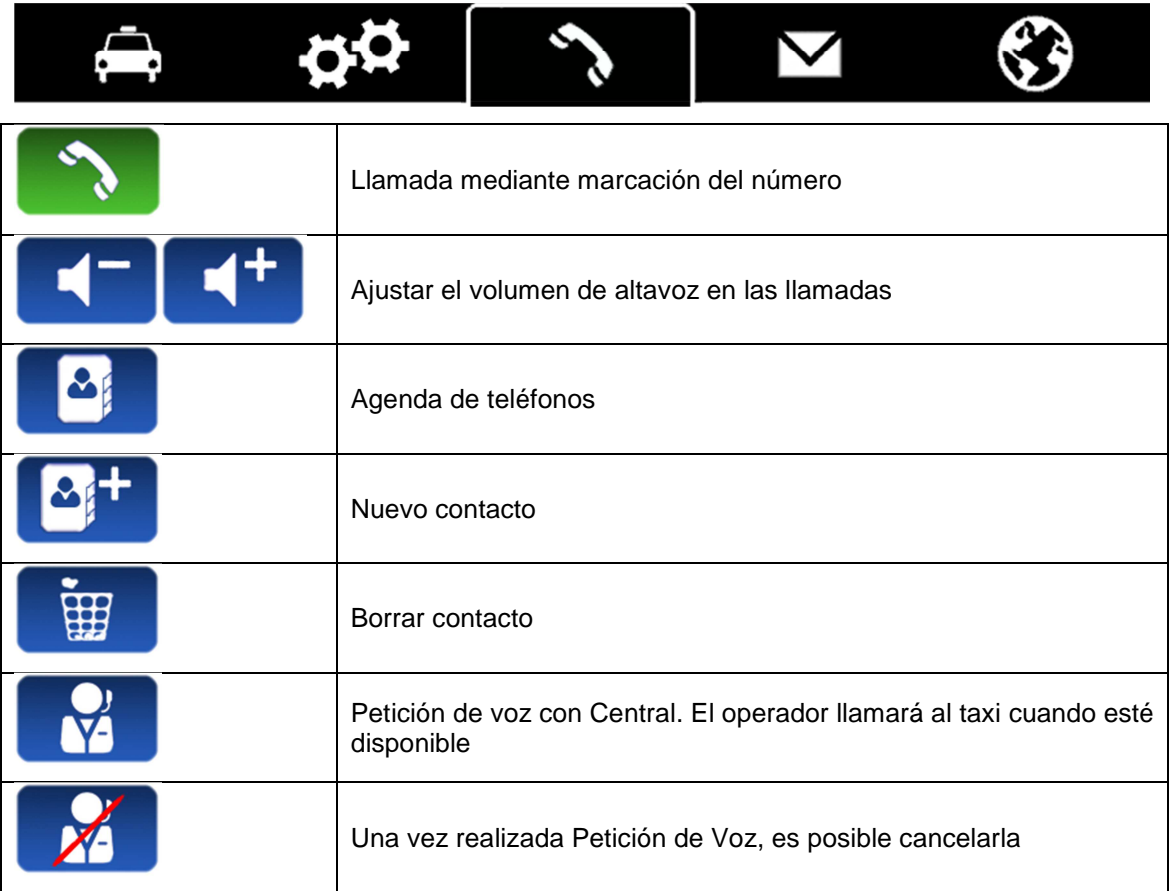

# **9 MESSAGES**

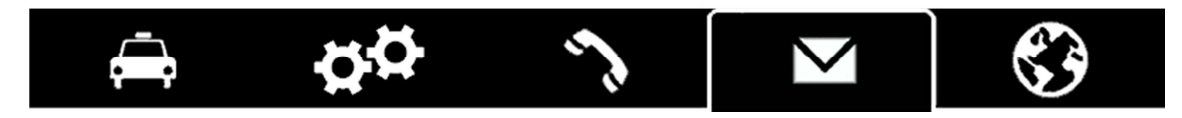

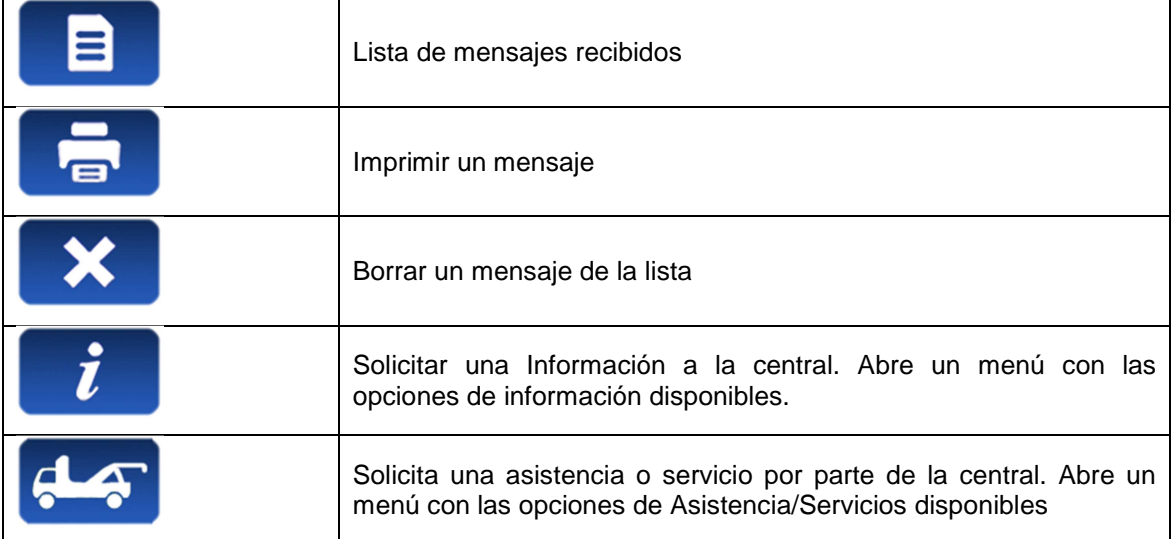

# **10 NAVEGADOR**

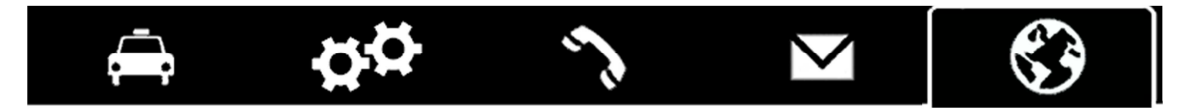

La cartografía integrada opcional puede ser proveída a un precio adicional. La cartografía se actualiza periódicamente, consulte a su distribuidor Taxitronic sobre la disponibilidad de actualizaciones de cartografía.

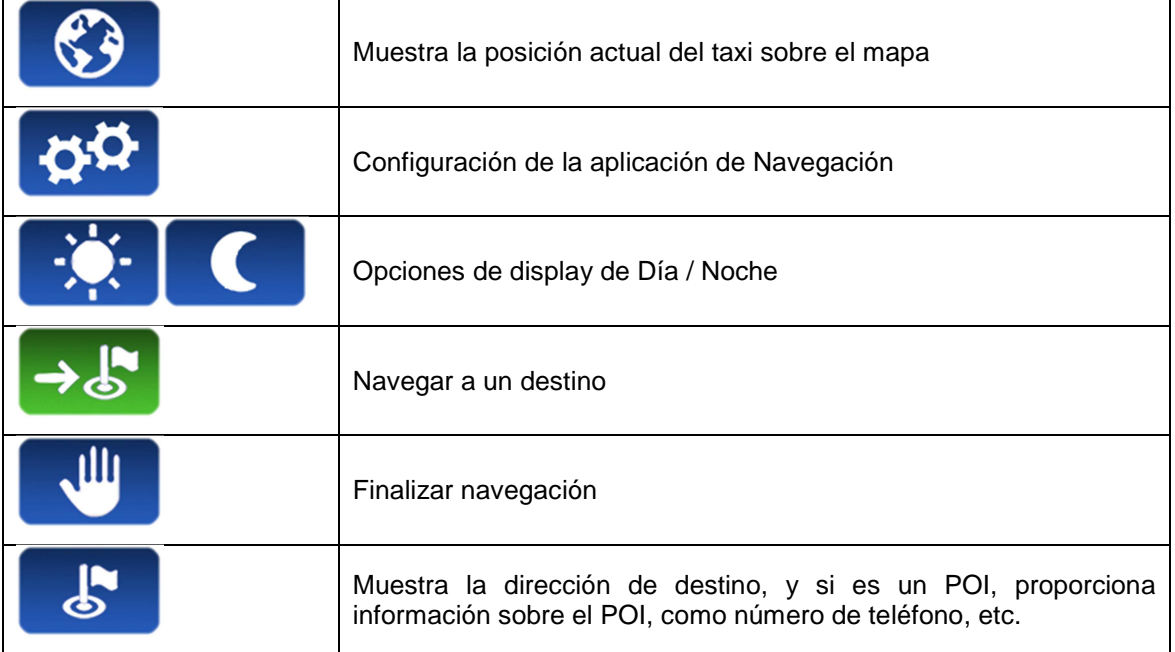

## **10.1 CONFIGURACIÓN**

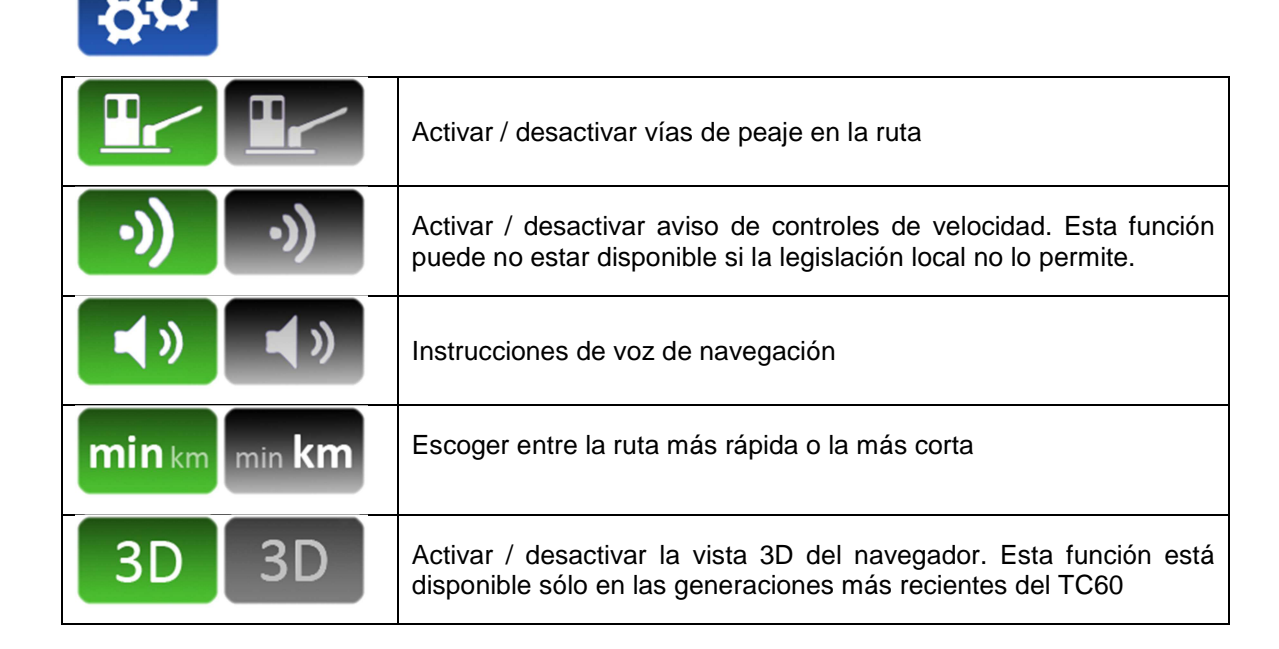

#### **10.2 NAVEGAR A UN DESTINO**

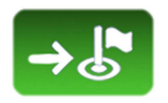

Antes de iniciar la navegación por primera vez, y en ocasiones después de una actualización del software, es necesario configurar el país.

- Seleccionar el botón "País"
- Se muestra la lista de países disponibles en la navegación
- Seleccionar el país deseado
- Después de seleccionar el país, se pueden usar varios métodos para la navegación

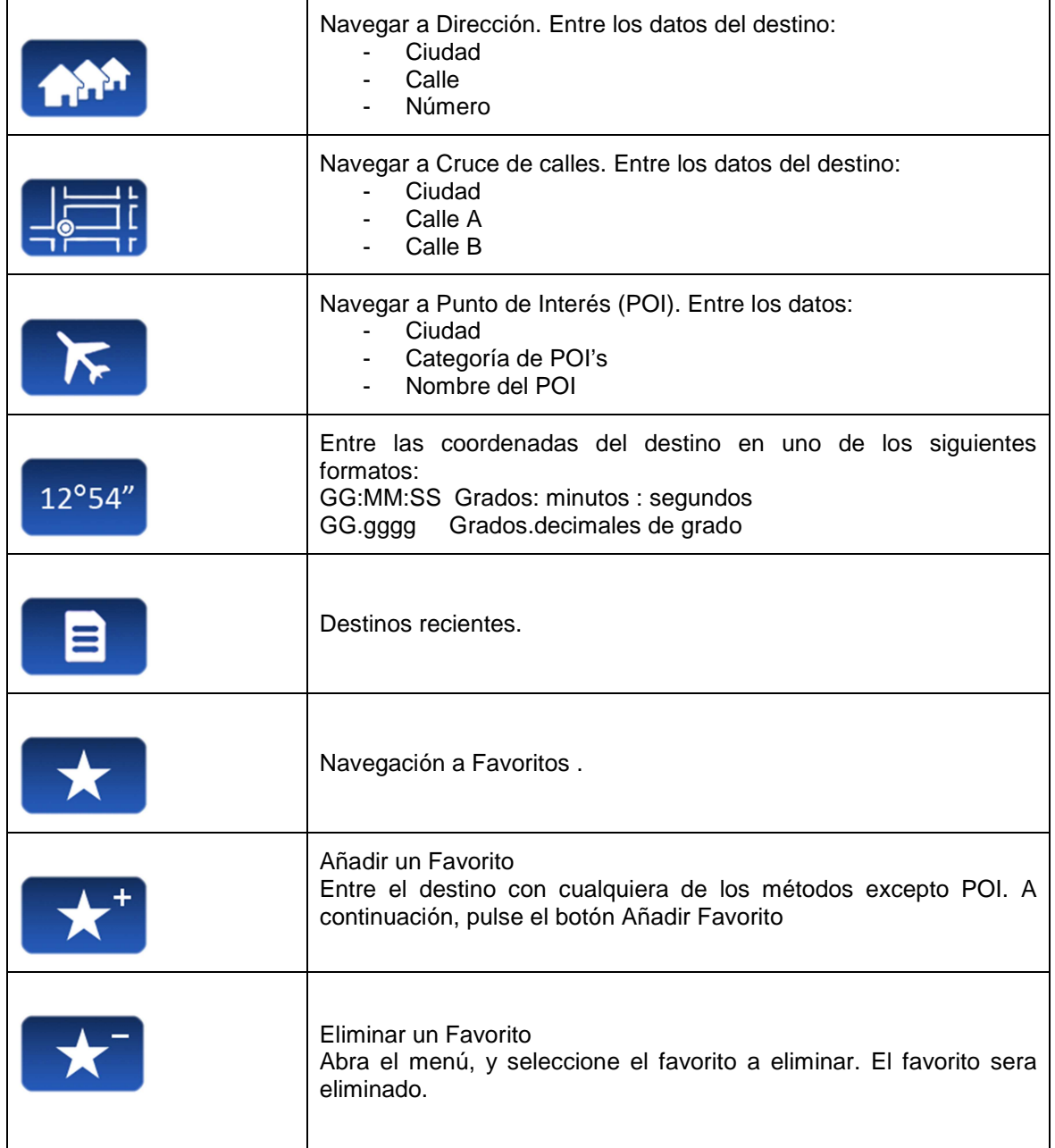

## **10.3 INTERFACE DE NAVEGACIÓN**

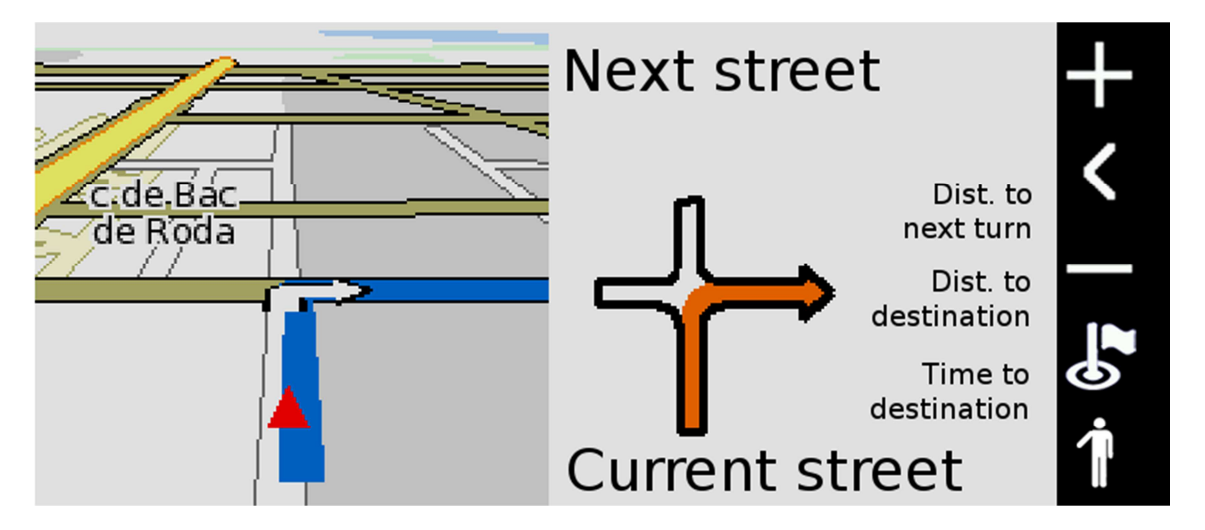

La barra vertical a la derecha tiene las siguientes funciones:

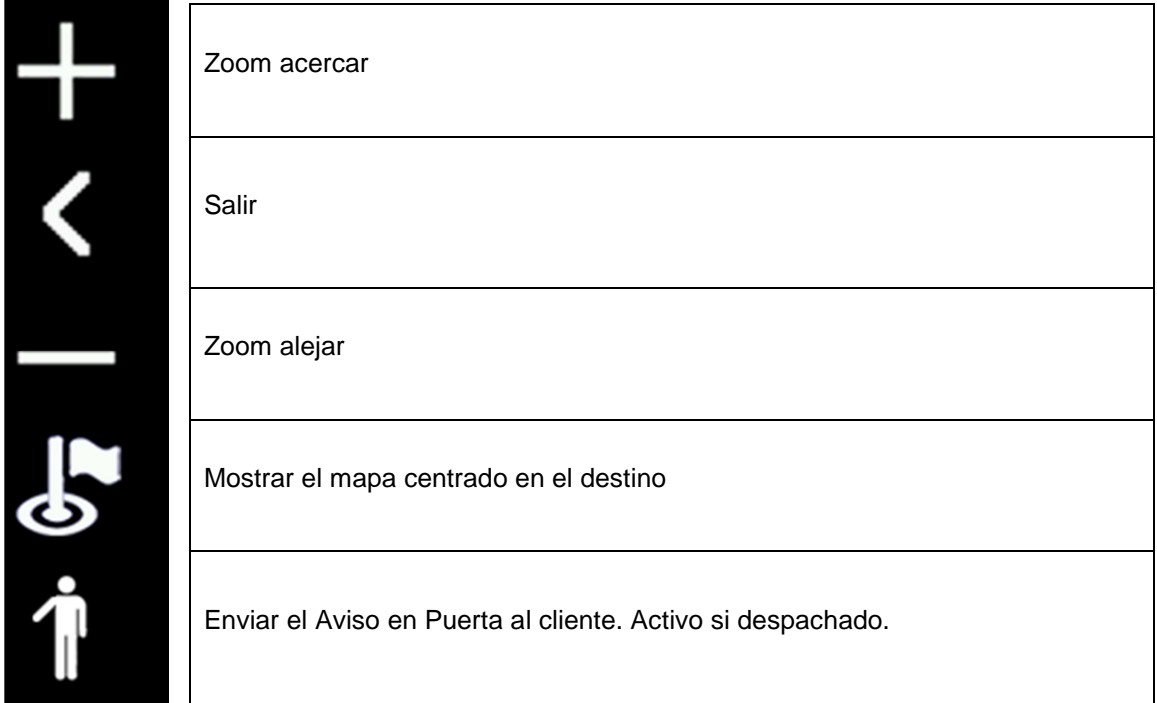

INTERFACOM, S.A.

# **TAXITRONIC**  $\mathbf{Q}$ obo $\mathbf{x} \boxminus_{\mathsf{N} \in \mathsf{N} \times \mathsf{N} }^{\mathsf{N} \in \mathsf{N} \times \mathsf{N} }$

**USERS MANUAL**

## **Index**

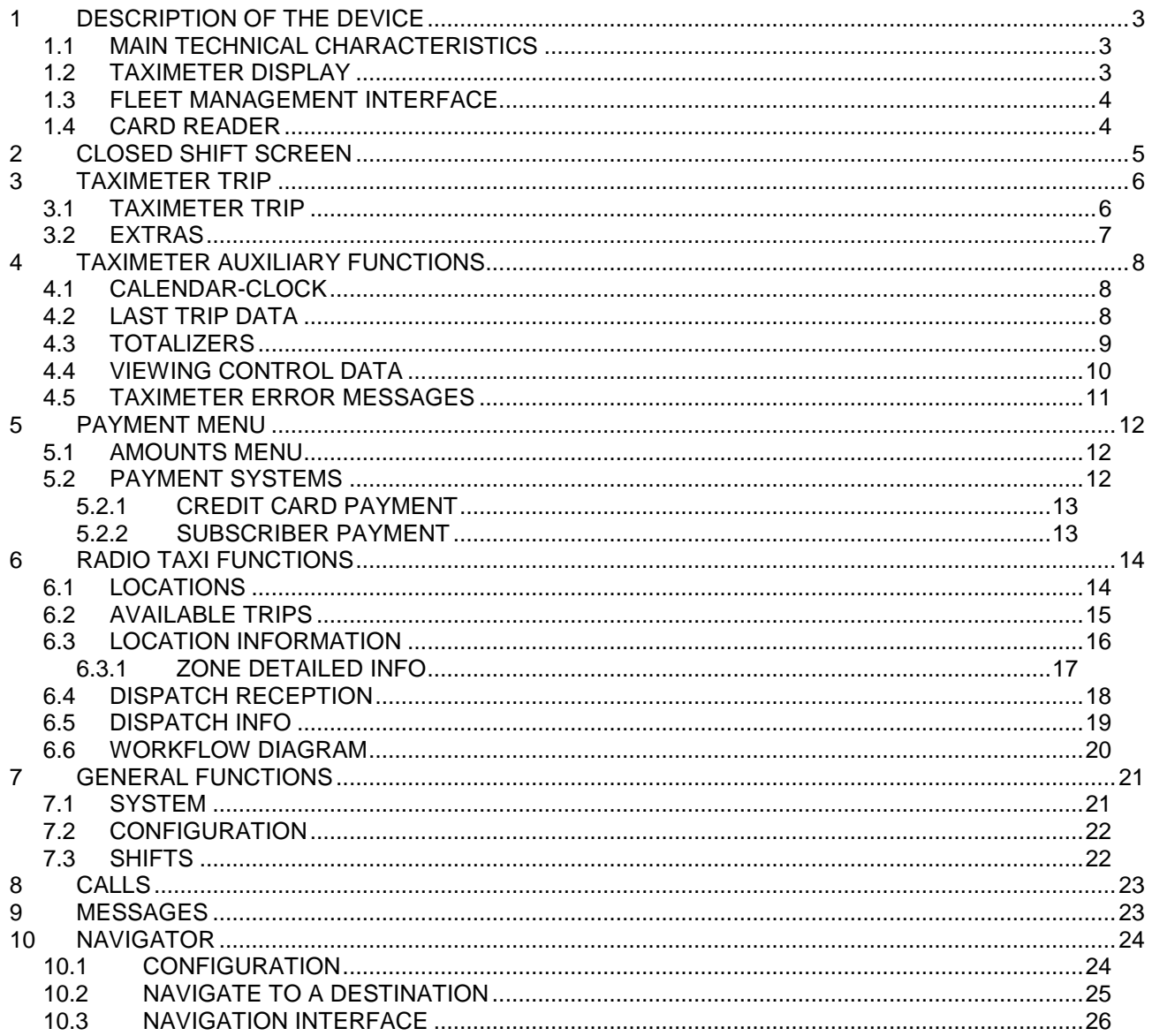

## **1 DESCRIPTION OF THE DEVICE**

#### **1.1 MAIN TECHNICAL CHARACTERISTICS**

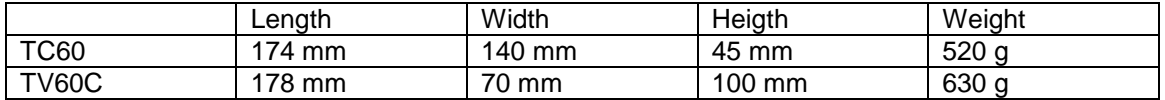

TC60 and TV60 are designed to operate in an environment of electromagnetic class E3 (instruments powered by a vehicle battery) and in a mechanical environment class M3 (high and very high vibration level, as in a vehicle). Power supply is from 10,5 to 30 V.

They operate inside a vehicle, in a temperature range of -25ºC / 70ºC without condensation

#### **1.2 TAXIMETER DISPLAY**

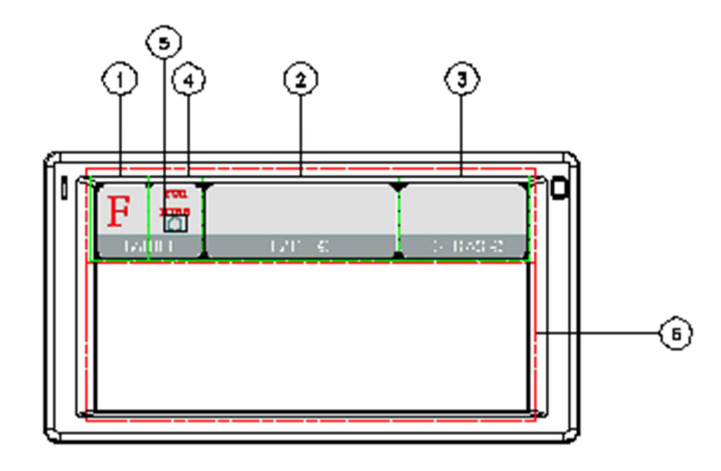

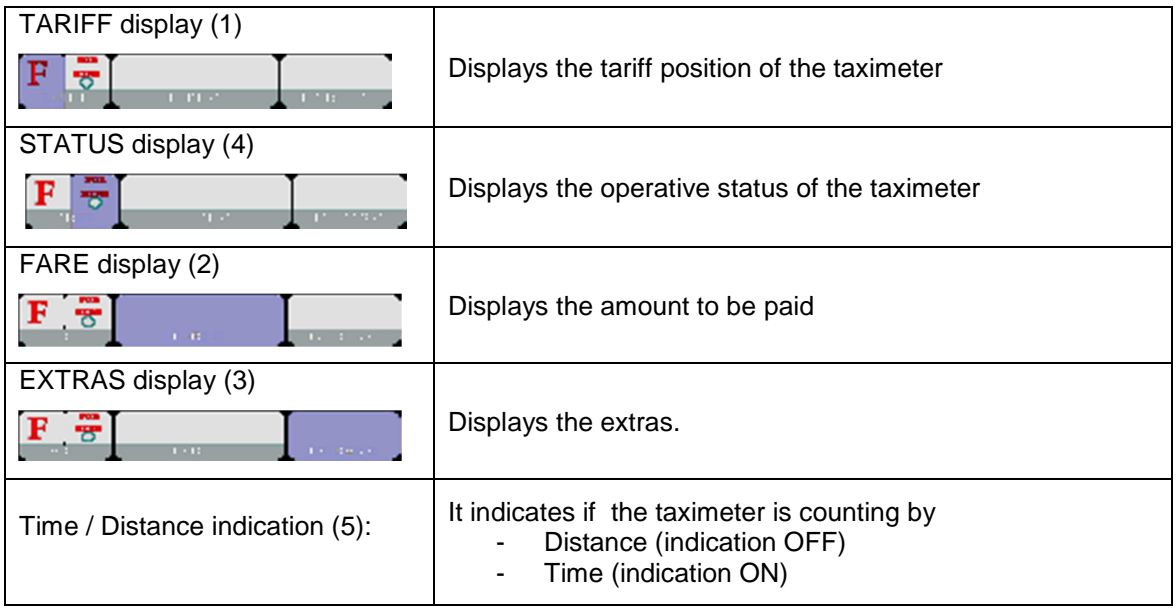

Some Taximeter functions, like Extras, activate a pop-up window over the Terminal area (6)

#### **1.3 FLEET MANAGEMENT INTERFACE**

The device handles the taximeter and also fleet management functions, which are not metrologic. The non-metrologic functions are displayed in the area below the taximeter.

**TABS** 

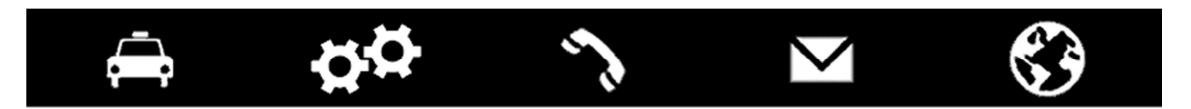

The fleet management functions of the terminal are distributed into 5 tabs. These tabs are shown just below the taximeter area. The user interface of the active tab uses the rest of the area of the terminal.

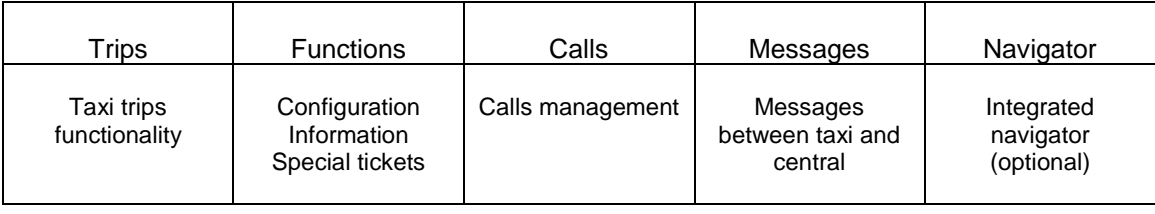

#### **STATUS BAR**

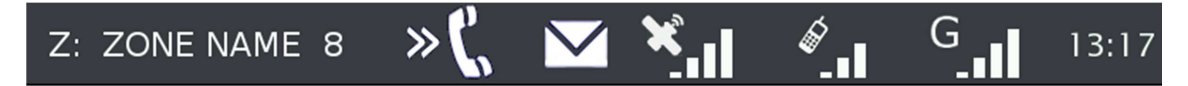

The bottom area of the display contains status bar which displays information about:

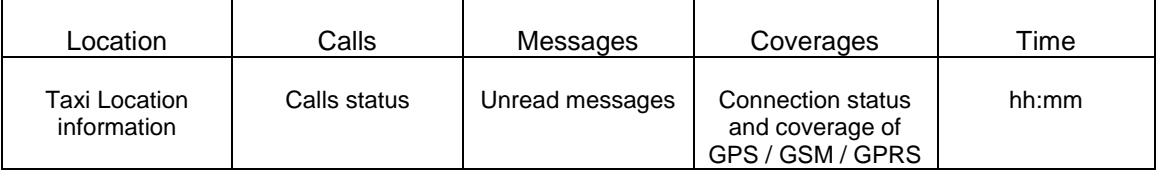

#### **1.4 CARD READER**

The magnetic card reader is at the top of the terminal.

Cards must be slid from left to right, with the magnetic band to the back.

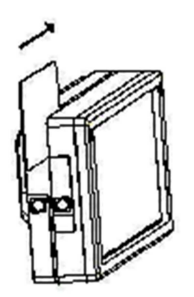

# **2 CLOSED SHIFT SCREEN**

When in OFF or STANDBY, press anywhere on the screen to switch ON.

The terminal switches ON and goes to CLOSED SHIFT.

The functions available on the main CLOSED SHIFT screen are:

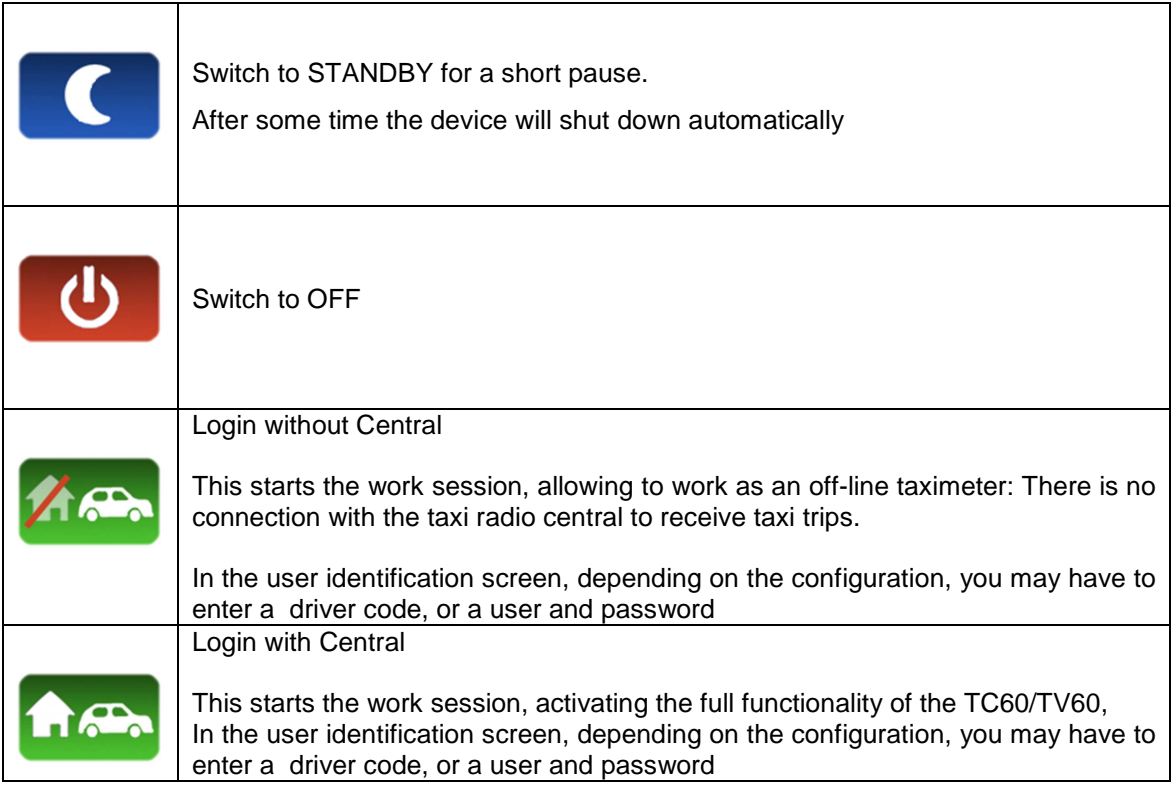

## **3 TAXIMETER TRIP**

#### **3.1 TAXIMETER TRIP**

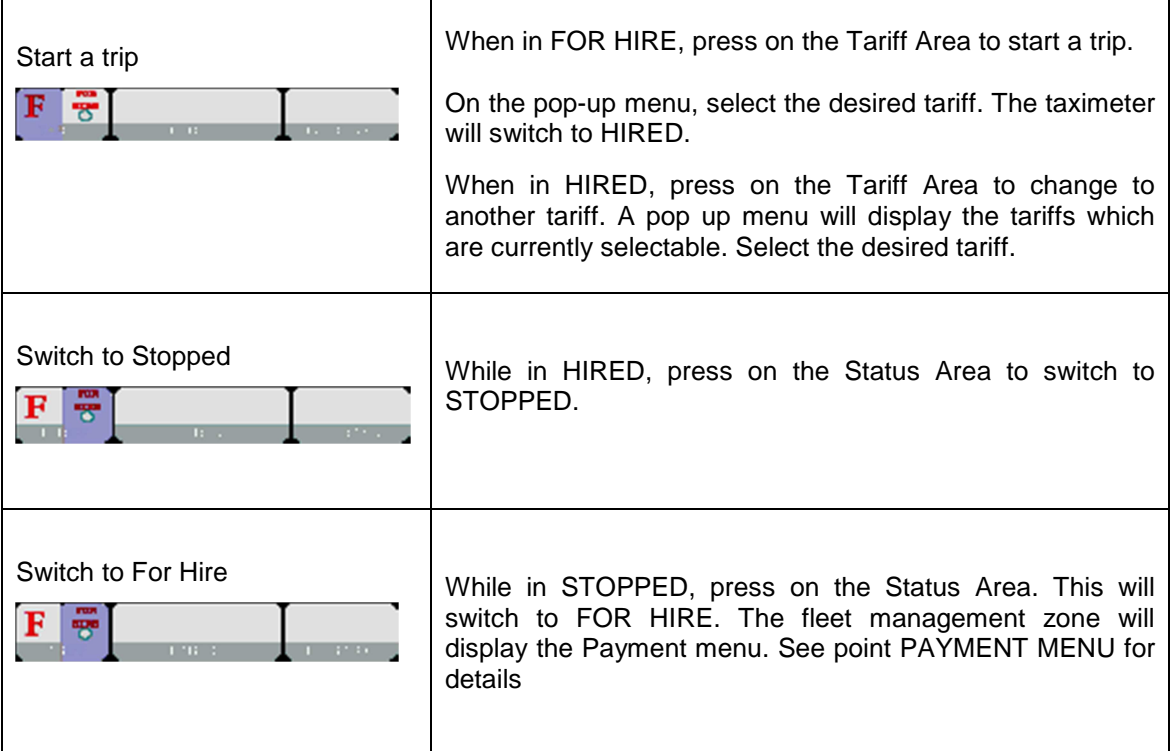

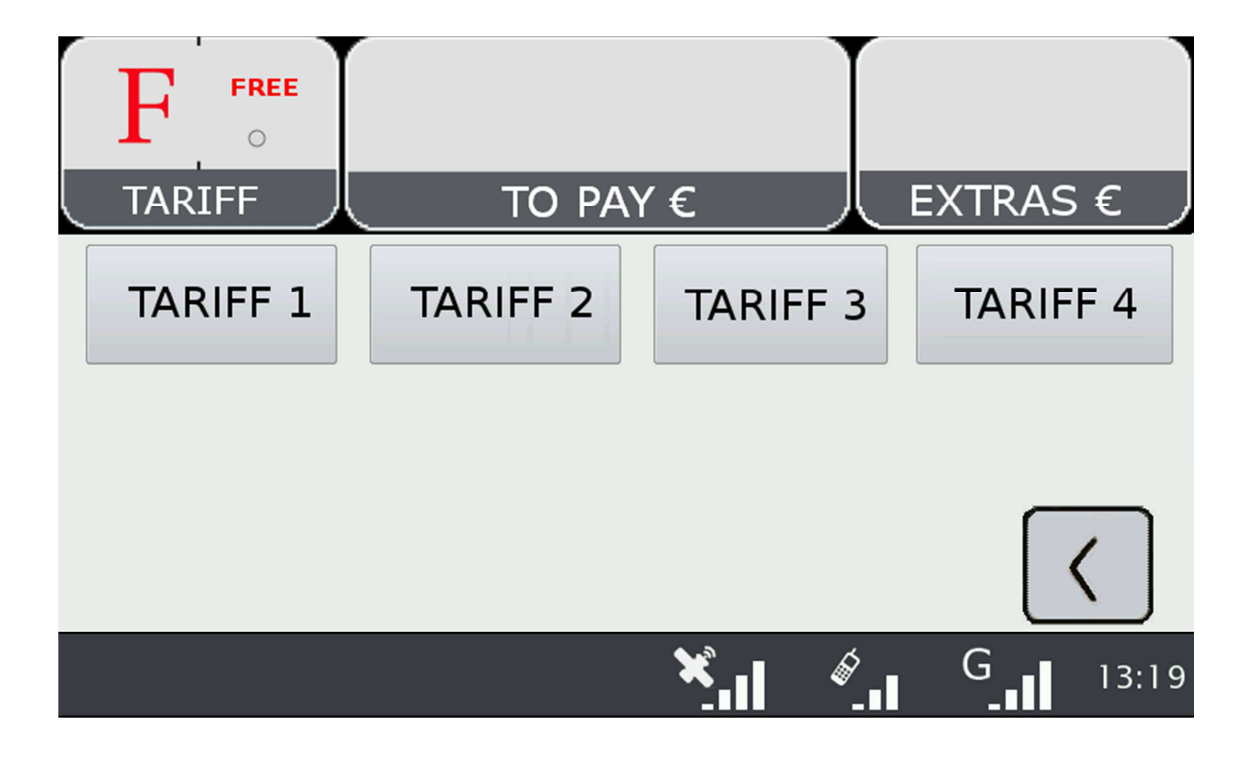

#### **3.2 EXTRAS**

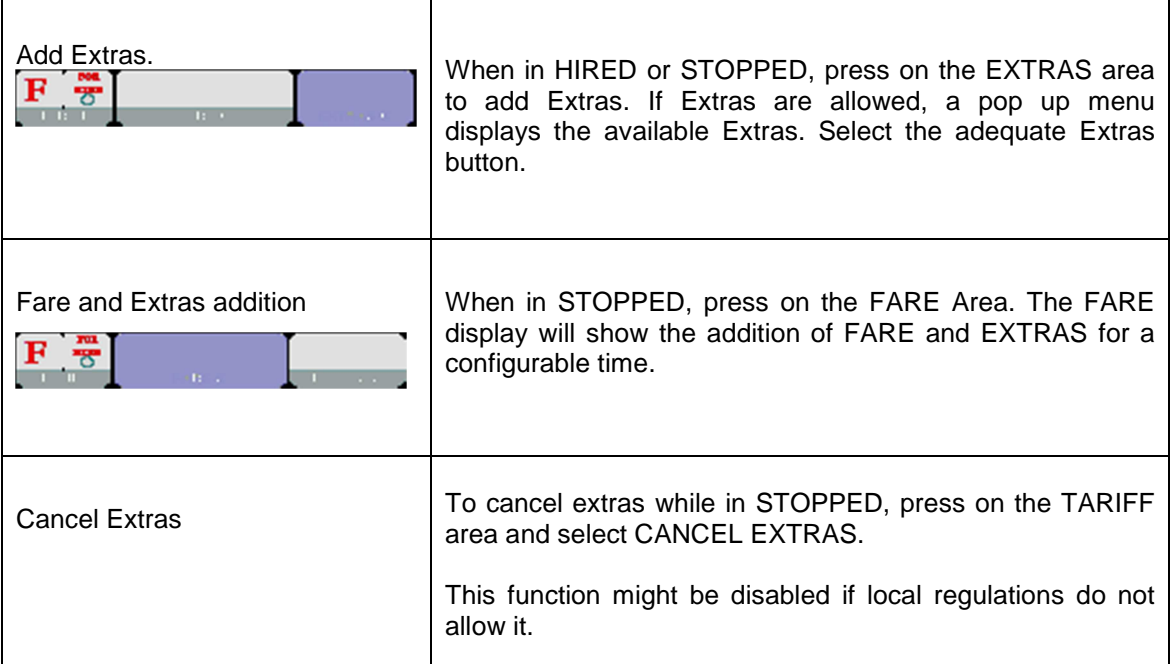

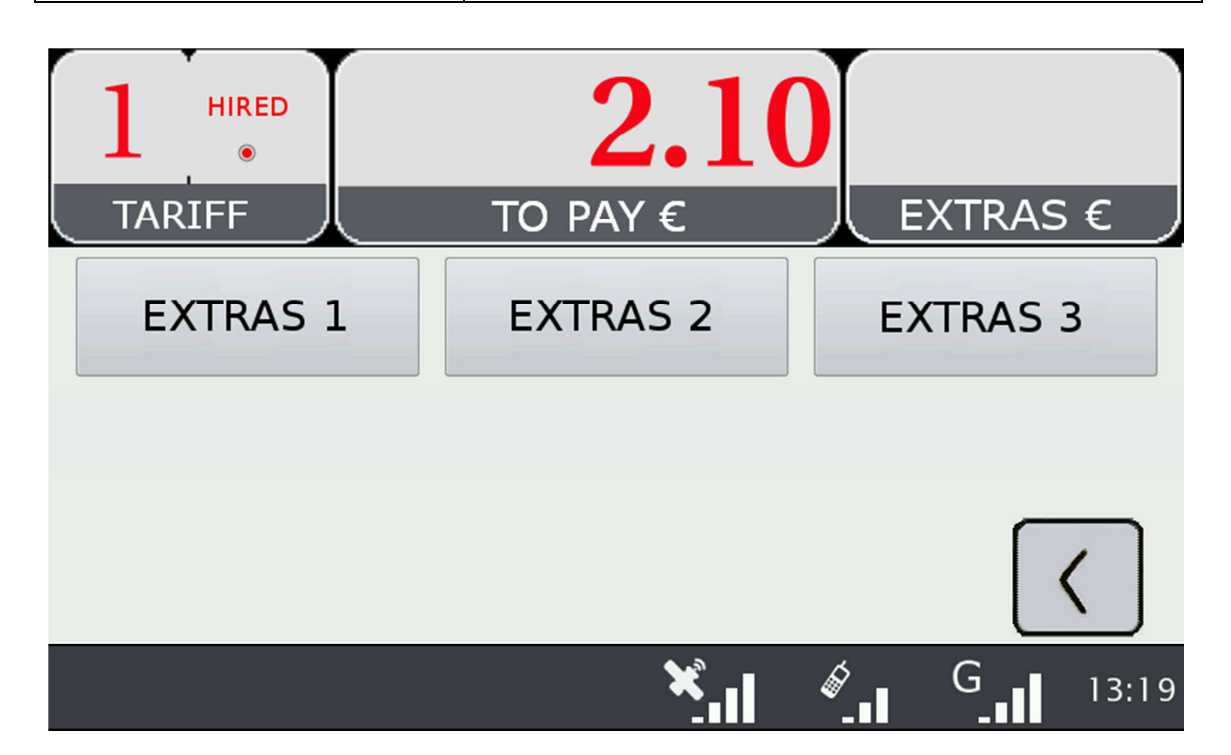

## **4 TAXIMETER AUXILIARY FUNCTIONS**

While in FOR HIRE the taximeter can display complementary information. These functions are all closed after a timeout, or if the car is moving.

Most of these functions are available by selecting the Extras area in Free. A pop-up window is opened.

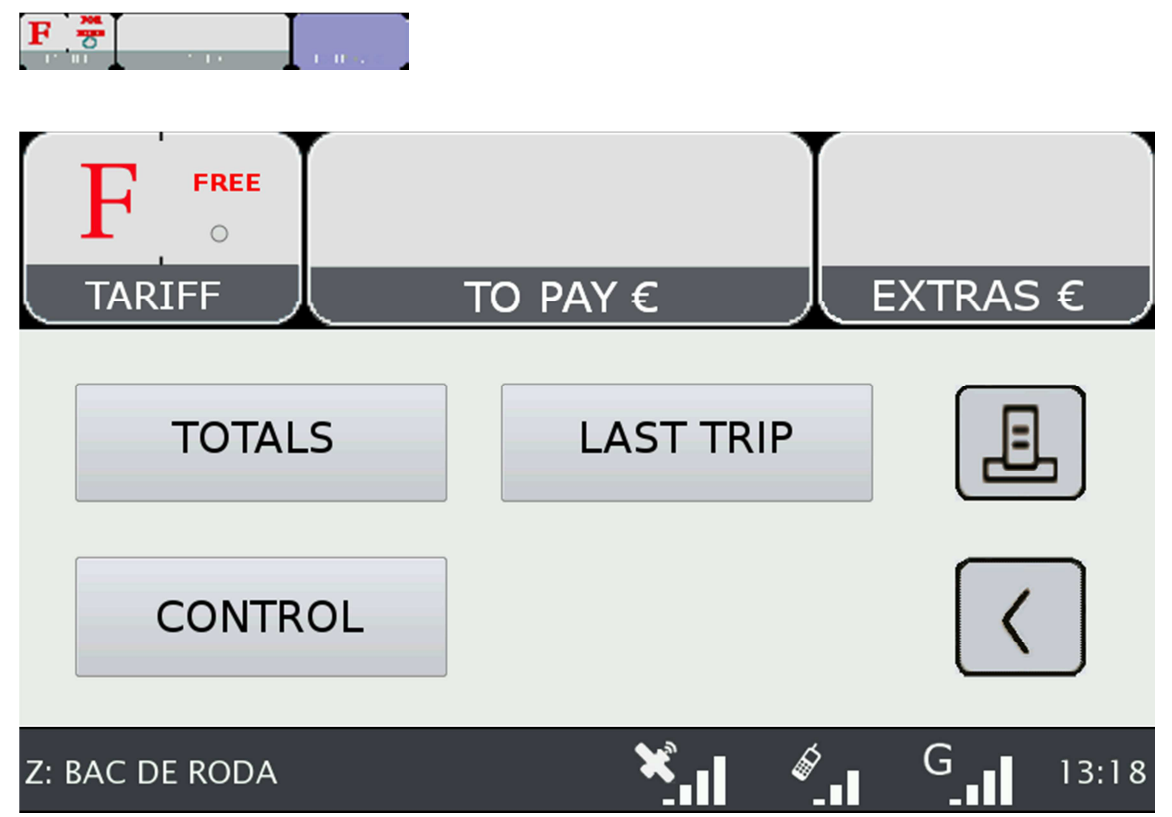

#### **4.1 CALENDAR-CLOCK**

While in FOR HIRE, press on the FARE Area. Keep pressing on FARE to go through the visualization of all data. The data displayed in sequence are:

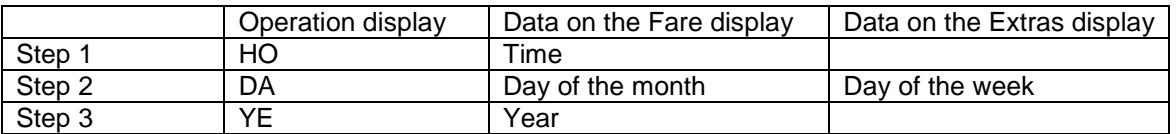

#### **4.2 LAST TRIP DATA**

While in FOR HIRE, press on the EXTRAS area. A pop up menu opens. Select "LAST TRIP".

## **4.3 TOTALIZERS**

While in FOR HIRE, press on the EXTRAS Area. A pop up menu opens. Select "TOTALS"

The Accumulative Totalizers are displayed. Scroll down to see the Partial totalizers. The Totalizers that can be displayed are:

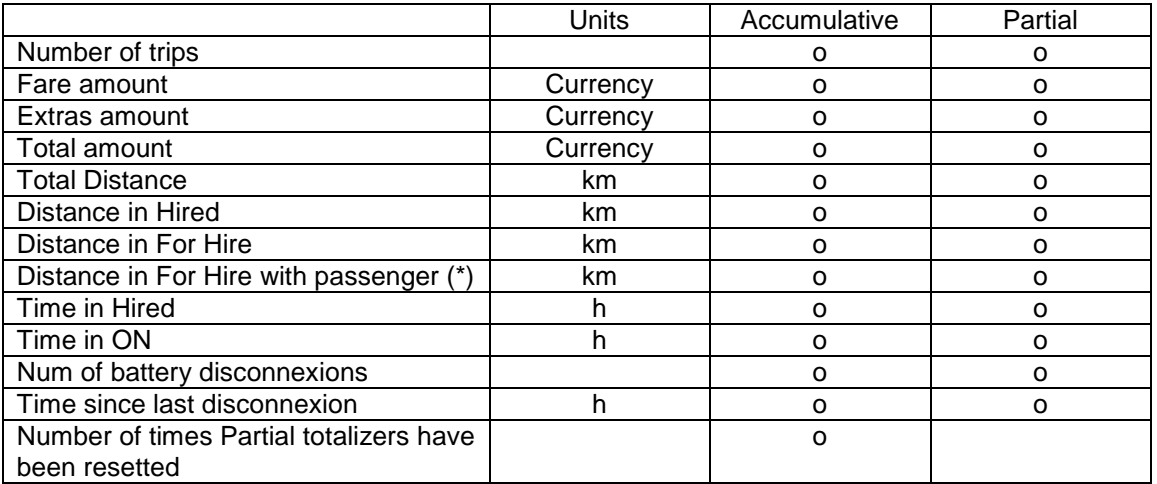

(\*) The totalizer "Distance in For Hire with passenger" is operative only if there is a connected optional Passenger Sensor.

#### **RESETTING PARTIAL TOTALIZERS**

While the totals are being displayed, press on the "X" button to reset the partial totalizers. It is necessary to enter a password.

- If the password is not correct, the window is closed without resetting the values
- If the password is correct, the partial totalizers are resetted
# **4.4 VIEWING CONTROL DATA**

While in FOR HIRE press on the EXTRAS Area

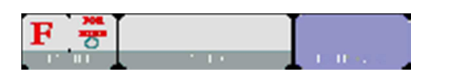

A pop up menu opens. Select the button "CONTROL BLOCKS". Scroll to view more data.

Press on the Printer button to print the control blocks information.

#### **CONTROL DATA BLOCK 1**

Data displayed in Control Block 1 are:

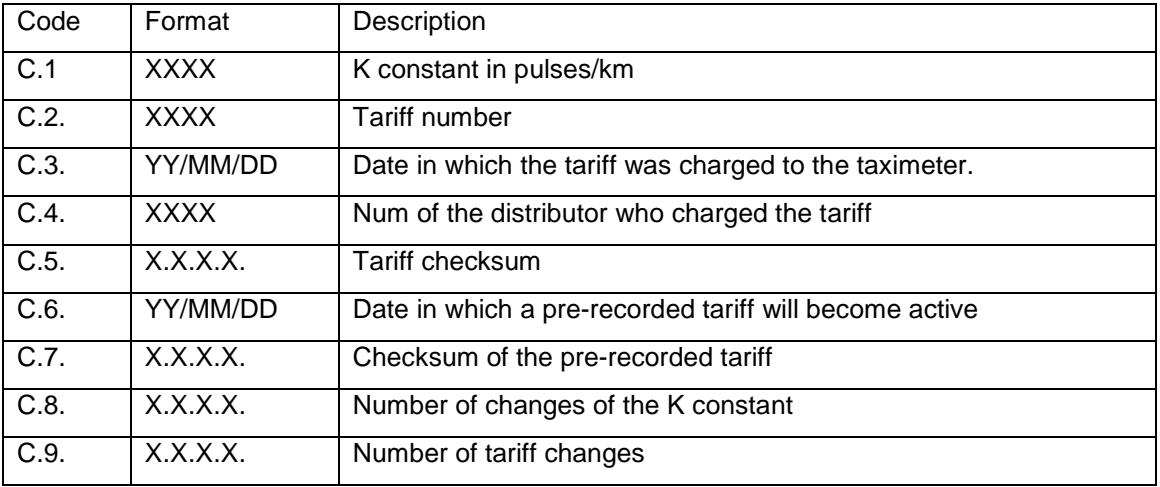

#### **CONTROL DATA BLOCK 2**

Data displayed in Control Block 2 are:

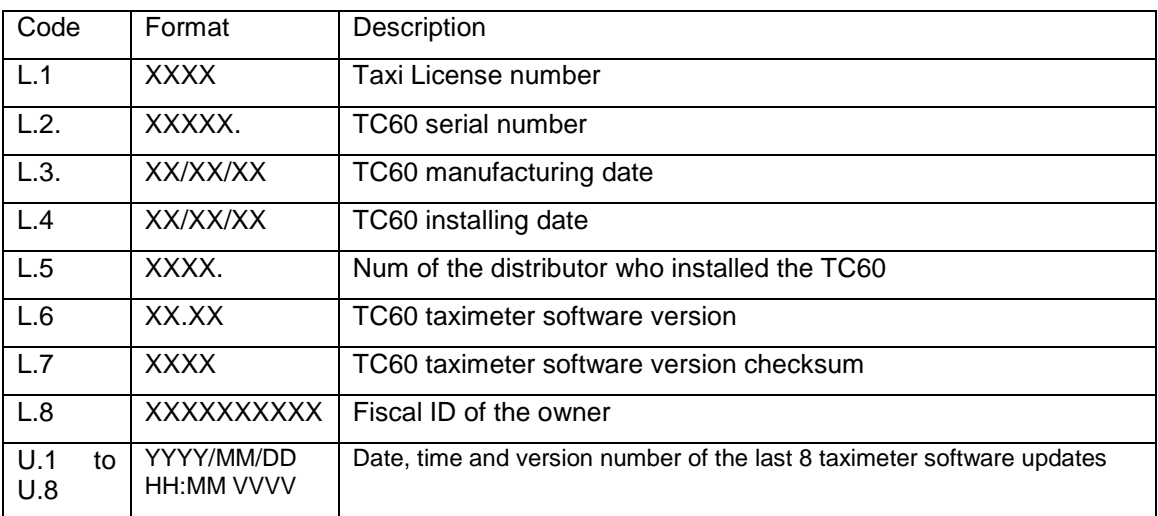

#### **CONTROL DATA BLOCK 3**

Data displayed in Control Block 3 are:

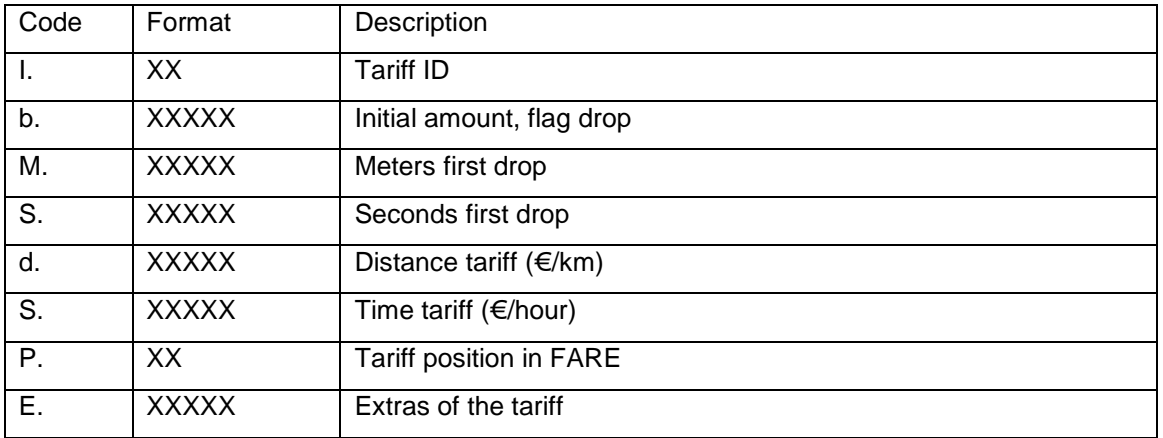

# **4.5 TAXIMETER ERROR MESSAGES**

When there is a functional error affecting the taximeter function, it will display the error code.

The available error codes are:

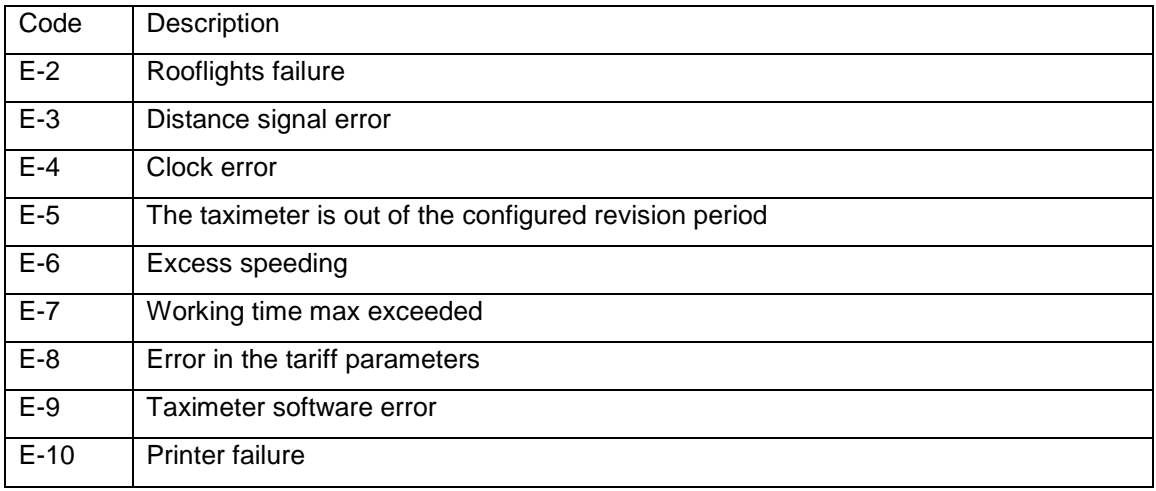

# **5 PAYMENT MENU**

The Terminal functions include a Payment menus, in order to perform the trip payment with different available payment methods. While the Terminal is in Payment mode, it is possible that the Taximeter is not able to pass to For Hire until the Payment has been finished.

# **5.1 AMOUNTS MENU**

The Amounts menu on the Terminal software displays the concepts that form the total amount, plus the addition. The concepts on the Amounts menu are:

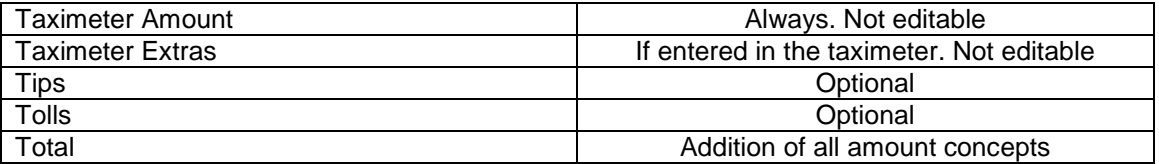

Tips or Tolls are configurable, depending on local regulations. Tolls are used in case the taxi has gone through a Toll (highway, tunnels, etc) and if they have to be paid by the passenger.

#### **RESTART TRIP**

In some cases, if the taxi is in the Amounts menu for a trip dispatched from the central which was started too soon, the taxi driver is optionally allowed to restart the Central trip.

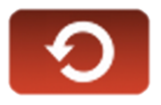

This will switch the Fleet Management application back to Dispatched, and will allow the driver to re-start the taximeter trip. The Taximeter trip is always included in the Totalizers, but in the Shifts information it might be marked as Restarted.

This might be enabled or disabled depending on the configuration of the Radio Taxi.

# **5.2 PAYMENT SYSTEMS**

The Terminal goes into the Payment Systems screen. Depending on the configuration, it is possible that the following options are proposed:

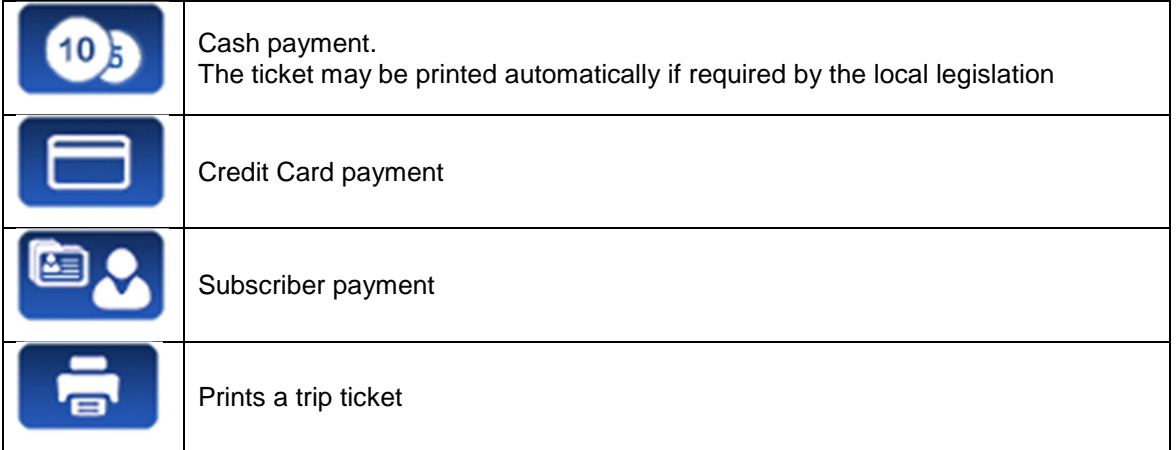

#### **5.2.1 CREDIT CARD PAYMENT**

Depending on the electronic payment processor center, credit and debit cards, such as Visa, Master Card, American Express, may be used for payment. Consult your Radio Taxi or local distributor to know which cards are active.

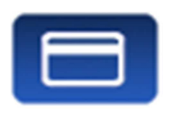

At the time of writing this manual, magnetic credit card payment is being obsoleted, therefore only EMV card payment is explained.

Press the CREDIT CARD PAYMENT button. The Terminal sends the amount to the PIN-Pad. Follow the instructions on the PIN-Pad screen to continue with the payment. Depending on the type of card, the customer might have to enter the PIN code. In this case, hand the PIN-Pad to the passenger so they can enter the PIN.

#### **TRANSACTION AUTHORISED**

If the payment is Authorised, the credit ticket Driver copy is printed. Check if signature is required, as in some markets it is required instead or even additionally to the PIN. If the Signature frame has been printed, then Signature is required.

Press the Customer Copy button to print the copy for the Customer.

#### **TRANSACTION DENIED**

If the payment is not authorised, depending on the card processor, an Error Message will be shown onscreen. The message will vary, depending on the type of error that has occurred. You may retry the paymen if necessary, or choose a different payment method.

#### **CANCELLING A CREDIT CARD PAYMENT**

After a correctly processed payment, when the Terminal has switched to Free, it is possible to cancel the last credit card payment. Select the CANCEL CREDIT CARD PAYMENT option.

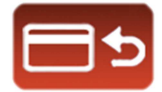

#### **5.2.2 SUBSCRIBER PAYMENT**

If the dispatch was sent from the Radiotaxi as Subscriber trip, the payment is first started as Subscriber. The screen menus may vary slightly, depending on the dispatch or user properties.

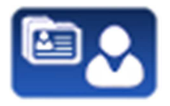

If the Subscriber properties demand for Subscriber card validation, you have to slide the Subscriber card through the TV60 built-in magnetic card reader, or the magnetic card reader of the EMV PIN-Pad if connected.

Depending on the properties of the Subscriber, you might have to enter an Authorisation code.

If the payment is authorised, the Subscriber Payment tickets are printed.

If the Subscriber payment is not authorised, you may choose another payment method.

# **6 RADIO TAXI FUNCTIONS**

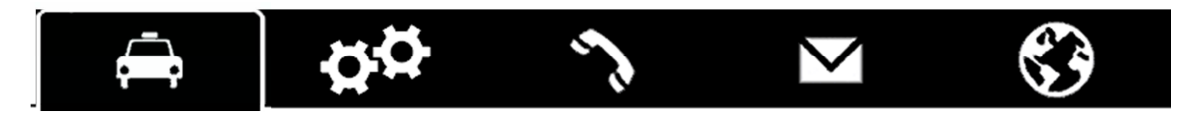

## **6.1 LOCATIONS**

At the start of the connexion to the radiotaxi, the device will start calculating the zone in which it is, based on the GPS location. The zone information is automatically sent to the central. No user intervention is necessary.

If the location is inside a working zone, the status is changed from FREE to LOCATED IN ZONE. When the taxi locates into a zone, on the Status Bar the location will be displayed, in the following format:

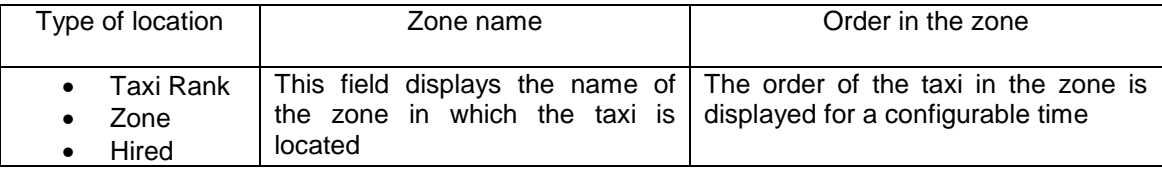

The order of the taxi in the zone is displayed for a configurable time.

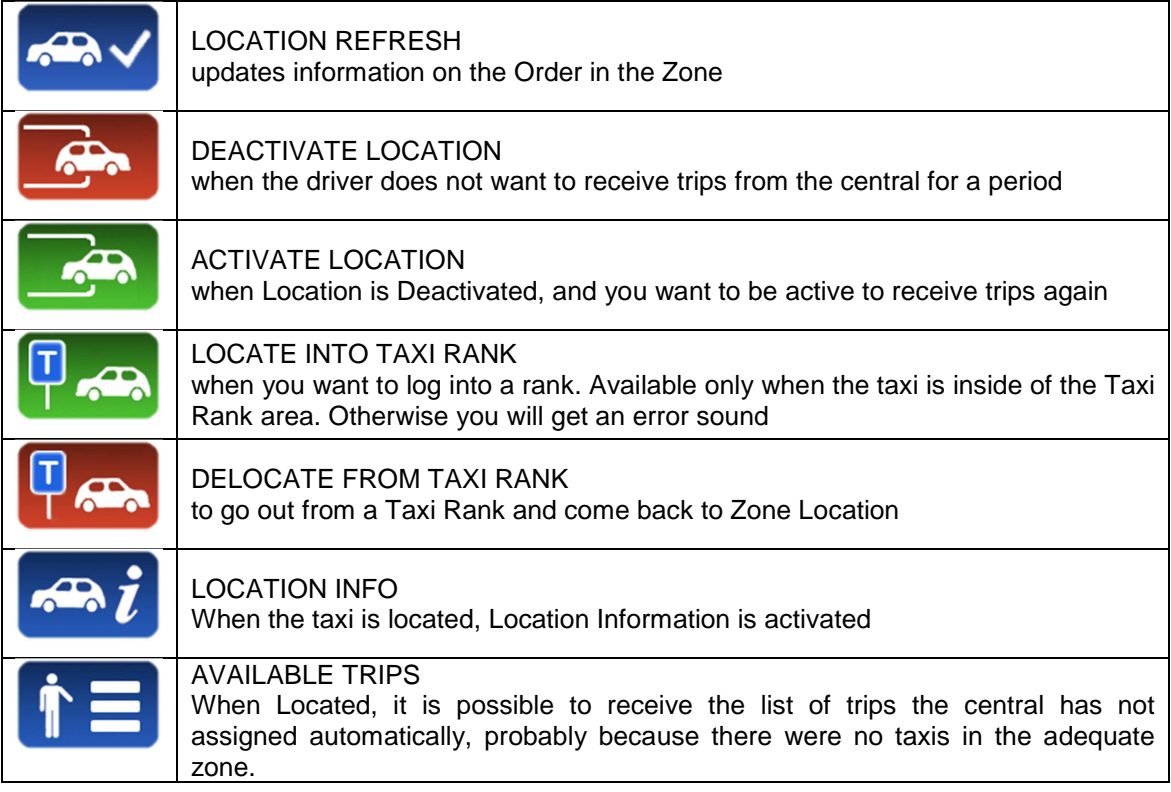

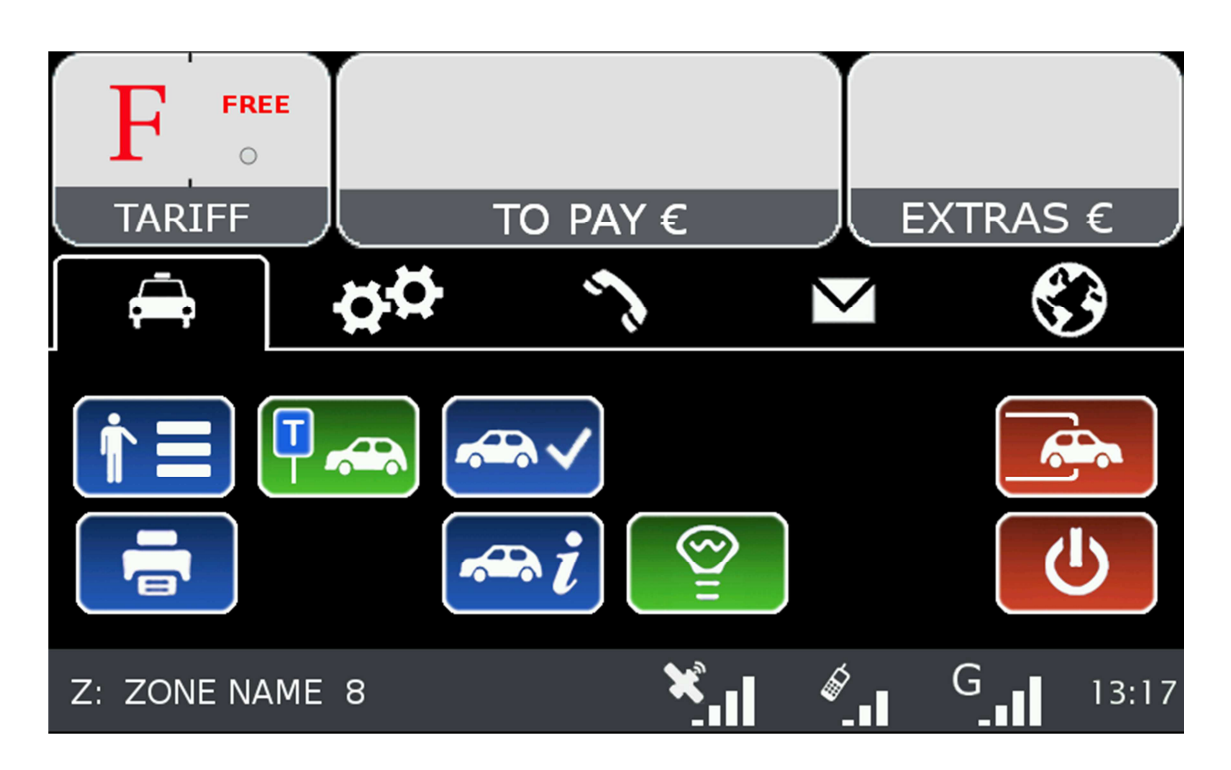

# **6.2 AVAILABLE TRIPS**

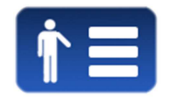

When Located, it is possible to receive the list of trips the central has not assigned automatically, probably because there were no taxis in the adequate zone.

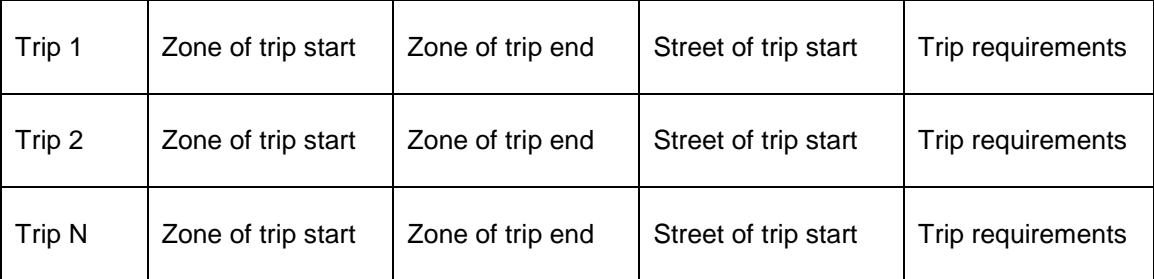

You can request a trip from the list. If the central validates, the taxi will receive the trip.

If the trip can not be assigned, a message "CANNOT ASSIGN TRIP" is received.

If no trips are available, a message "NO AVAILABLE TRIPS" will be received.

# **6.3 LOCATION INFORMATION**

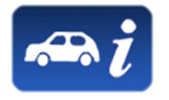

By selecting the Location information, you can consult the following information, which is related to the distribution of work in the zones.

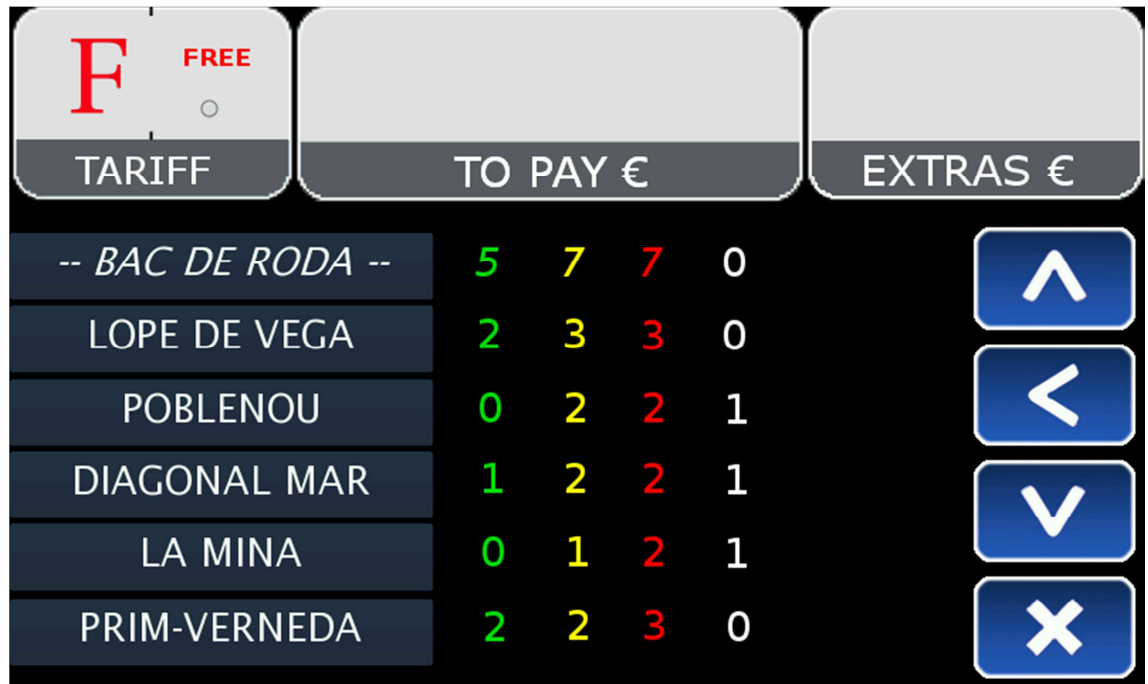

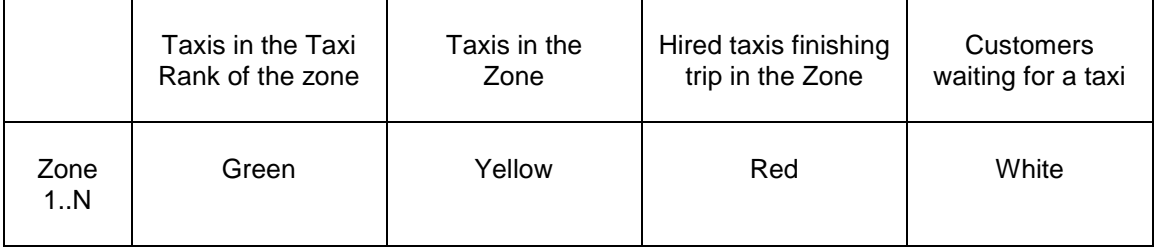

Depending on the configuration of your Radio Taxi, if this screen is kept opened, the information on the zones will be updated as the taxi moves around the area, updating the menu to always include the zone in which the taxi is located.

Once you use Scroll, the menu stops following the your Taxi next locations, until you close the Location Info window and open it again. This is in order to let you consult the information on another zone of your interest, without the information changing while you are reading.

The information on the Taxis in a Zone is accumulated with the taxis in a Taxi Rank, as the taxis in the Taxi Rank have more priority to those in the zone.

The same is valid for the Taxis in Hired finishing trip in a Zone: This information is accumulated with the Taxis in the Rank and the taxis in the Zone.

The possible actions in this screen are:

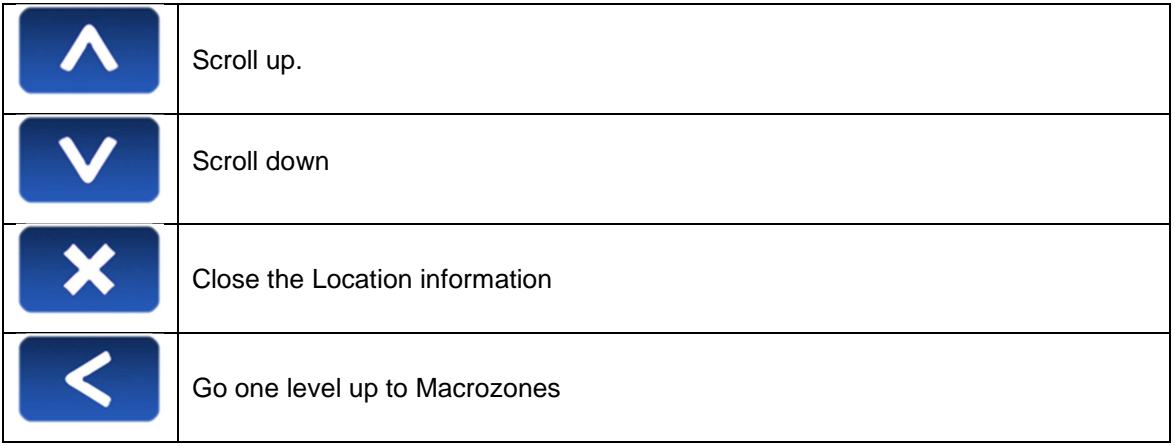

Macrozones are areas which contain several Zones. The information on the Macrozones is equivalent to the information on the Zones, adding up all the Zones in the Macrozone.

#### **6.3.1 ZONE DETAILED INFO**

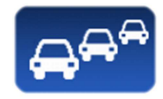

Zone Taxis Detail provides detailed information about the taxis in a zone

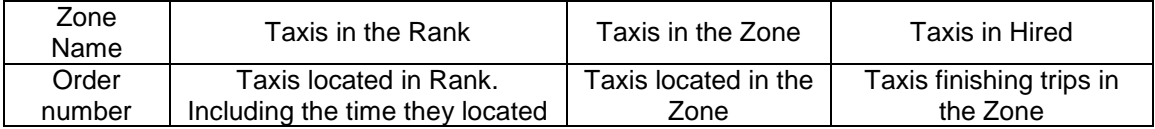

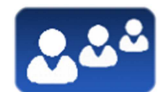

Zone Customers Detail provides detailed information about the customers in a zone

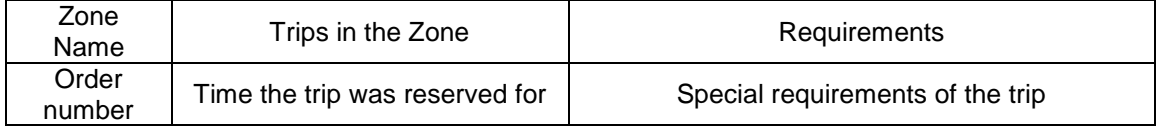

These functions may be activated/deactivated depending on your Radio Taxi configuration

# **6.4 DISPATCH RECEPTION**

When the taxi receives a Dispatch, the following information is displayed.

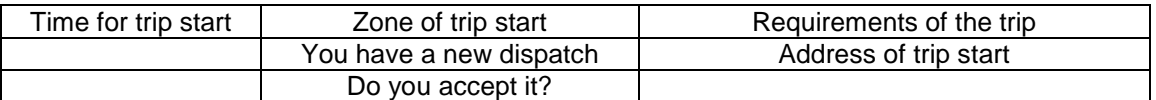

Some of this information is optional, so it might be displayed or not, depending on the configuration of your Radio Taxi central. There is a maximum time to accept the trip. If it is exceeded, it's automatically rejected.

Trip options available after accepting a dispatch are:

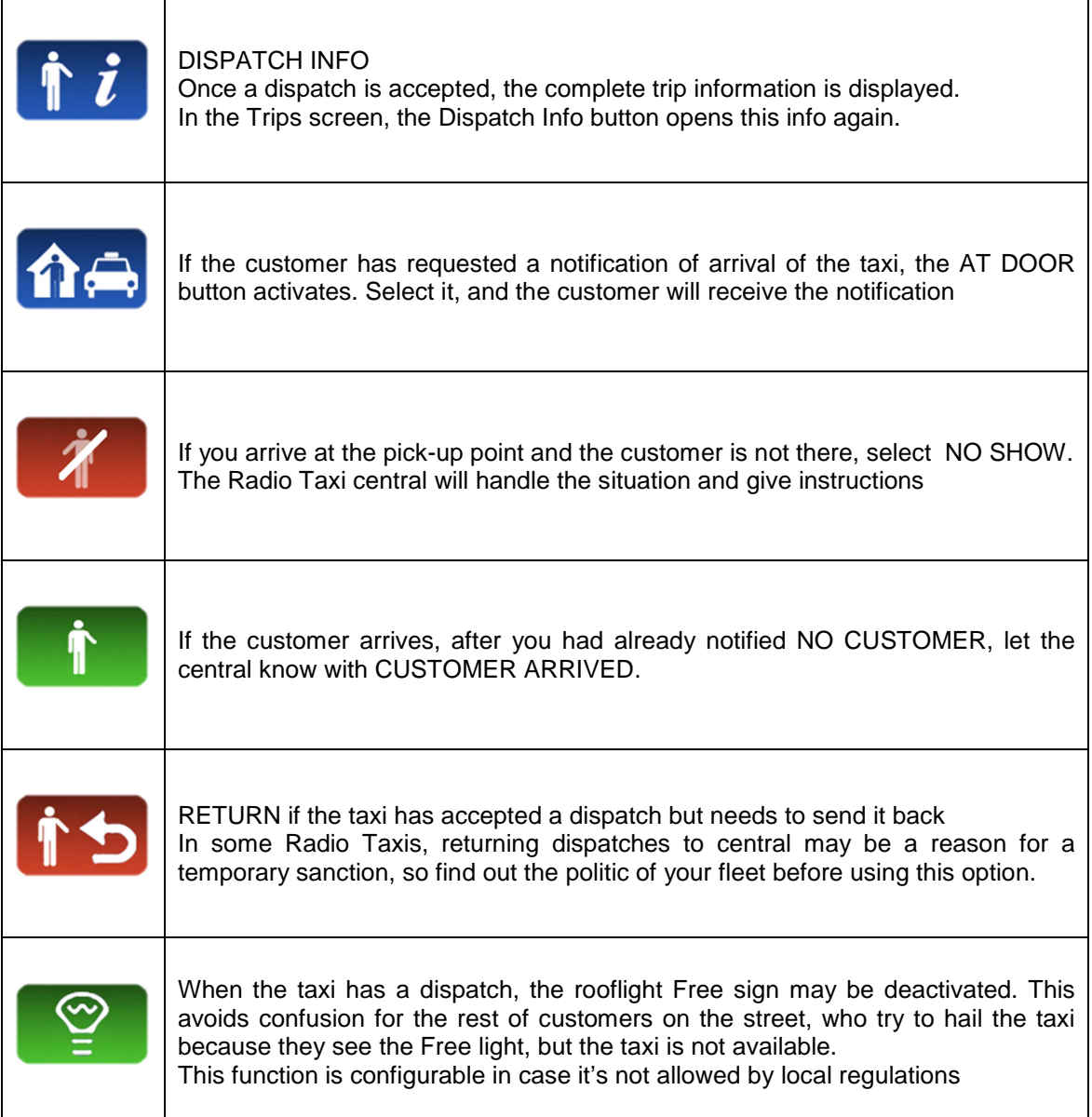

# **6.5 DISPATCH INFO**

Once a dispatch is accepted, the complete trip information is displayed.

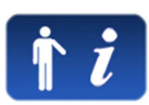

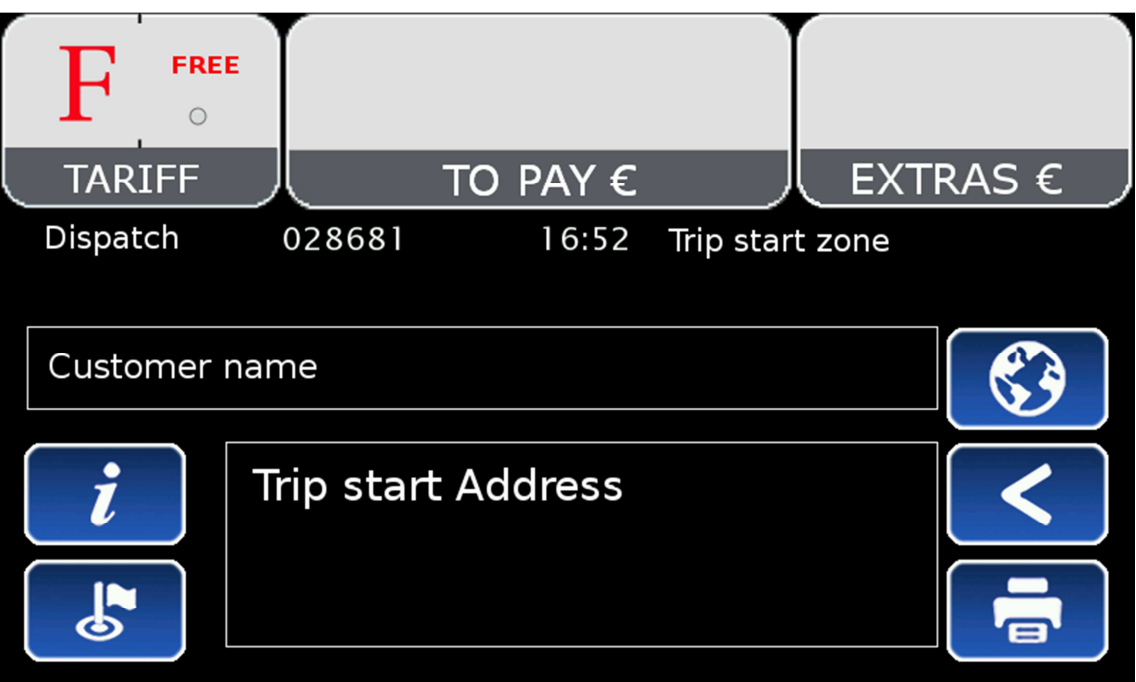

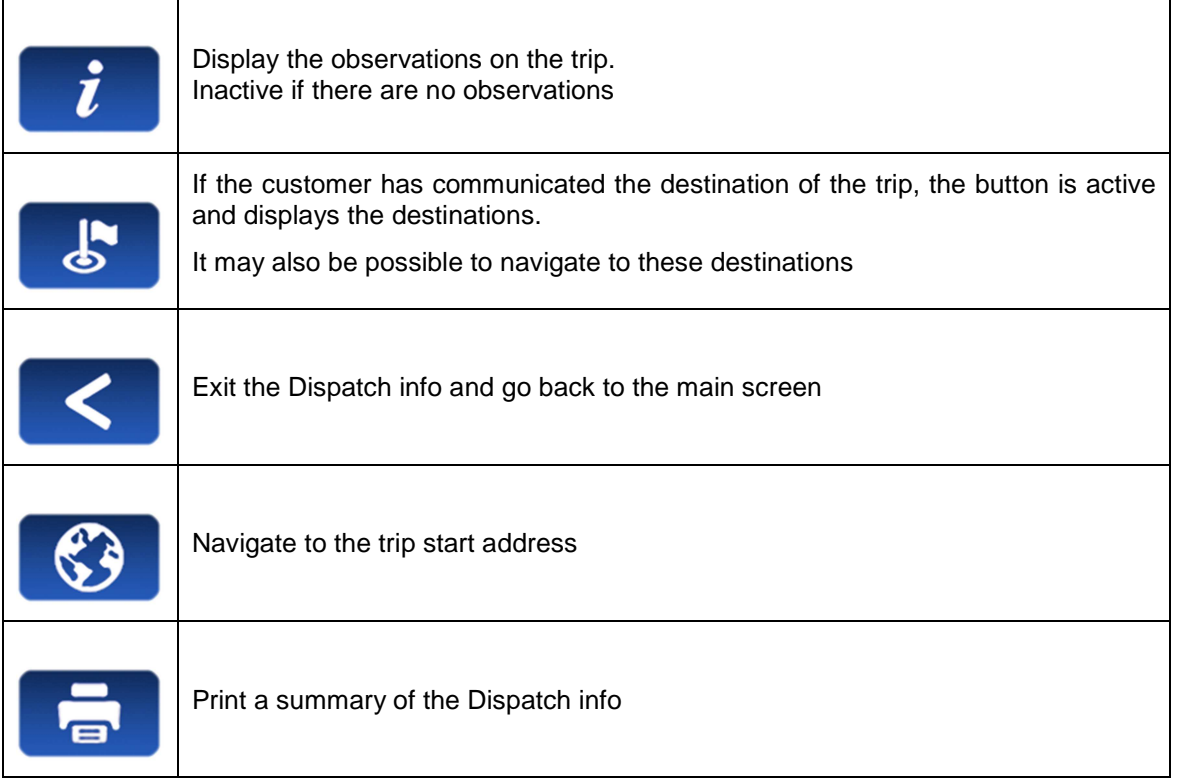

# **6.6 WORKFLOW DIAGRAM**

As a summary of the main Radio Taxi and Taximeter functions, this diagram explains the flow of a Dispatched trip.

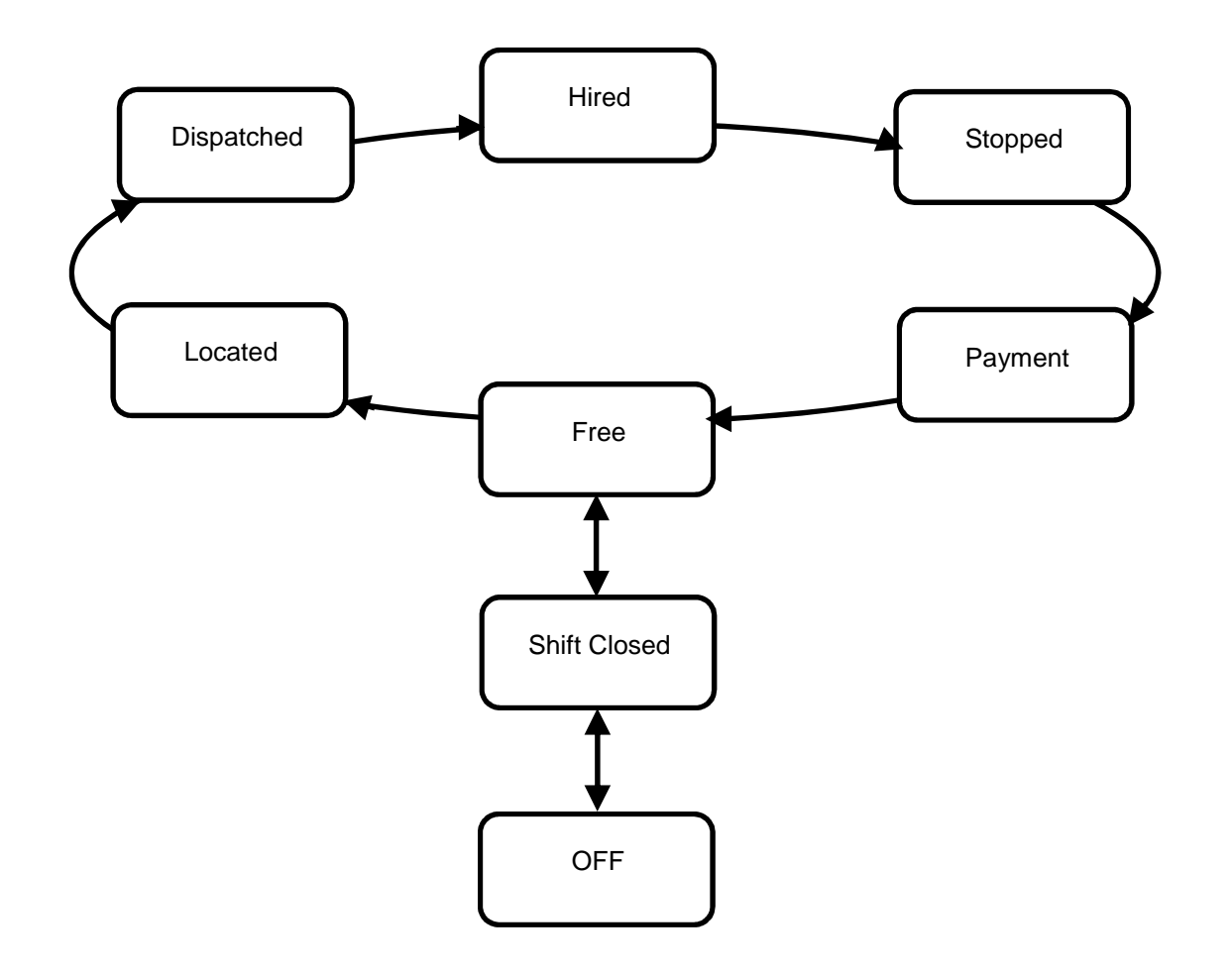

# **7 GENERAL FUNCTIONS**

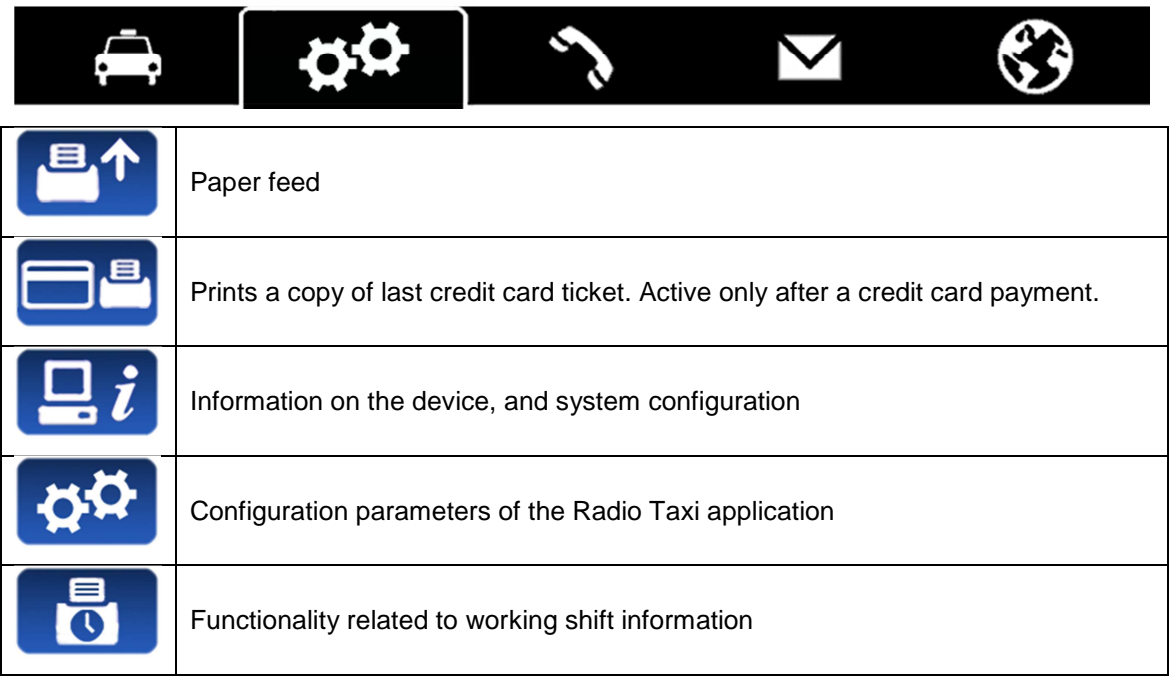

# **7.1 SYSTEM**

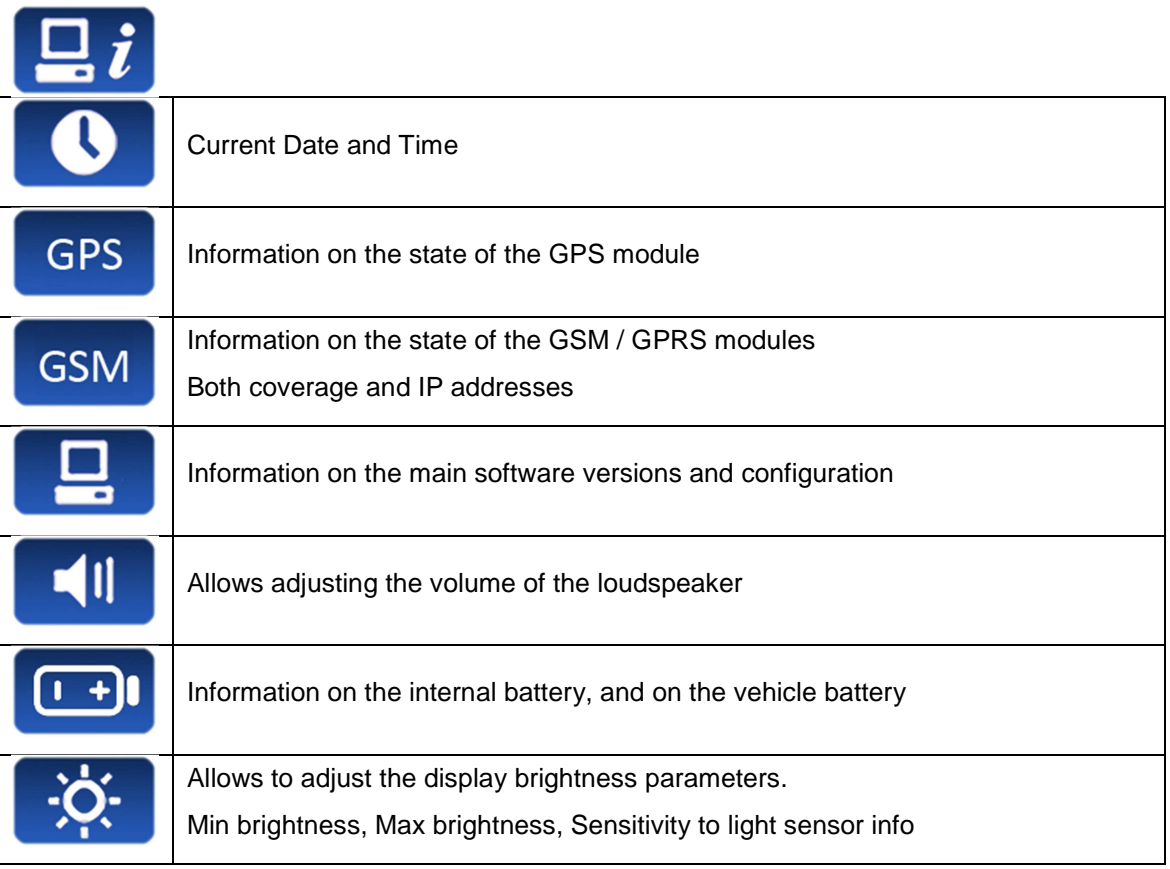

# **7.2 CONFIGURATION**

 $\overline{\phantom{a}}$ 

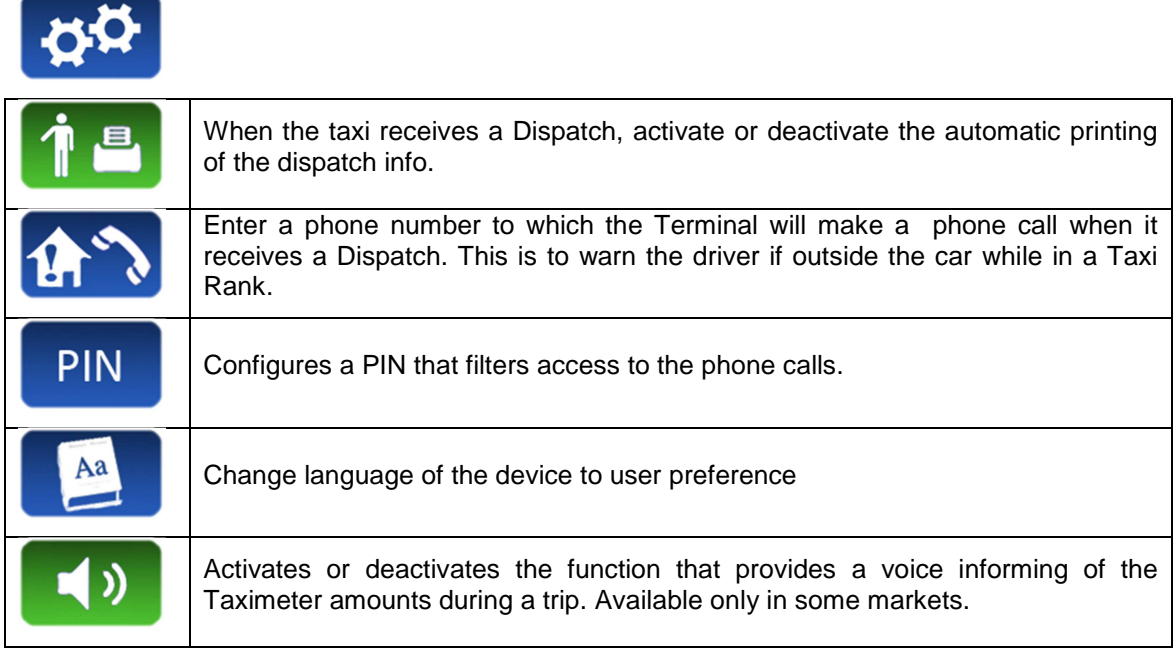

# **7.3 SHIFTS**

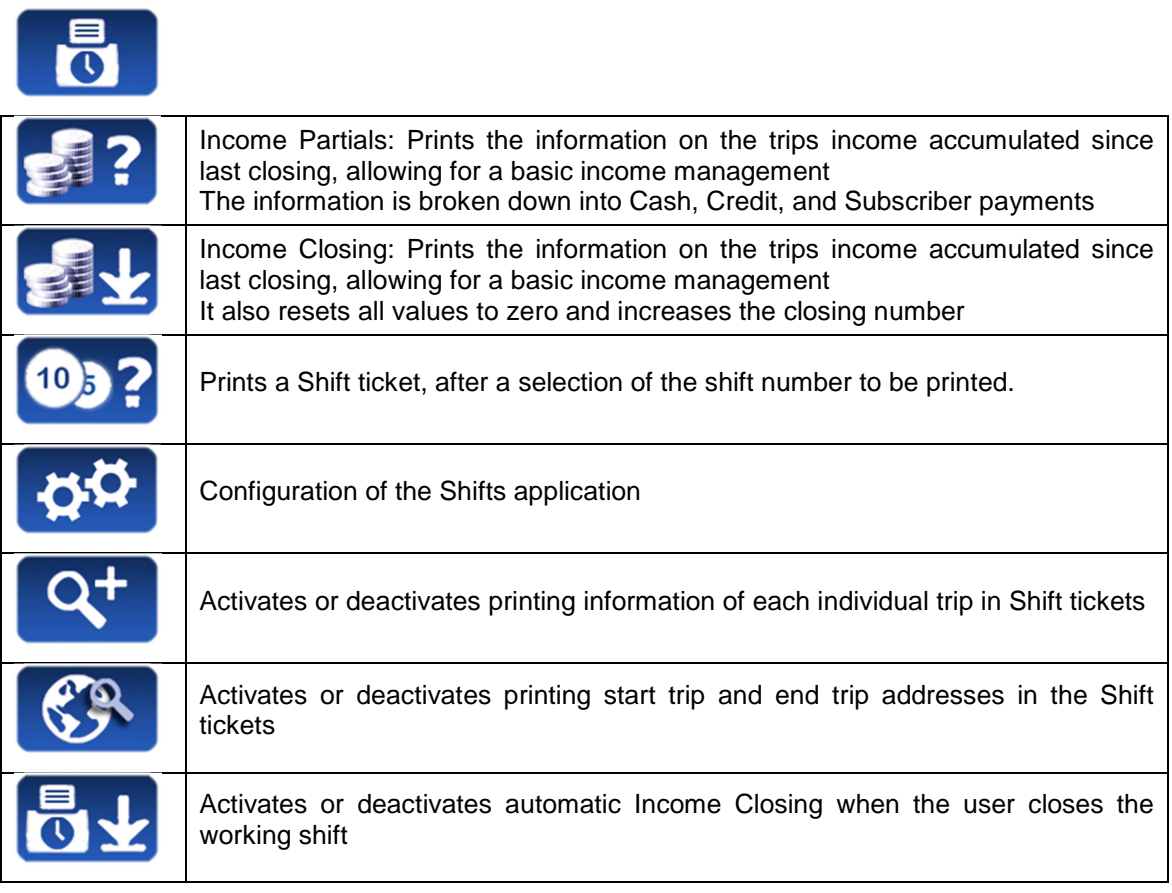

# **8 CALLS**

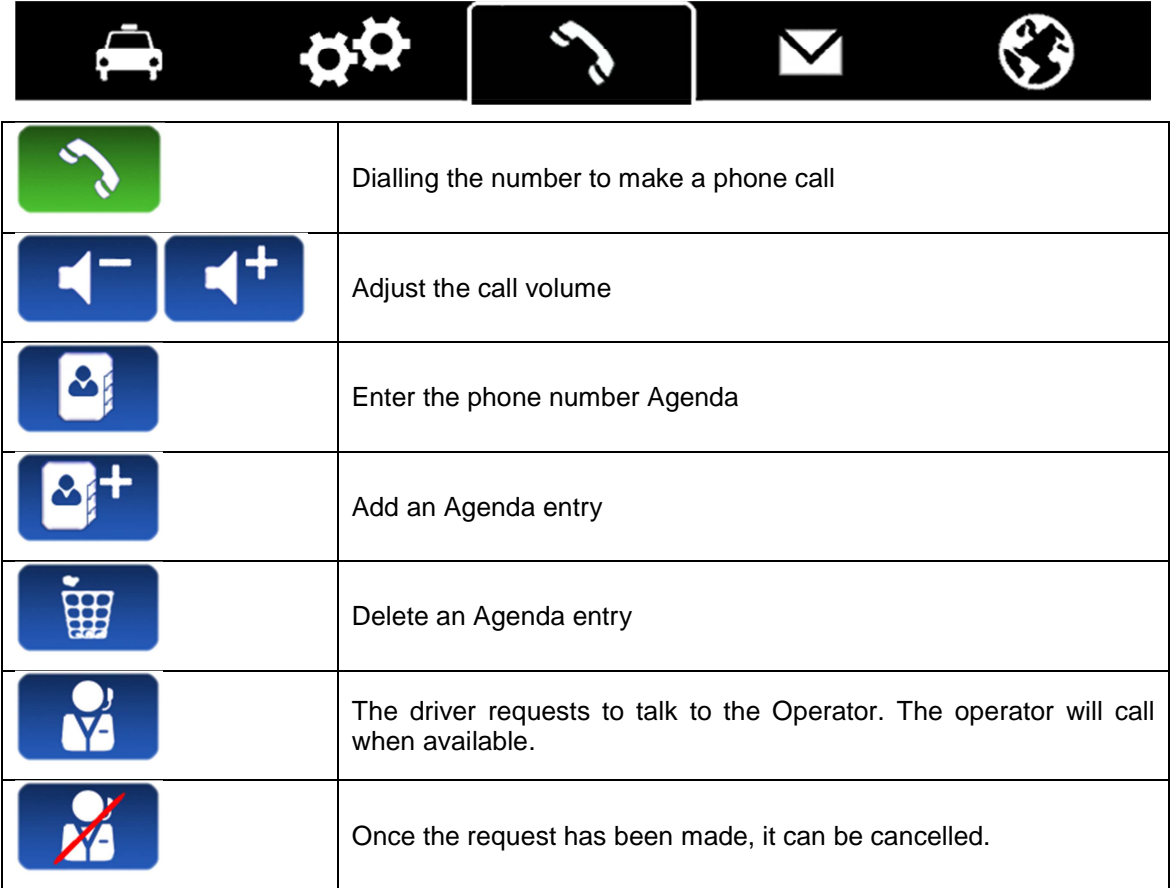

# **9 MESSAGES**

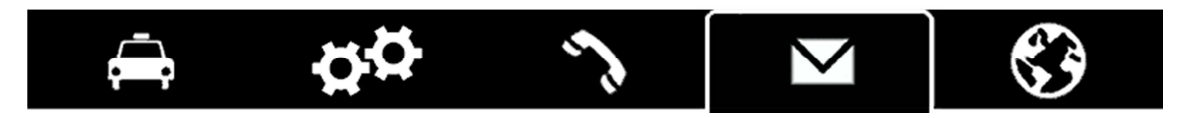

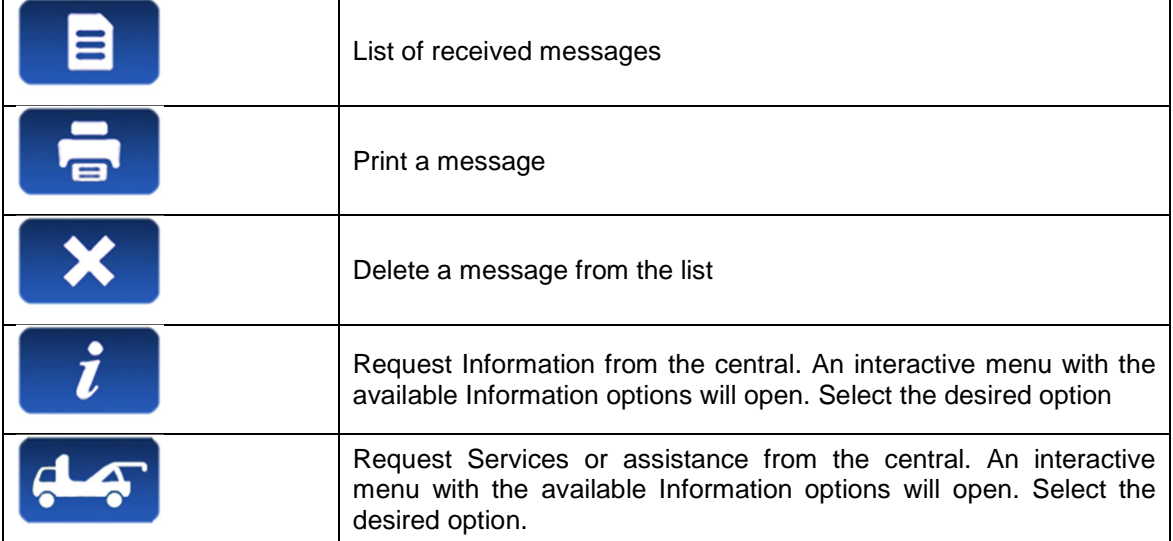

# **10 NAVIGATOR**

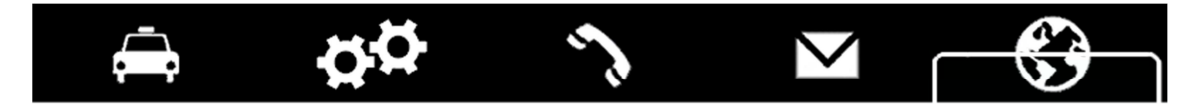

Optional integrated navigation may be provided at an additional price. Cartography is updated periodically, consult your Taxitronic distributor for the availability of cartography updates.

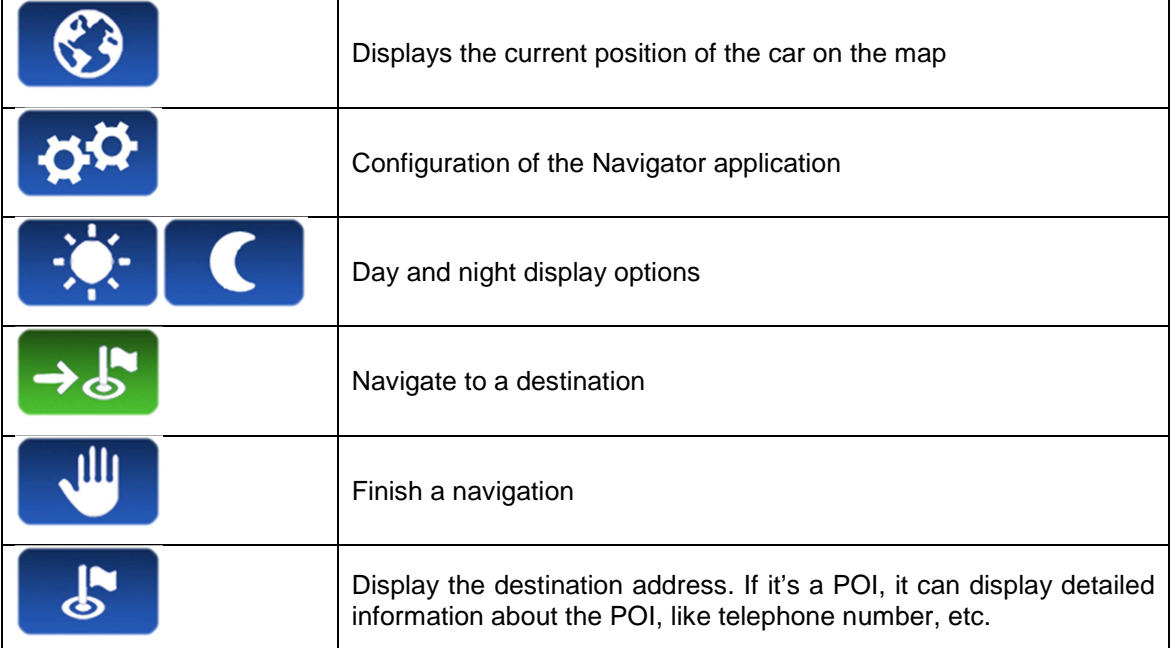

# **10.1 CONFIGURATION**

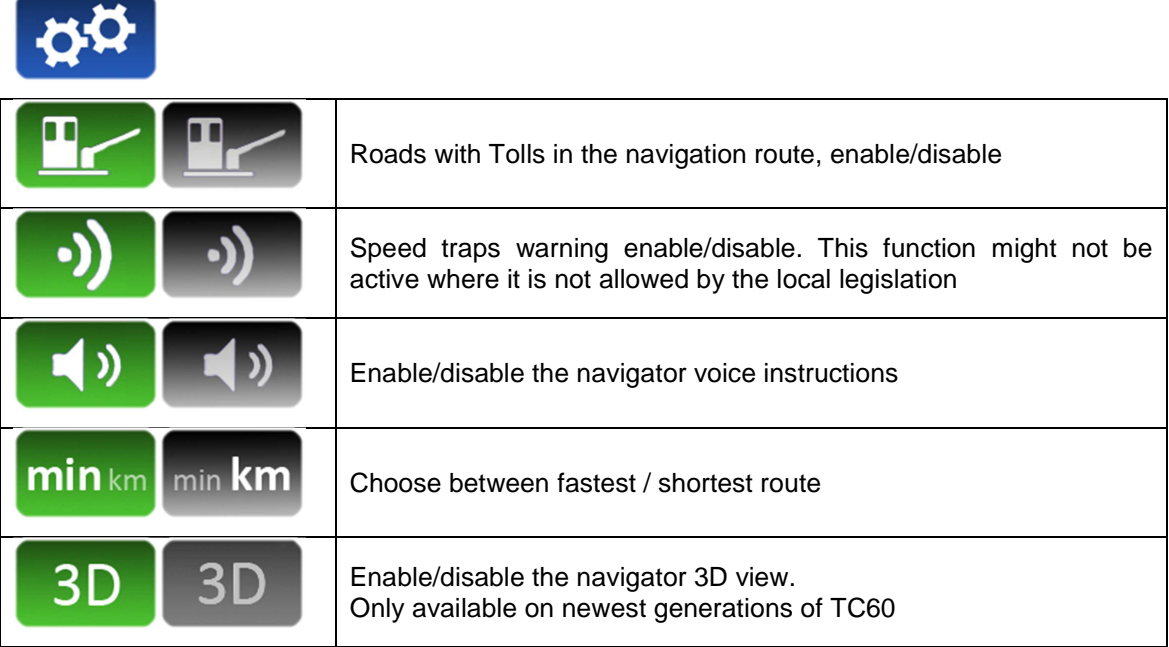

# **10.2 NAVIGATE TO A DESTINATION**

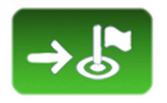

Before starting the first navigation, the country must be entered. The procedure is:

- Select the "Country" button.<br>- The list of countries presen
- The list of countries present in the SD Card is opened
- Select the desired country
- After this, you can choose different methods for entering the destination

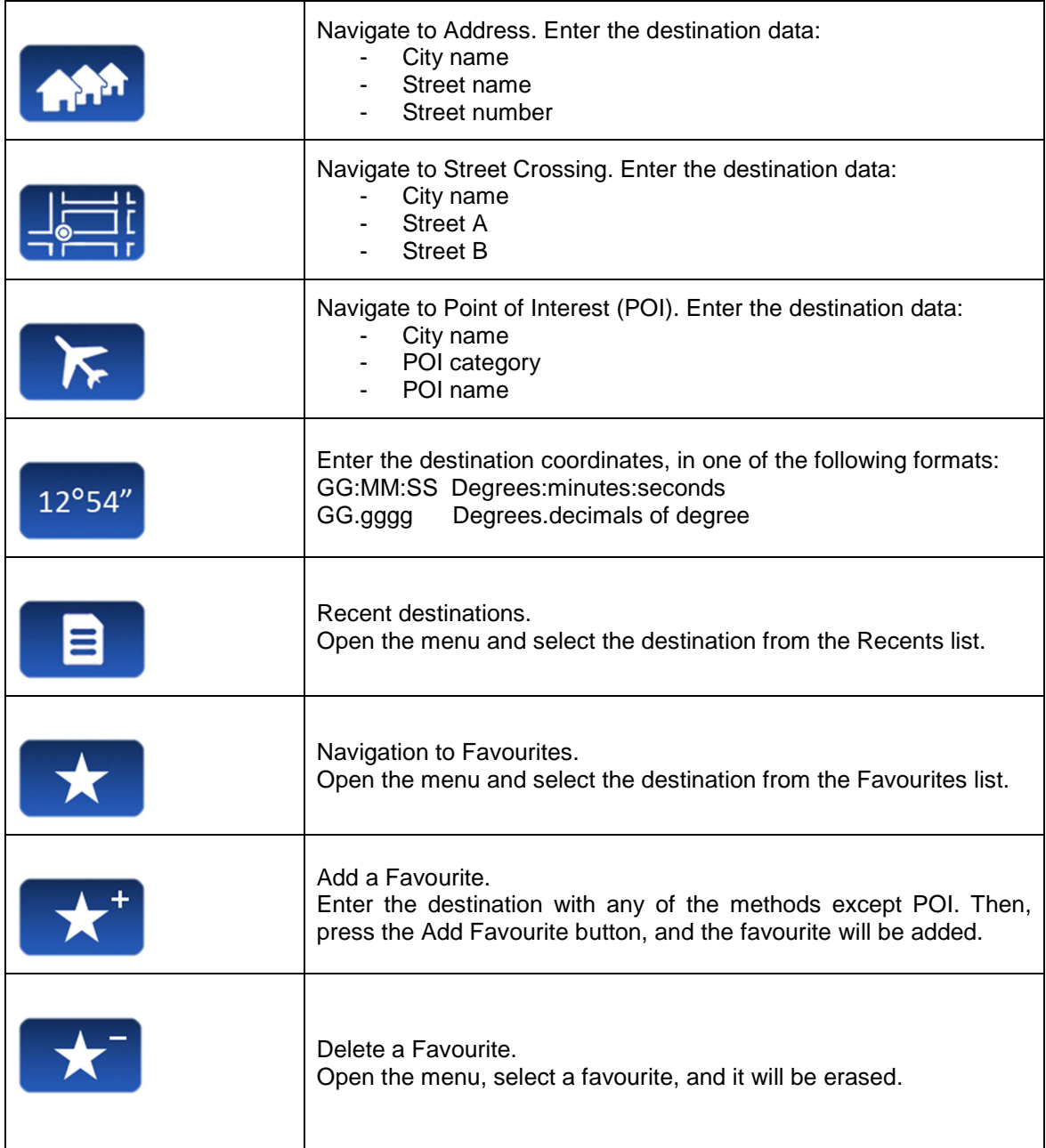

# **10.3 NAVIGATION INTERFACE**

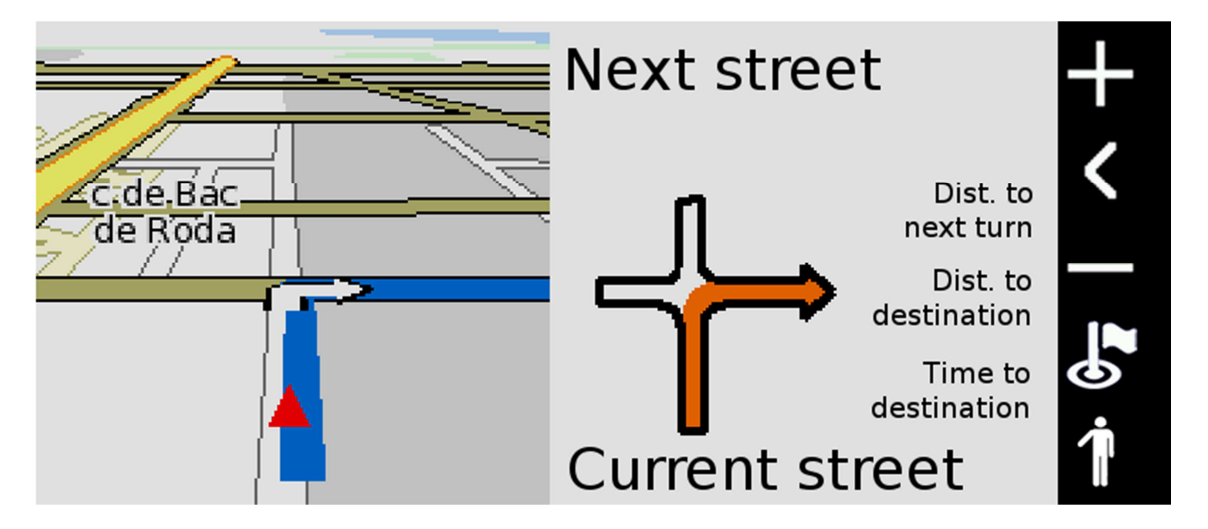

The vertical bar at the right end has the following functions:

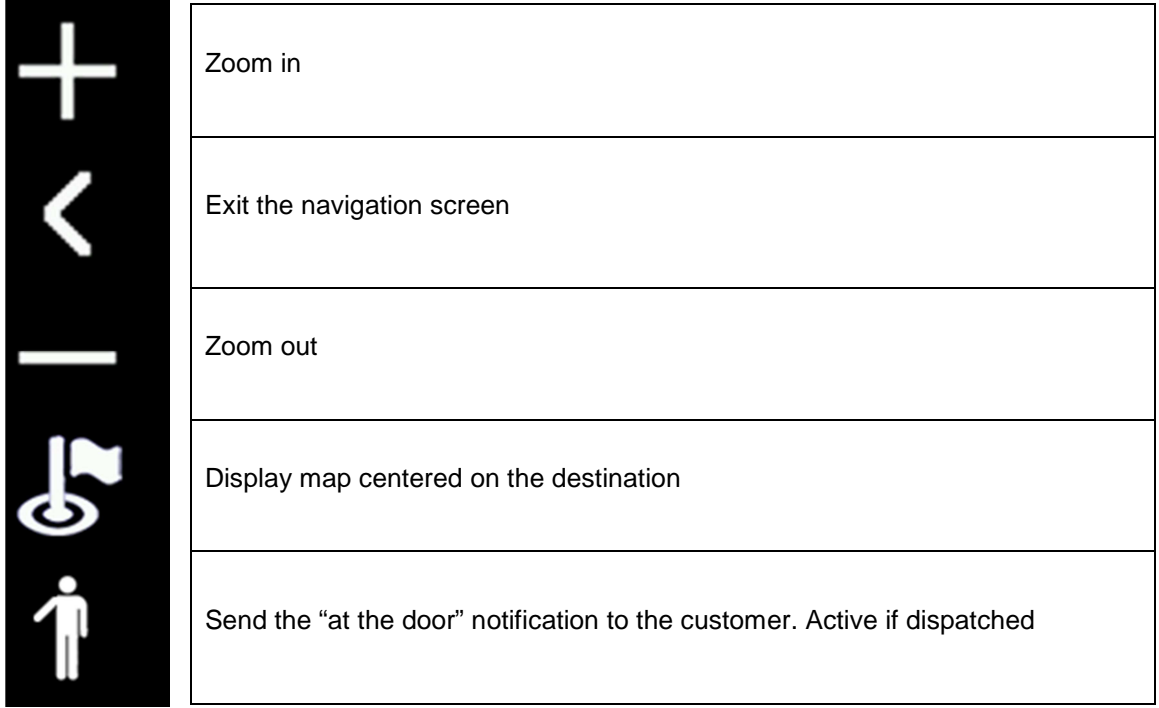

INTERFACOM, S.A.

# **TAXITRONIC**  $\mathbf{Q}$ opox  $\mathbf{B}$

**USERS MANUAL SWEDEN**

# **Index**

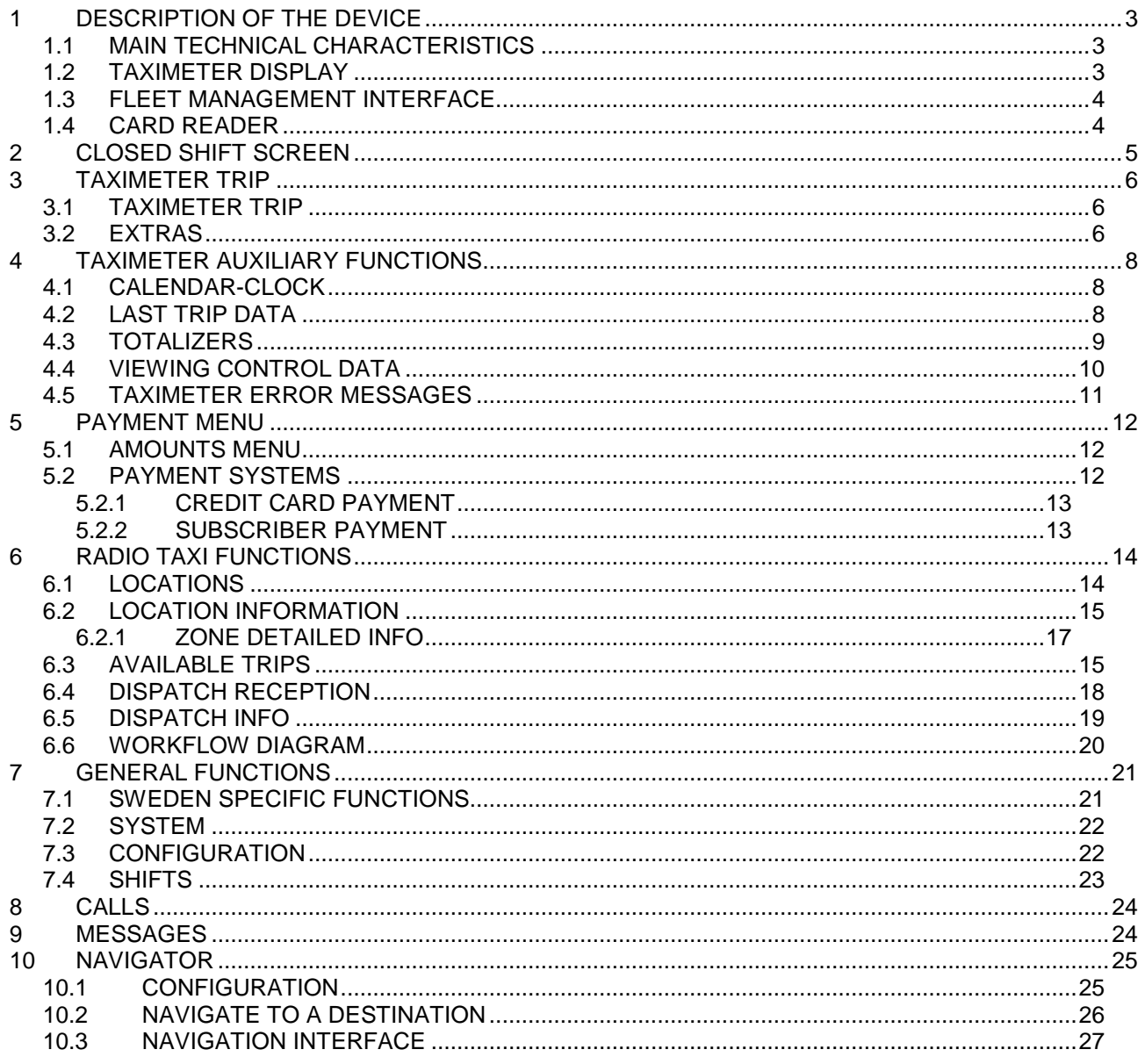

# **1 DESCRIPTION OF THE DEVICE**

### **1.1 MAIN TECHNICAL CHARACTERISTICS**

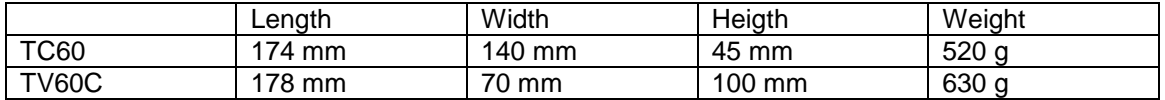

TC60 and TV60 are designed to operate in an environment of electromagnetic class E3 (instruments powered by a vehicle battery) and in a mechanical environment class M3 (high and very high vibration level, as in a vehicle). Power supply is from 10,5 to 30 V.

They operate inside a vehicle, in a temperature range of -25ºC / 70ºC without condensation

# **1.2 TAXIMETER DISPLAY**

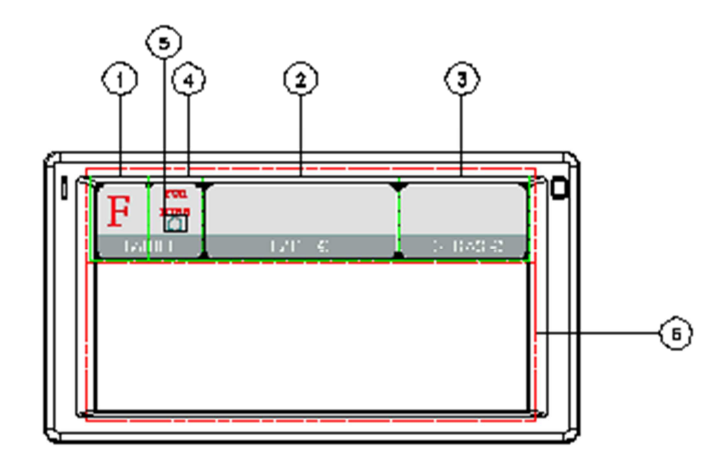

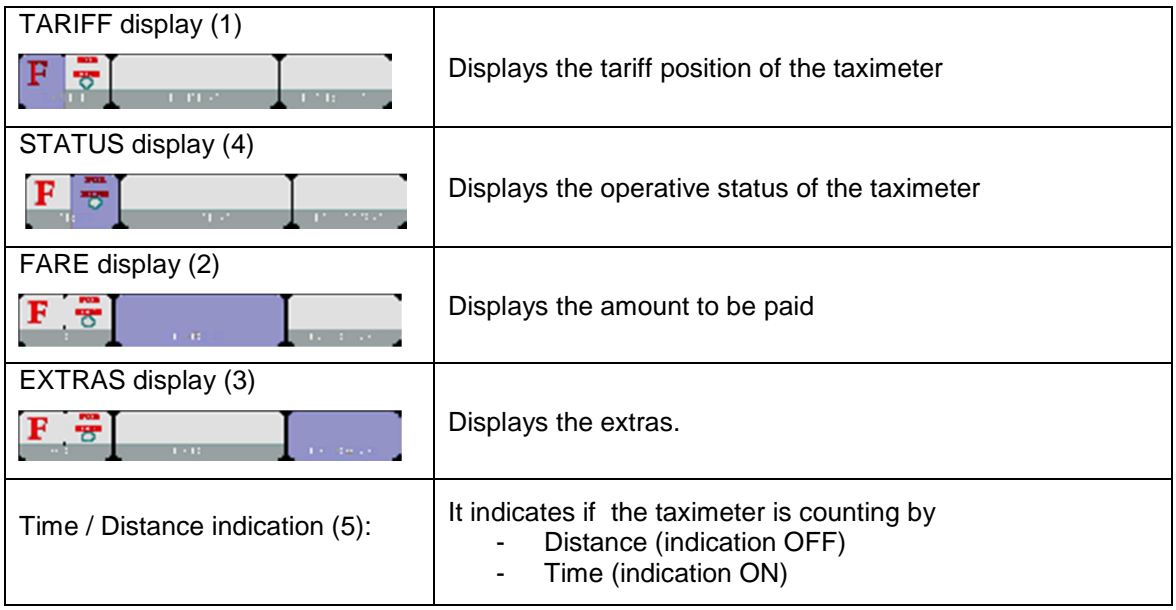

Some Taximeter functions, like Extras, activate a pop-up window over the Terminal area (6)

## **1.3 FLEET MANAGEMENT INTERFACE**

The device handles the taximeter and also fleet management functions, which are not metrologic. The non-metrologic functions are displayed in the area below the taximeter.

**TABS** 

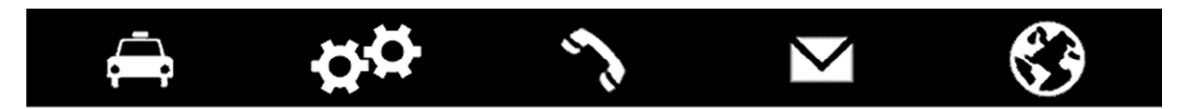

The fleet management functions of the terminal are distributed into 5 tabs. These tabs are shown just below the taximeter area. The user interface of the active tab uses the rest of the area of the terminal.

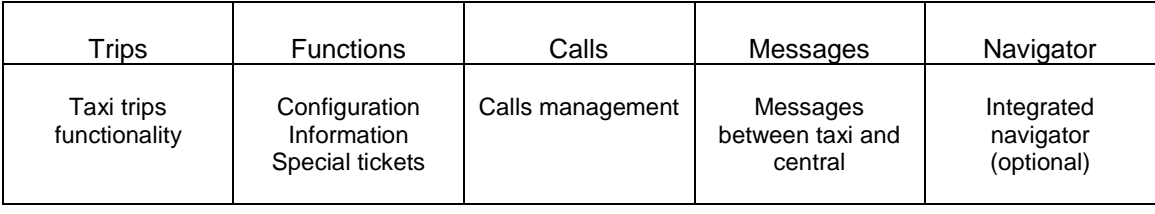

#### **STATUS BAR**

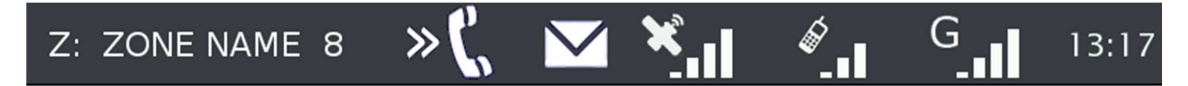

The bottom area of the display contains status bar which displays information about:

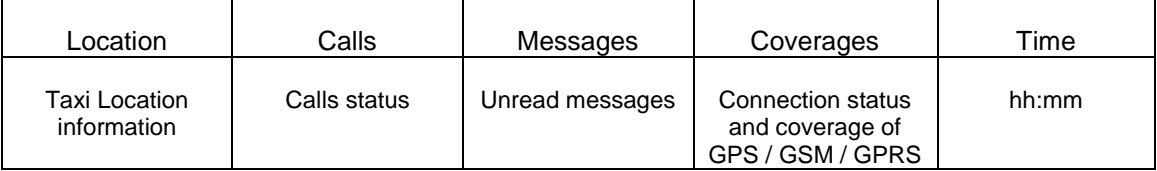

## **1.4 CARD READER**

The magnetic card reader is at the top of the terminal.

Cards must be slid from left to right, with the magnetic band to the back.

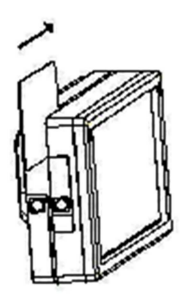

# **2 CLOSED SHIFT SCREEN**

When in OFF or STANDBY, press anywhere on the screen to switch ON.

The terminal switches ON and goes to CLOSED SHIFT.

The functions available on the main CLOSED SHIFT screen are:

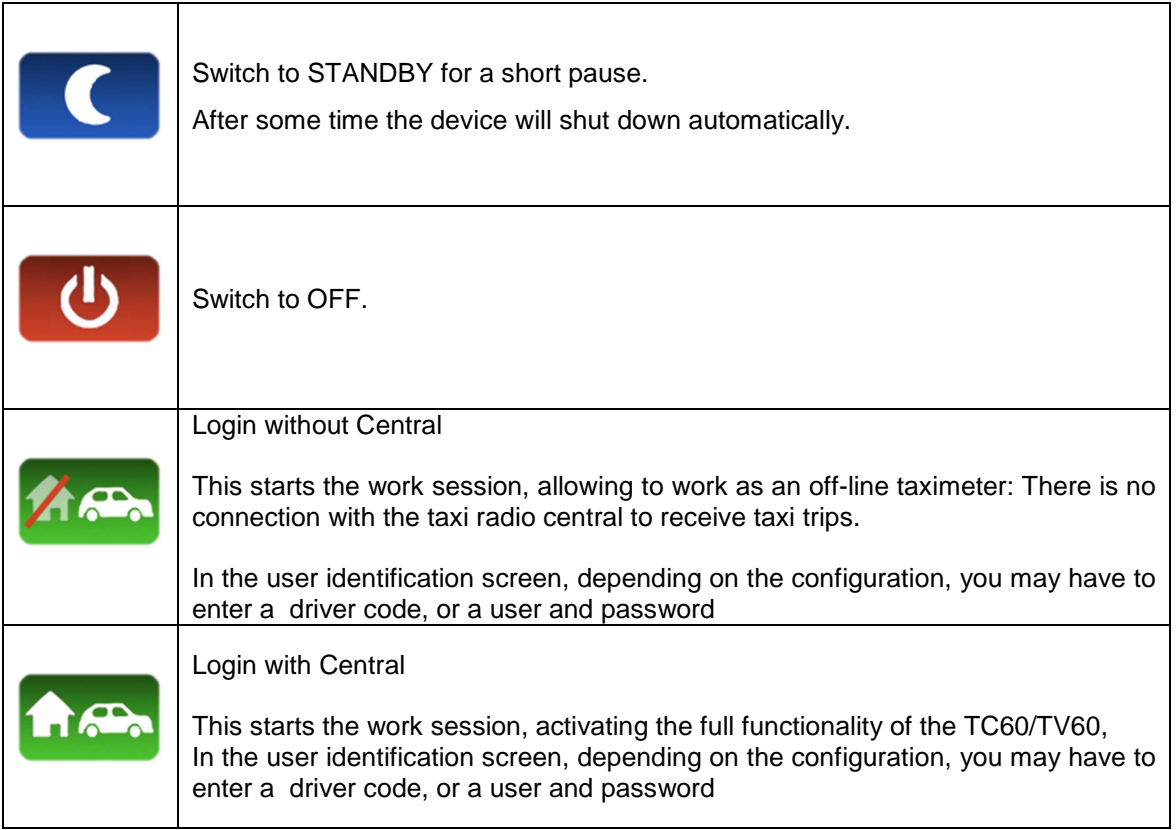

# **3 TAXIMETER TRIP**

## **3.1 TAXIMETER TRIP**

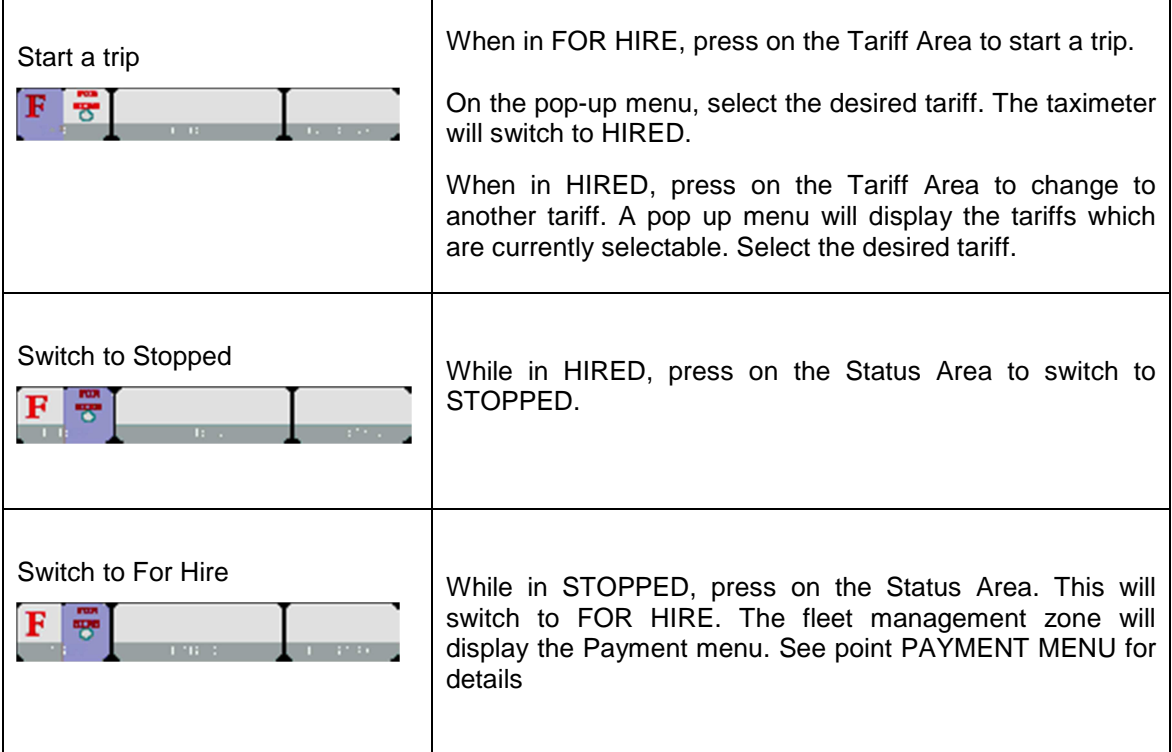

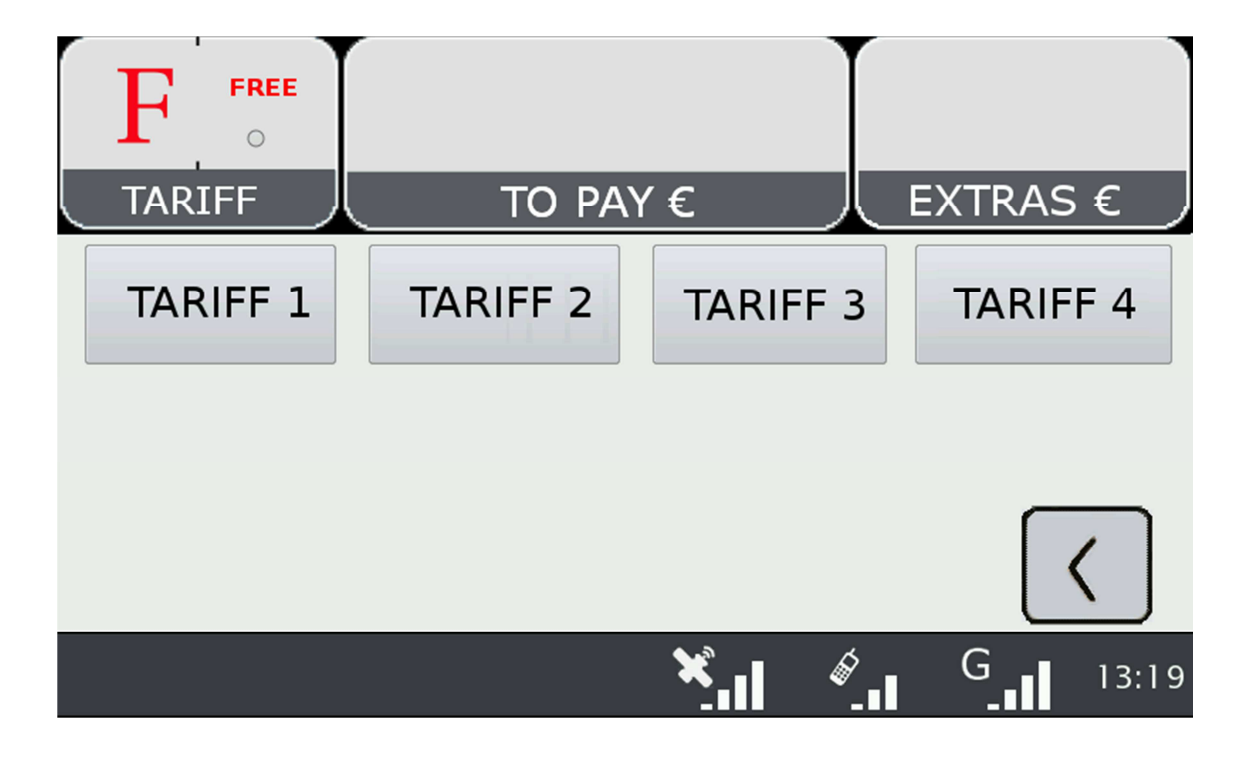

# **3.2 EXTRAS**

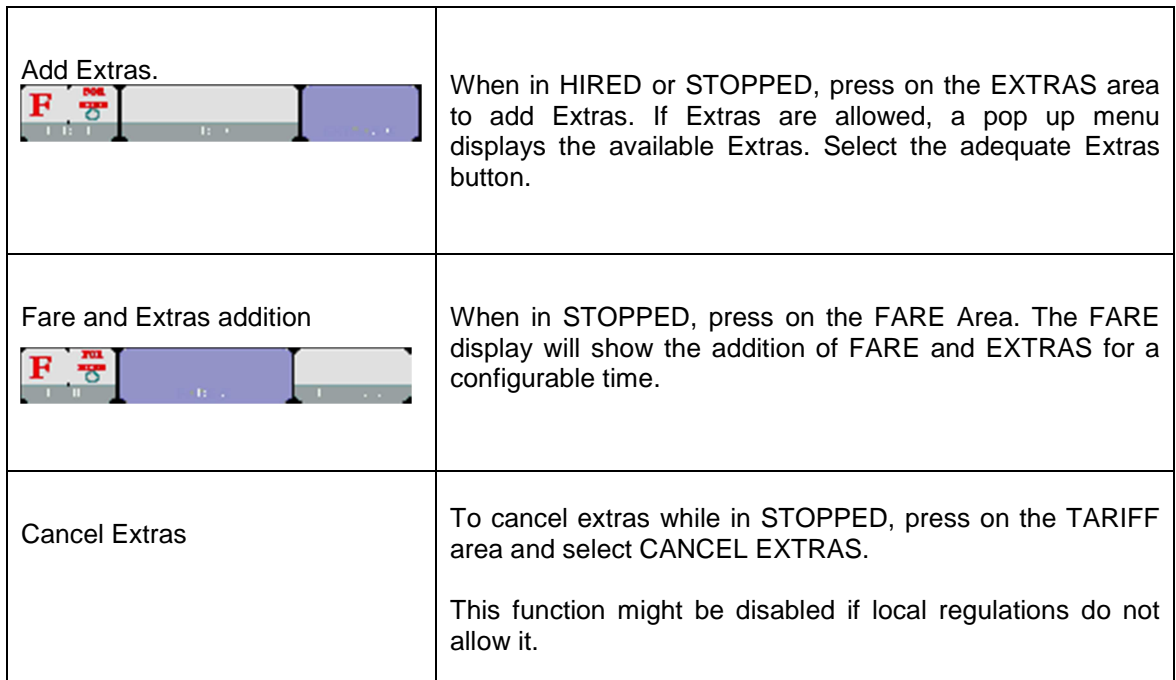

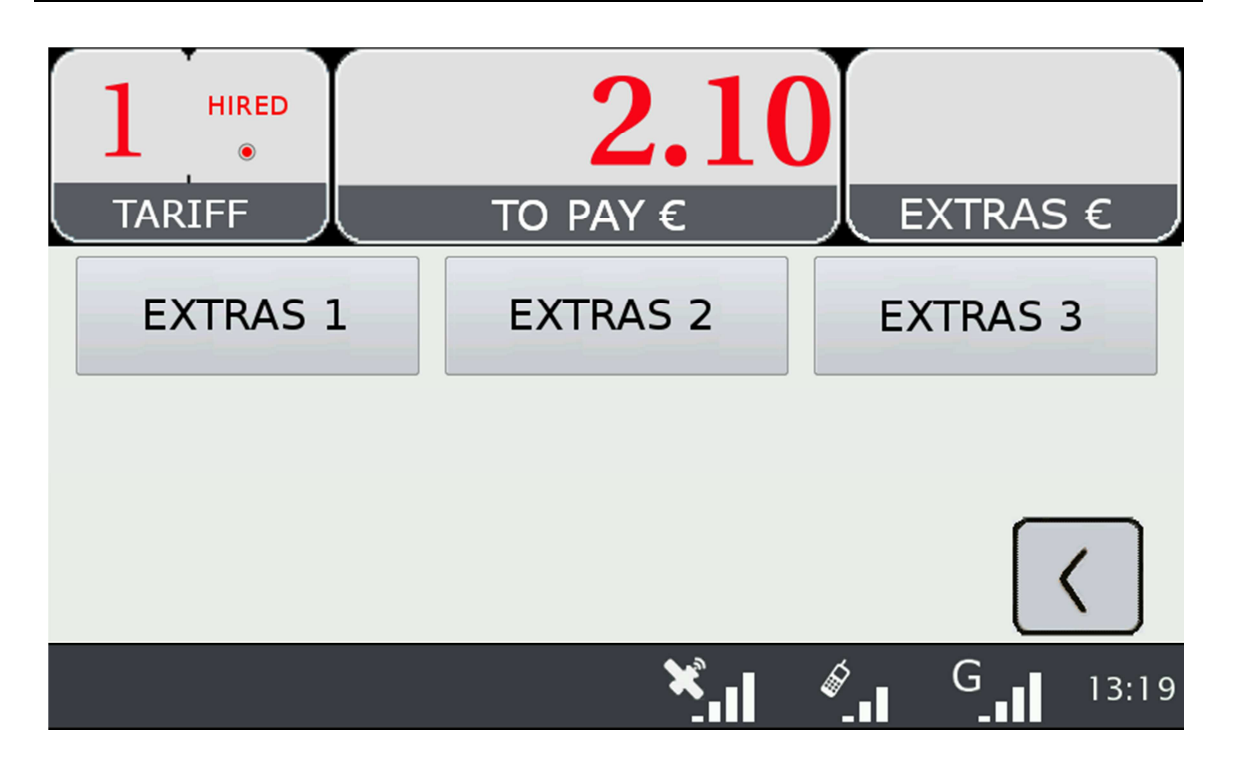

# **4 TAXIMETER AUXILIARY FUNCTIONS**

While in FOR HIRE the taximeter can display complementary information. These functions are all closed after a timeout, or if the car is moving.

Most of these functions are available by selecting the Extras area in Free. A pop-up window is opened.

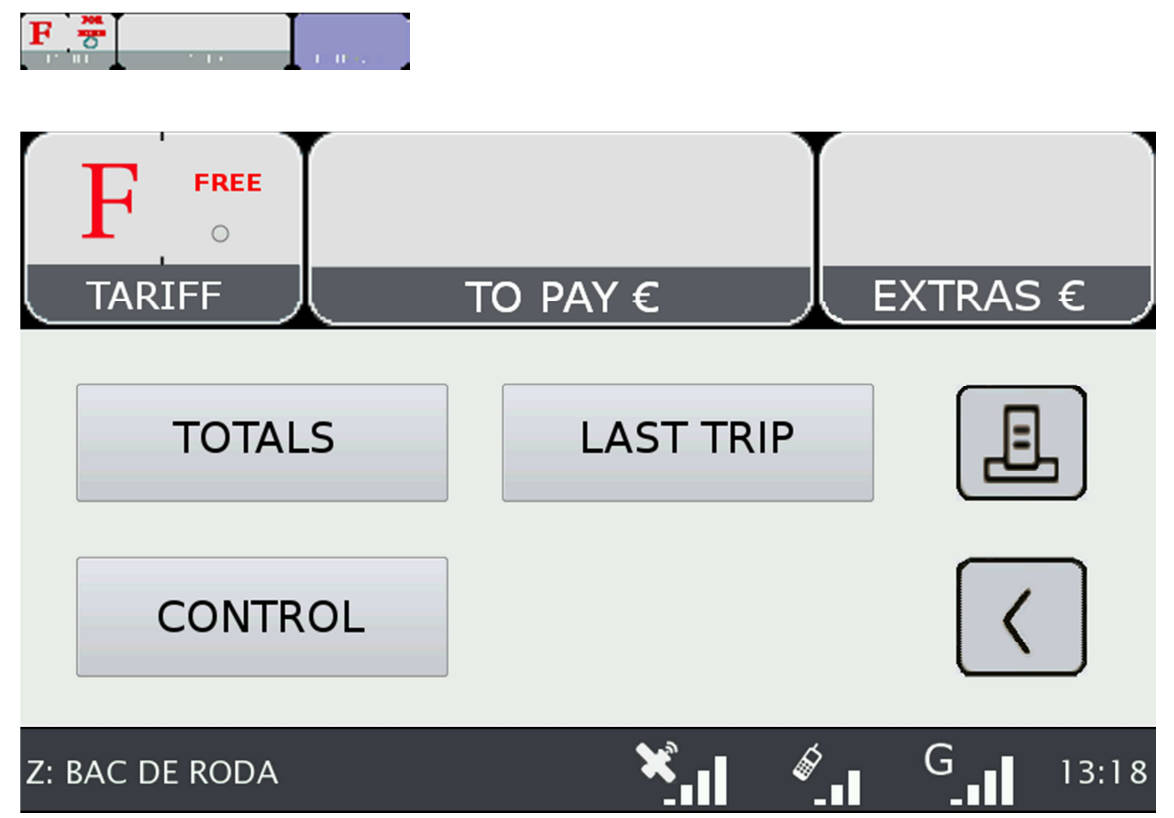

# **4.1 CALENDAR-CLOCK**

While in FOR HIRE, press on the FARE Area. Keep pressing on FARE to go through the visualization of all data. The data displayed in sequence are:

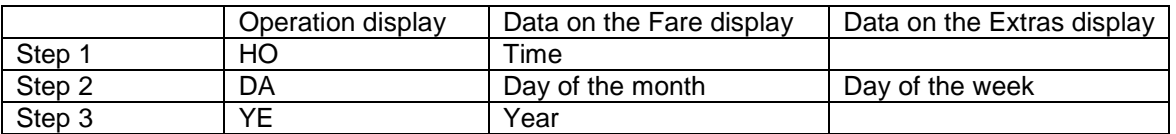

# **4.2 LAST TRIP DATA**

While in FOR HIRE, press on the EXTRAS area. A pop up menu opens. Select "LAST TRIP".

# **4.3 TOTALIZERS**

While in FOR HIRE, press on the EXTRAS Area. A pop up menu opens. Select "TOTALS"

The Accumulative Totalizers are displayed. Scroll down to see the Partial totalizers. The Totalizers that can be displayed are:

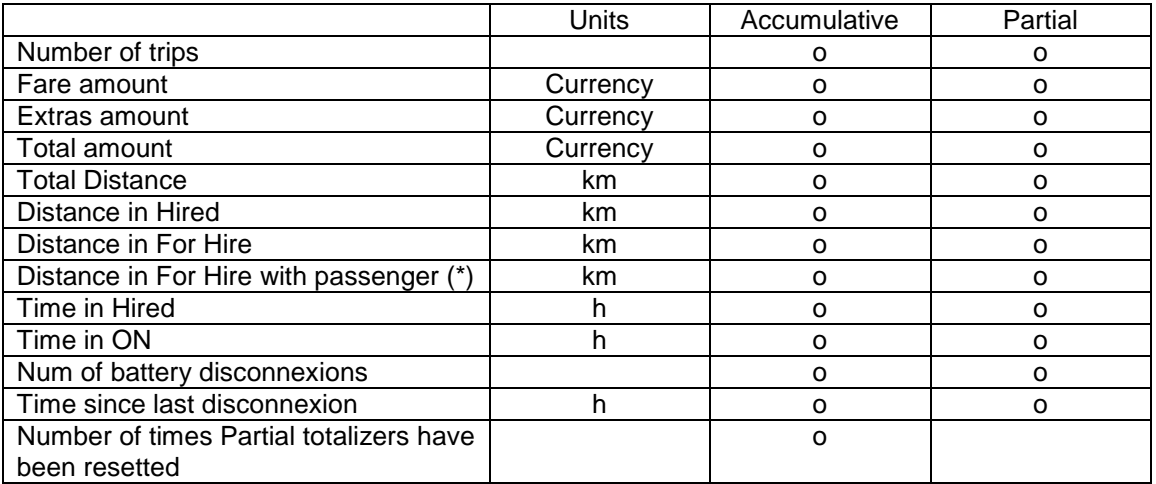

(\*) The totalizer "Distance in For Hire with passenger" is operative only if there is a connected optional Passenger Sensor.

#### **RESETTING PARTIAL TOTALIZERS**

While the totals are being displayed, press on the "X" button to reset the partial totalizers. It is necessary to enter a password.

- If the password is not correct, the window is closed without resetting the values
- If the password is correct, the partial totalizers are resetted

# **4.4 VIEWING CONTROL DATA**

While in FOR HIRE press on the EXTRAS Area

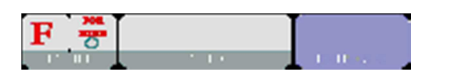

A pop up menu opens. Select the button "CONTROL BLOCKS". Scroll to view more data.

Press on the Printer button to print the control blocks information.

#### **CONTROL DATA BLOCK 1**

Data displayed in Control Block 1 are:

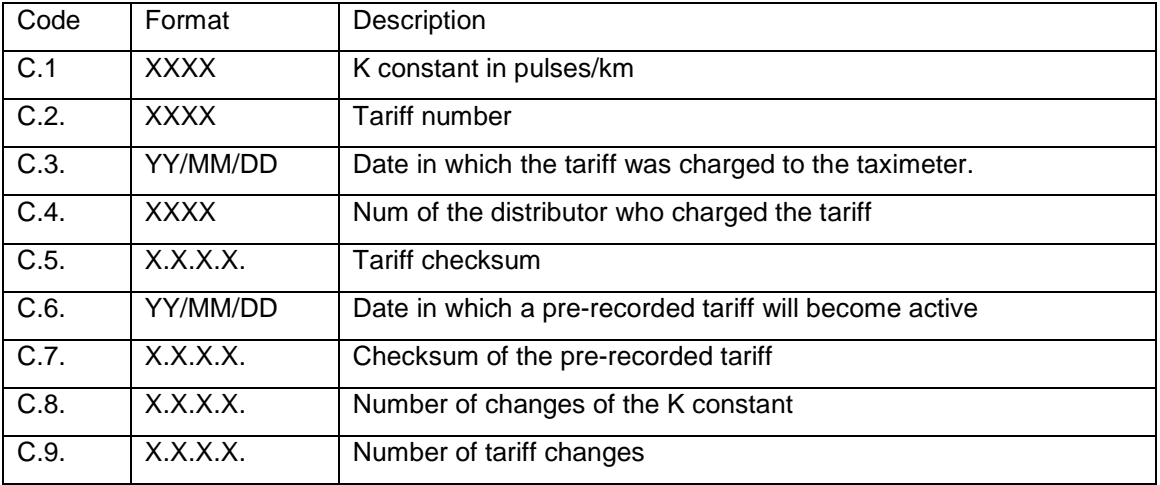

#### **CONTROL DATA BLOCK 2**

Data displayed in Control Block 2 are:

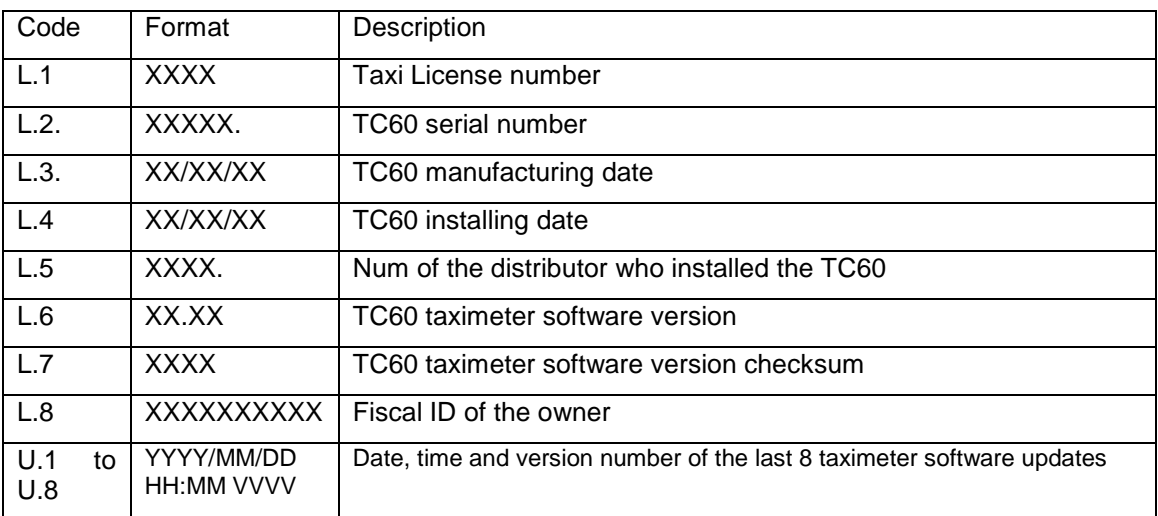

#### **CONTROL DATA BLOCK 3**

Data displayed in Control Block 3 are:

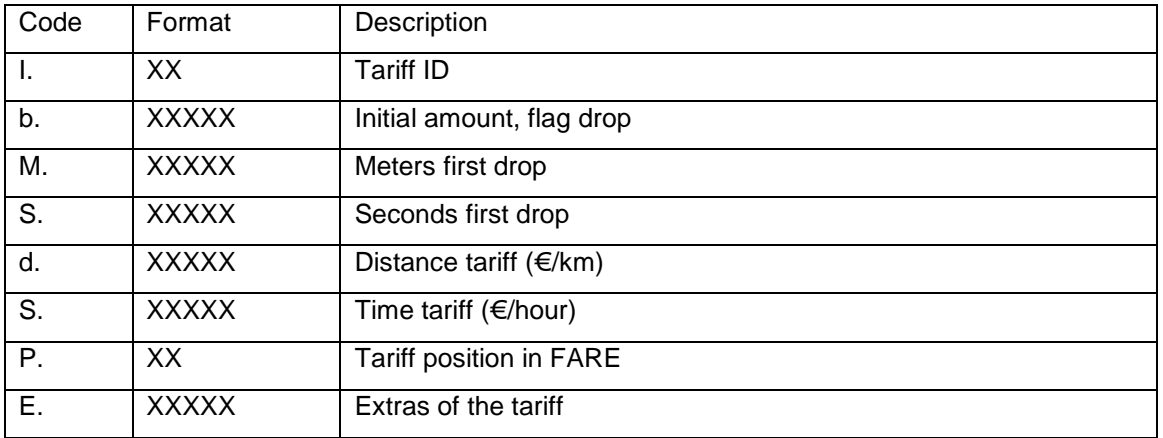

# **4.5 TAXIMETER ERROR MESSAGES**

When there is a functional error affecting the taximeter function, it will display the error code.

The available error codes are:

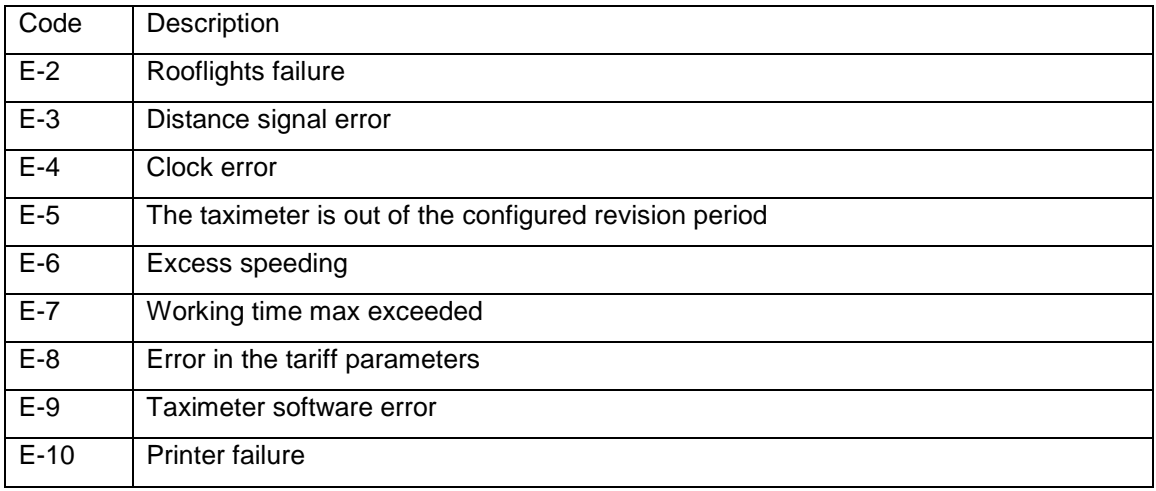

# **5 PAYMENT MENU**

The Terminal functions include a Payment menus, in order to perform the trip payment with different available payment methods. While the Terminal is in Payment mode, it is possible that the Taximeter is not able to pass to For Hire until the Payment has been finished.

# **5.1 AMOUNTS MENU**

The Amounts menu on the Terminal software displays the concepts that form the total amount, plus the addition. The concepts on the Amounts menu are:

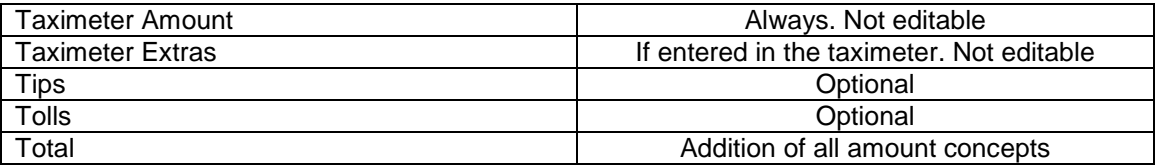

Tips or Tolls are configurable, depending on local regulations. Tolls are used in case the taxi has gone through a Toll (highway, tunnels, etc) and if they have to be paid by the passenger.

#### **RESTART TRIP**

In some cases, if the taxi is in the Amounts menu for a trip dispatched from the central which was started too soon, the taxi driver is optionally allowed to restart the Central trip.

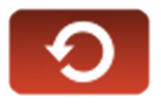

This will switch the Fleet Management application back to Dispatched, and will allow the driver to re-start the taximeter trip. The Taximeter trip is always included in the Totalizers, but in the Shifts information it might be marked as Restarted.

This might be enabled or disabled depending on the configuration of the Radio Taxi.

# **5.2 PAYMENT SYSTEMS**

The Terminal goes into the Payment Systems screen. Depending on the configuration, it is possible that the following options are proposed:

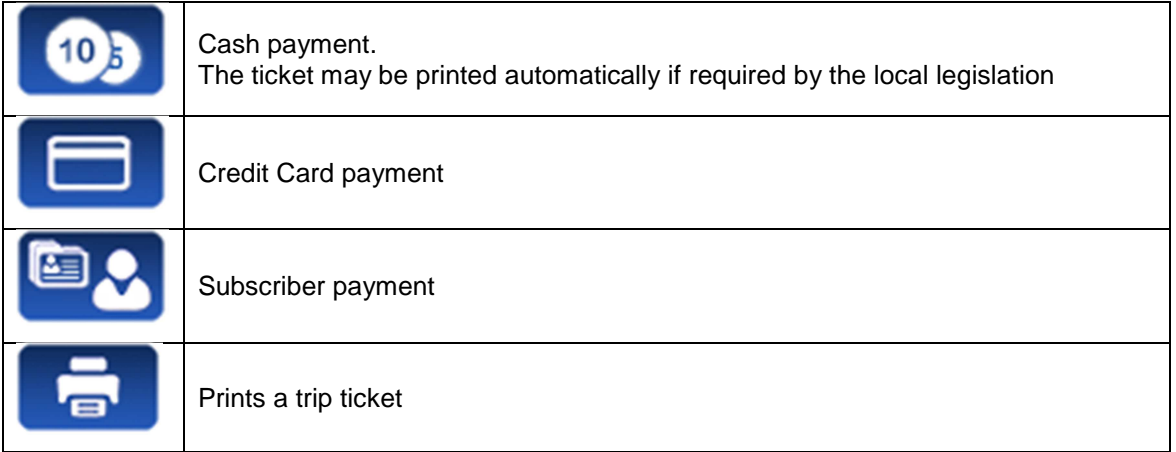

#### **5.2.1 CREDIT CARD PAYMENT**

Depending on the electronic payment processor center, credit and debit cards, such as Visa, Master Card, American Express, may be used for payment. Consult your Radio Taxi or local distributor to know which cards are active.

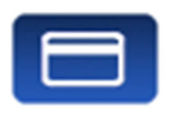

At the time of writing this manual, magnetic credit card payment is being obsoleted, therefore only EMV card payment is explained.

Press the CREDIT CARD PAYMENT button. The Terminal sends the amount to the PIN-Pad. Follow the instructions on the PIN-Pad screen to continue with the payment. Depending on the type of card, the customer might have to enter the PIN code. In this case, hand the PIN-Pad to the passenger so they can enter the PIN.

#### **TRANSACTION AUTHORISED**

If the payment is Authorised, the credit ticket Driver copy is printed. Check if signature is required, as in some markets it is required instead or even additionally to the PIN. If the Signature frame has been printed, then Signature is required.

Press the Customer Copy button to print the copy for the Customer.

#### **TRANSACTION DENIED**

If the payment is not authorised, depending on the card processor, an Error Message will be shown onscreen. The message will vary, depending on the type of error that has occurred. You may retry the paymen if necessary, or choose a different payment method.

#### **CANCELLING A CREDIT CARD PAYMENT**

After a correctly processed payment, when the Terminal has switched to Free, it is possible to cancel the last credit card payment. Select the CANCEL CREDIT CARD PAYMENT option.

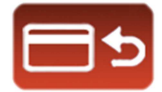

#### **5.2.2 SUBSCRIBER PAYMENT**

If the dispatch was sent from the Radiotaxi as Subscriber trip, the payment is first started as Subscriber. The screen menus may vary slightly, depending on the dispatch or user properties.

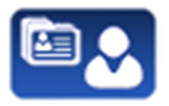

If the Subscriber properties demand for Subscriber card validation, you have to slide the Subscriber card through the TV60 built-in magnetic card reader, or the magnetic card reader of the EMV PIN-Pad if connected.

Depending on the properties of the Subscriber, you might have to enter an Authorisation code.

If the payment is authorised, the Subscriber Payment tickets are printed.

If the Subscriber payment is not authorised, you may choose another payment method.

# **6 RADIO TAXI FUNCTIONS**

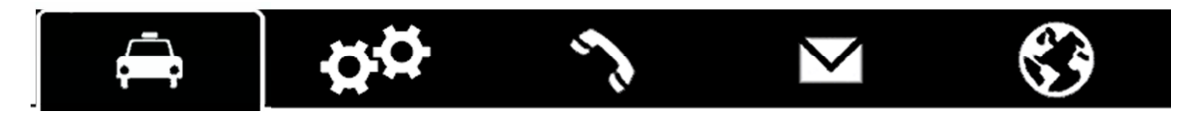

## **6.1 LOCATIONS**

At the start of the connexion to the radiotaxi, the device will start calculating the zone in which it is, based on the GPS location. The zone information is automatically sent to the central. No user intervention is necessary.

If the location is inside a working zone, the status is changed from FREE to LOCATED IN ZONE. When the taxi locates into a zone, on the Status Bar the location will be displayed, in the following format:

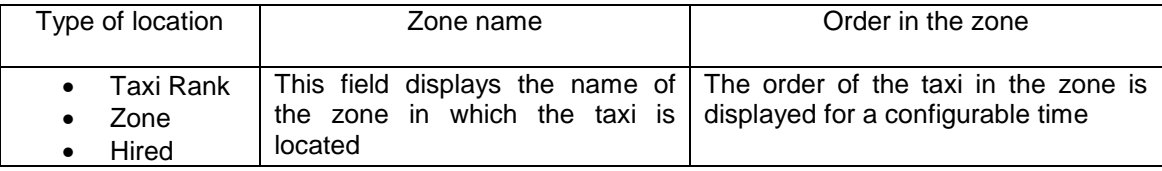

The order of the taxi in the zone is displayed for a configurable time.

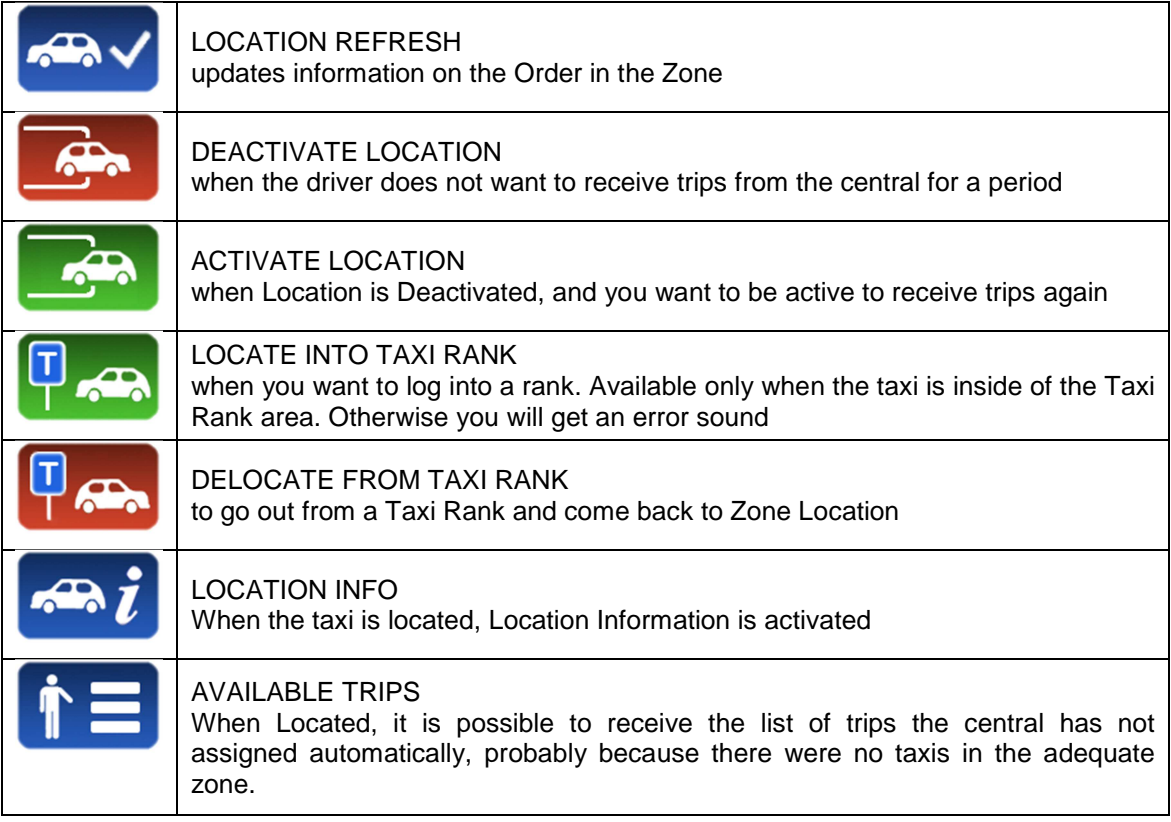

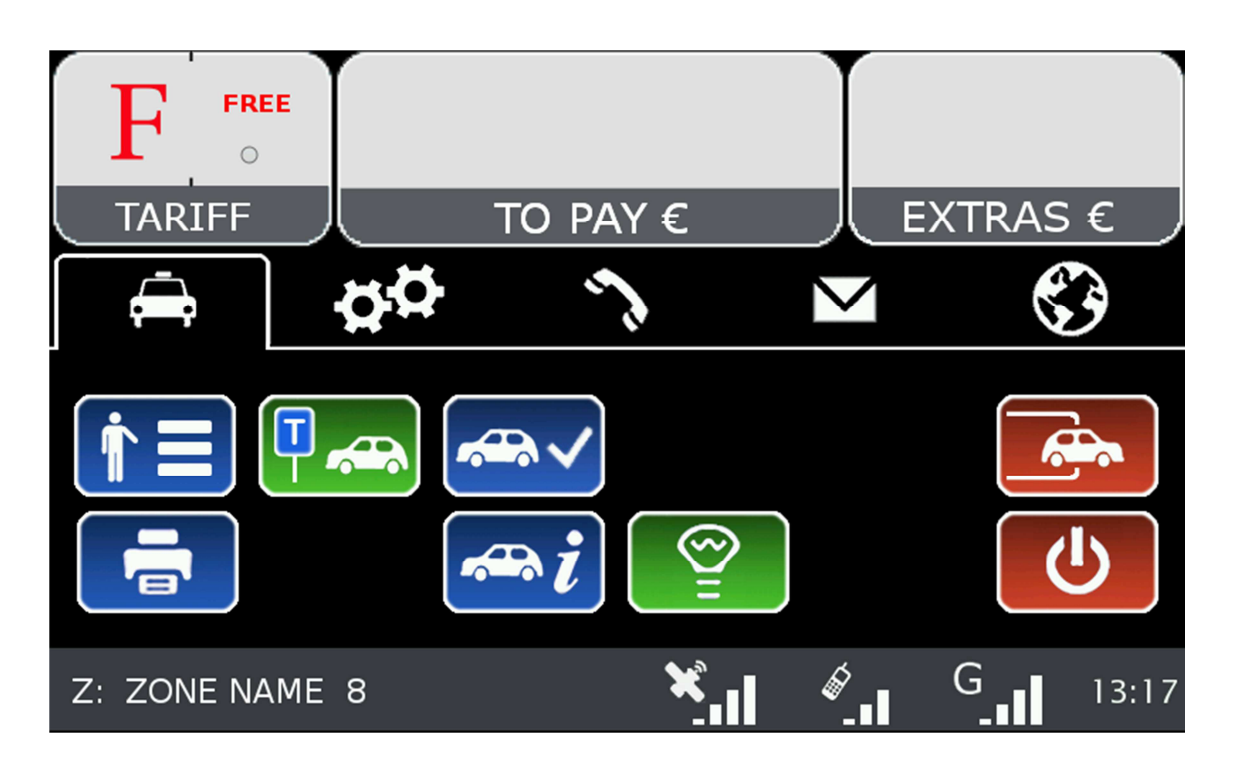

# **6.2 AVAILABLE TRIPS**

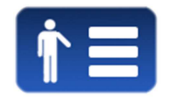

When Located, it is possible to receive the list of trips the central has not assigned automatically, probably because there were no taxis in the adequate zone.

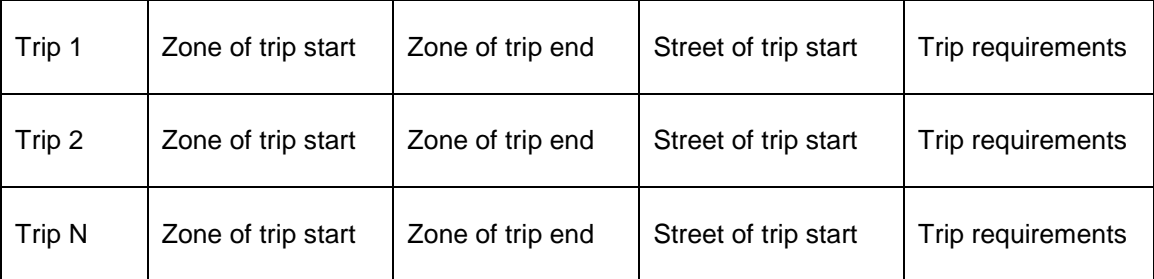

You can request a trip from the list. If the central validates, the taxi will receive the trip.

If the trip can not be assigned, a message "CANNOT ASSIGN TRIP" is received.

If no trips are available, a message "NO AVAILABLE TRIPS" will be received.

# **6.3 LOCATION INFORMATION**

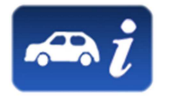

By selecting the Location information, you can consult the following information, which is related to the distribution of work in the zones.

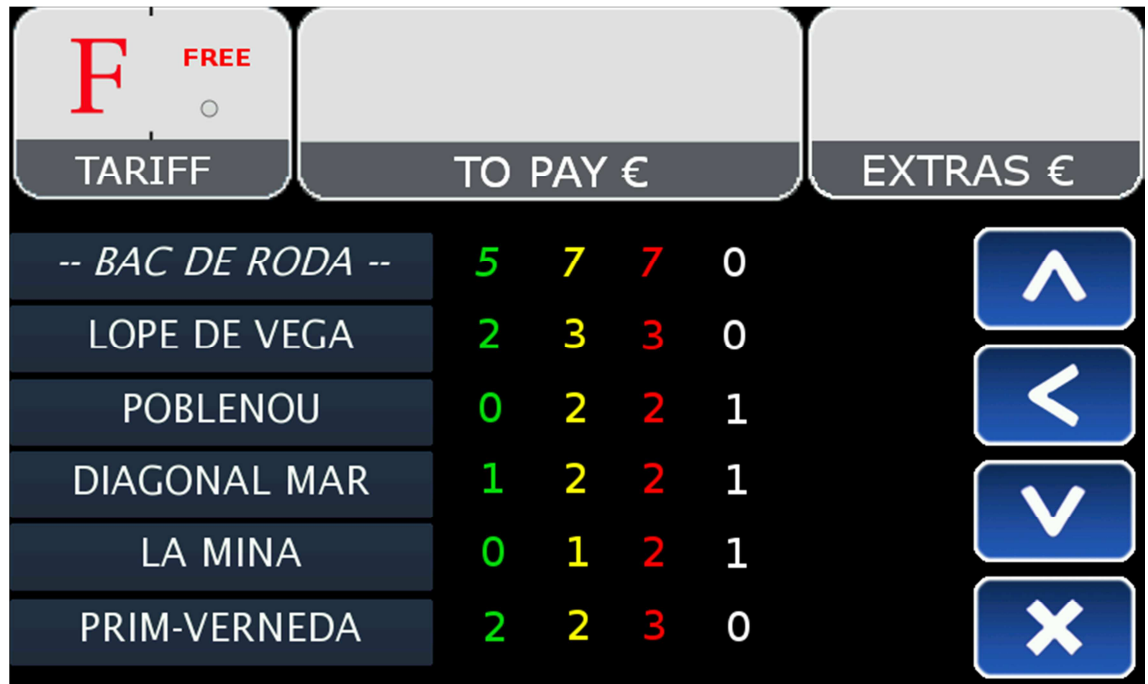

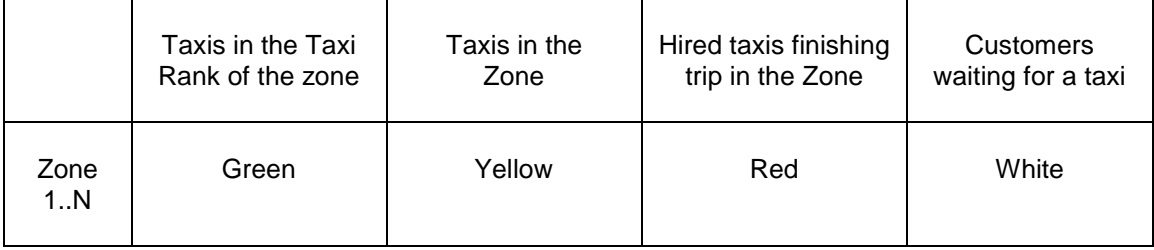

Depending on the configuration of your Radio Taxi, if this screen is kept opened, the information on the zones will be updated as the taxi moves around the area, updating the menu to always include the zone in which the taxi is located.

Once you use Scroll, the menu stops following the your Taxi next locations, until you close the Location Info window and open it again. This is in order to let you consult the information on another zone of your interest, without the information changing while you are reading.

The information on the Taxis in a Zone is accumulated with the taxis in a Taxi Rank, as the taxis in the Taxi Rank have more priority to those in the zone.

The same is valid for the Taxis in Hired finishing trip in a Zone: This information is accumulated with the Taxis in the Rank and the taxis in the Zone.

The possible actions in this screen are:

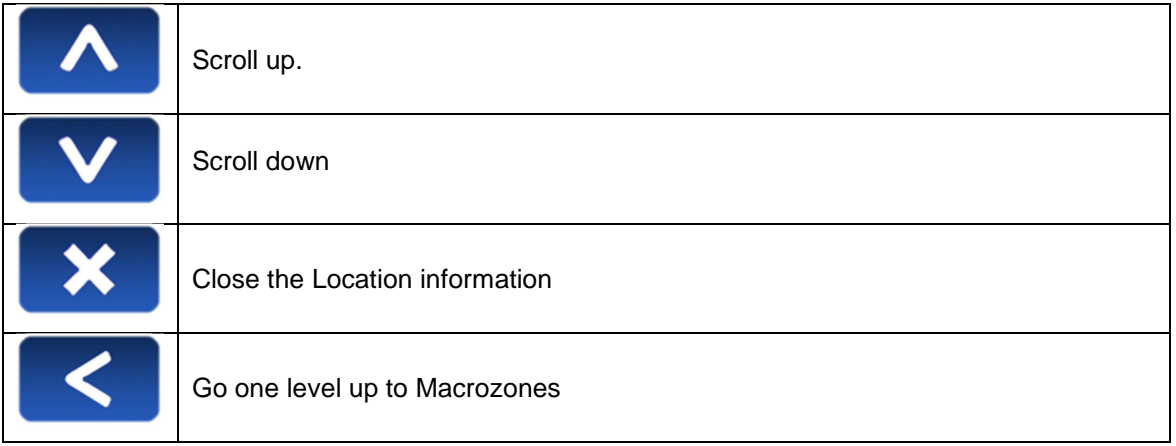

Macrozones are areas which contain several Zones. The information on the Macrozones is equivalent to the information on the Zones, adding up all the Zones in the Macrozone.

#### **6.3.1 ZONE DETAILED INFO**

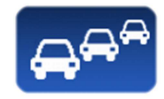

Zone Taxis Detail provides detailed information about the taxis in a zone

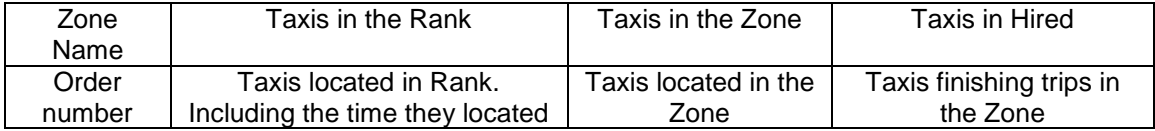

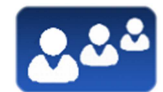

Zone Customers Detail provides detailed information about the customers in a zone

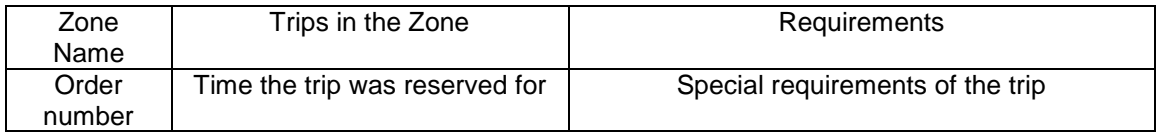

These functions may be activated/deactivated depending on your Radio Taxi configuration

# **6.4 DISPATCH RECEPTION**

When the taxi receives a Dispatch, the following information is displayed.

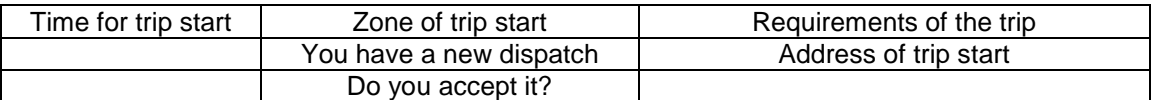

Some of this information is optional, so it might be displayed or not, depending on the configuration of your Radio Taxi central. There is a maximum time to accept the trip. If it is exceeded, it's automatically rejected.

Trip options available after accepting a dispatch are:

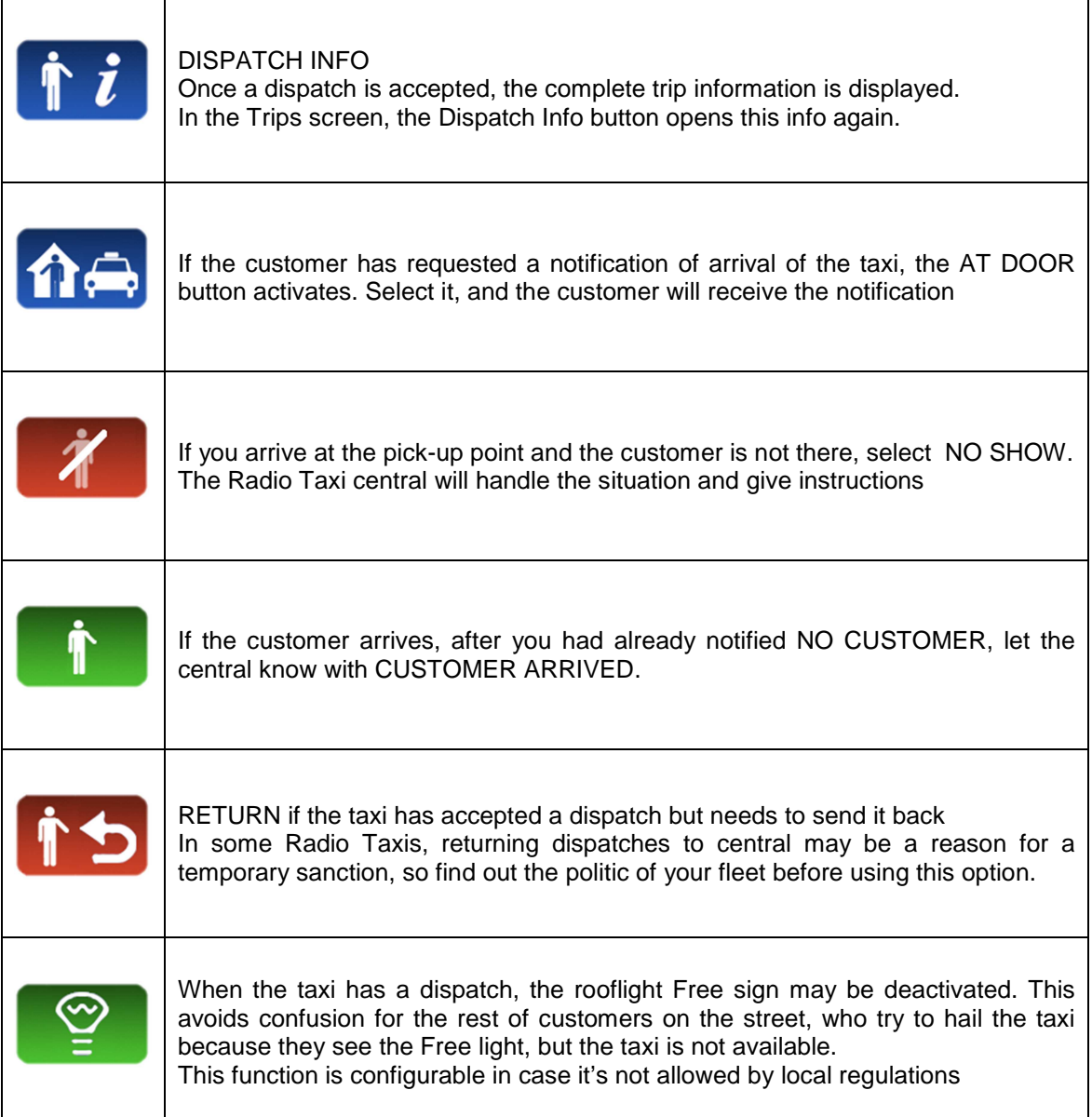

# **6.5 DISPATCH INFO**

Once a dispatch is accepted, the complete trip information is displayed.

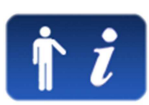

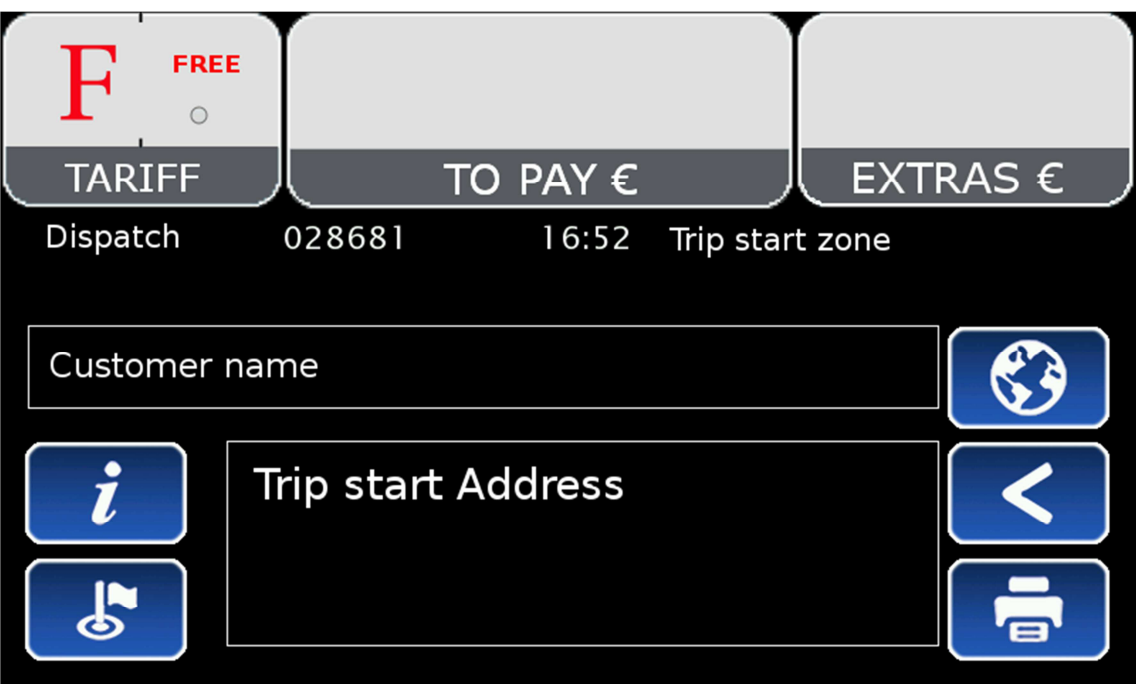

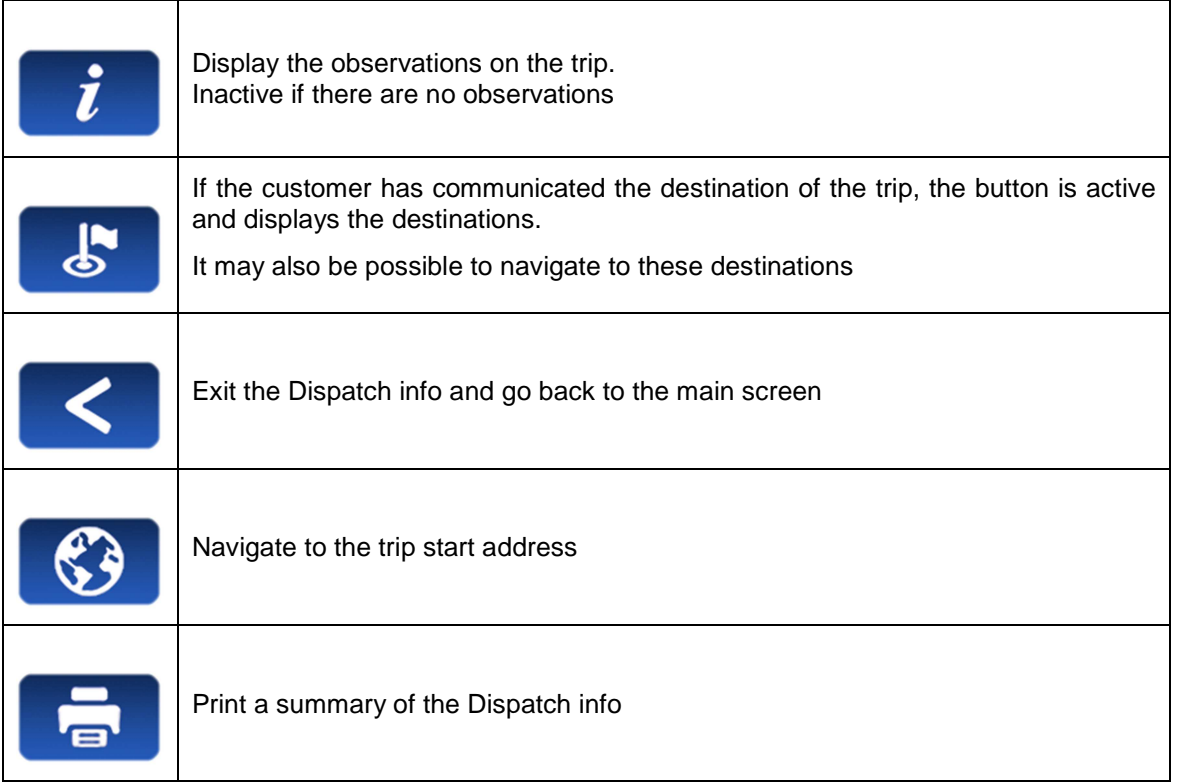
### **6.6 WORKFLOW DIAGRAM**

As a summary of the main Radio Taxi and Taximeter functions, this diagram explains the flow of a Dispatched trip.

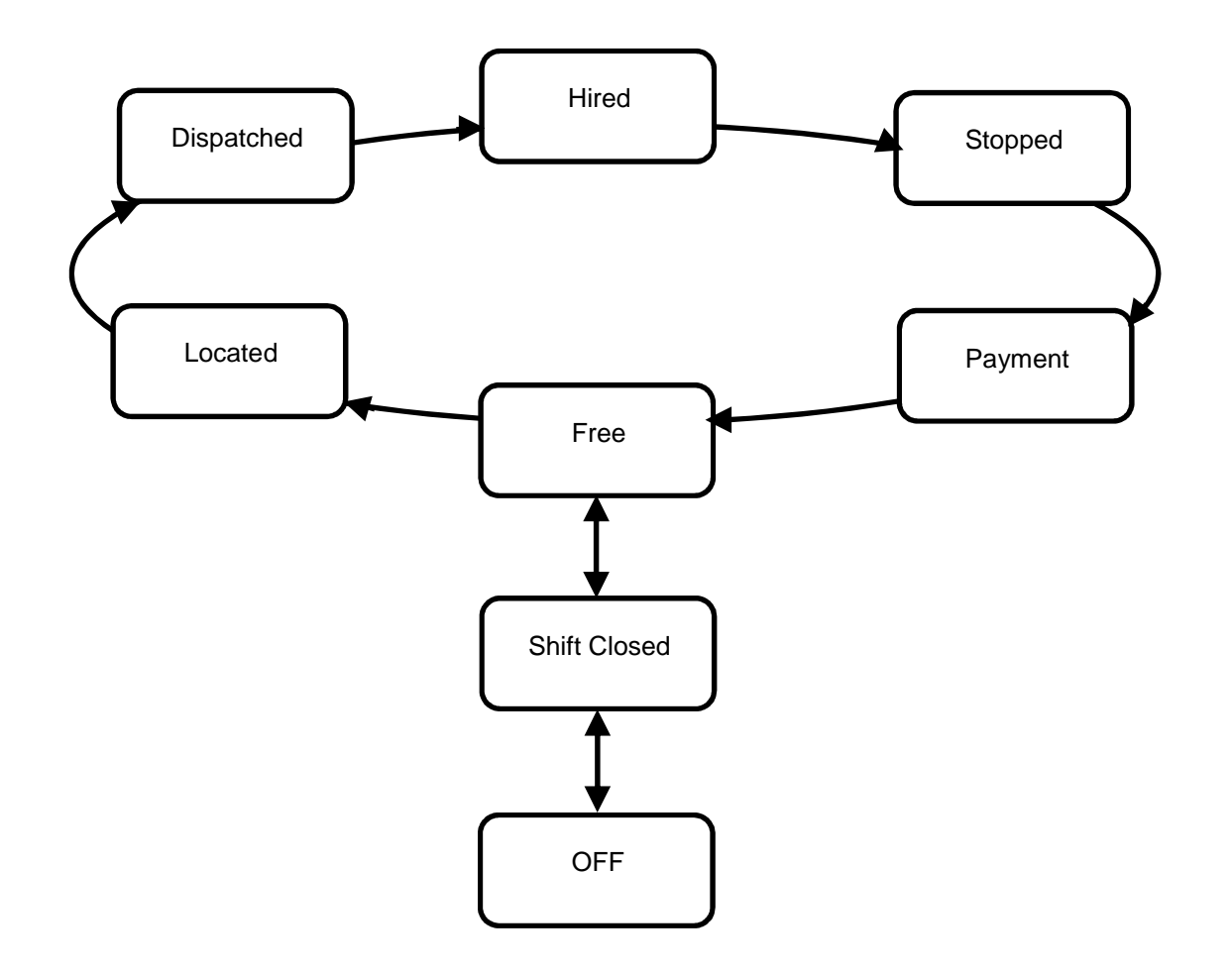

# **7 GENERAL FUNCTIONS**

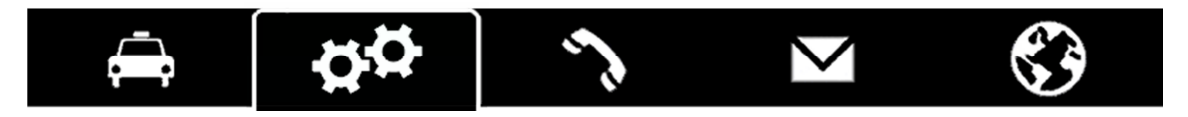

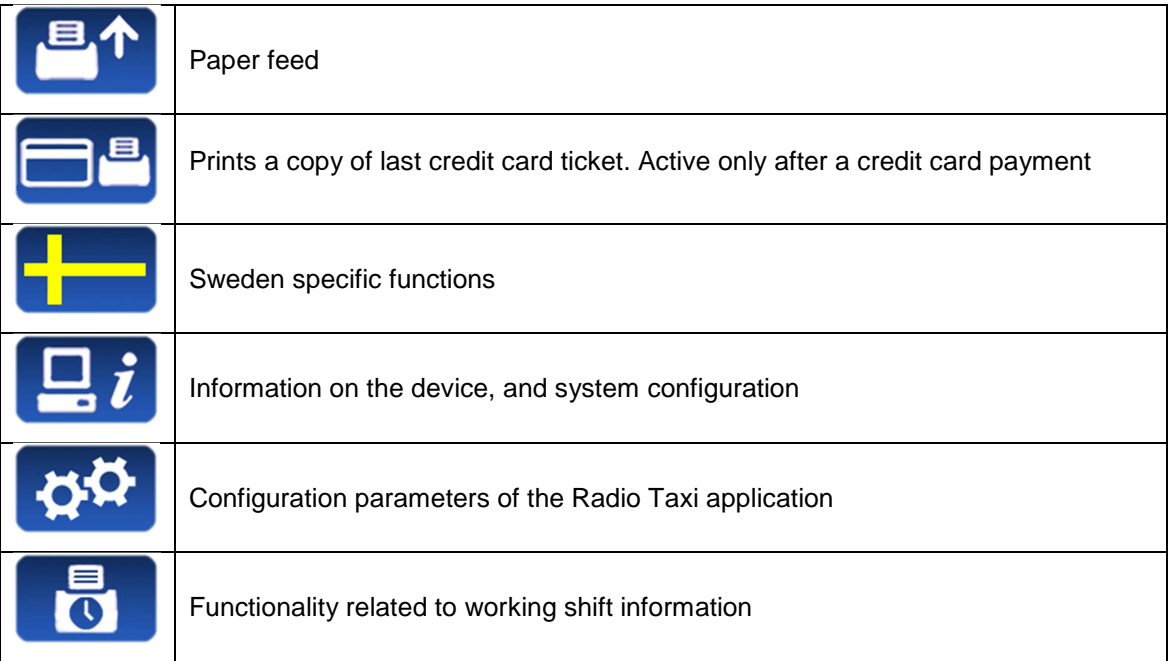

### **7.1 SWEDEN SPECIFIC FUNCTIONS**

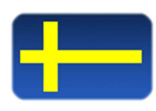

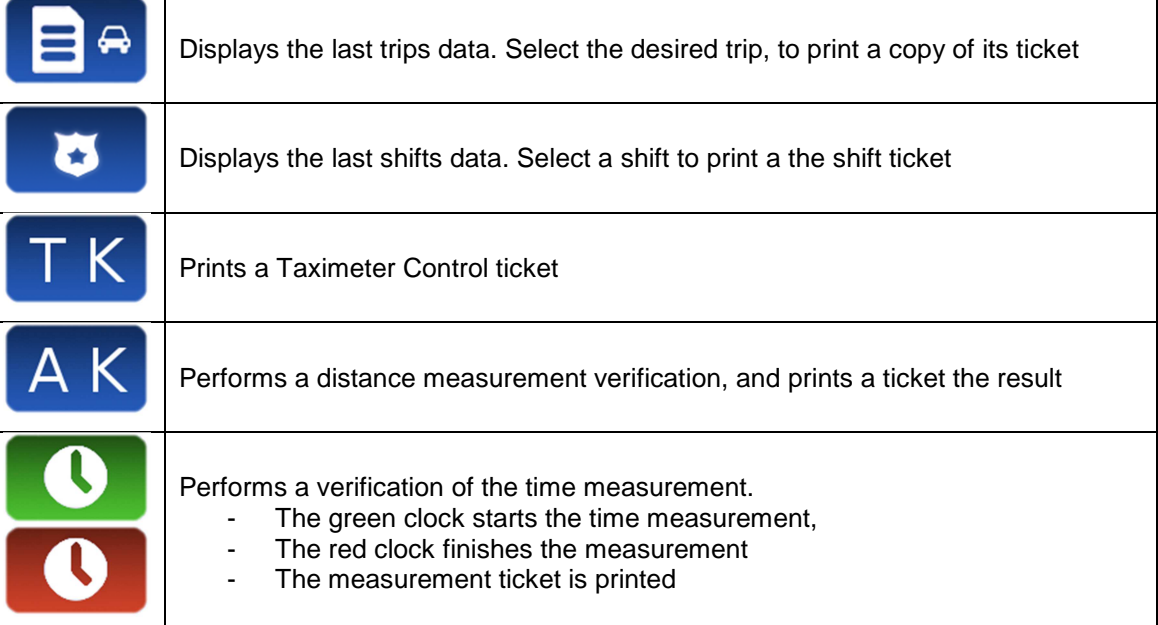

#### **7.2 SYSTEM**

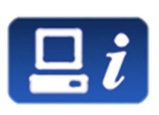

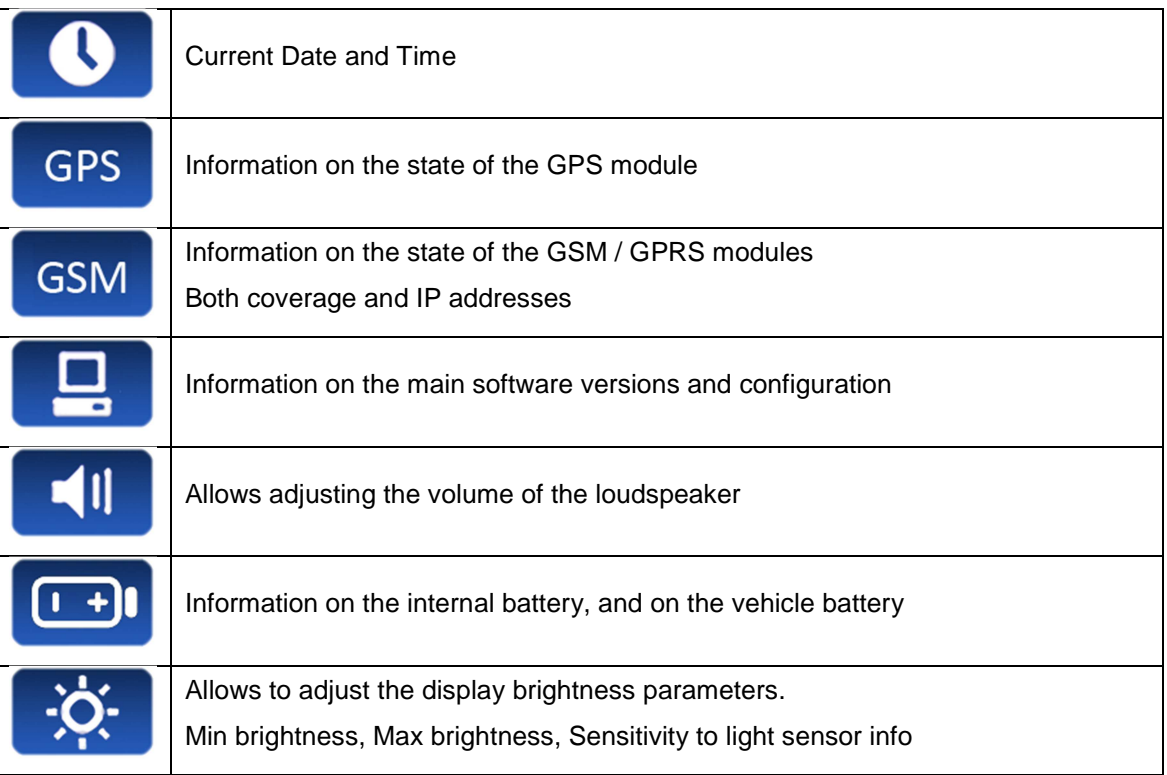

### **7.3 CONFIGURATION**

**Contract Contract Contract** 

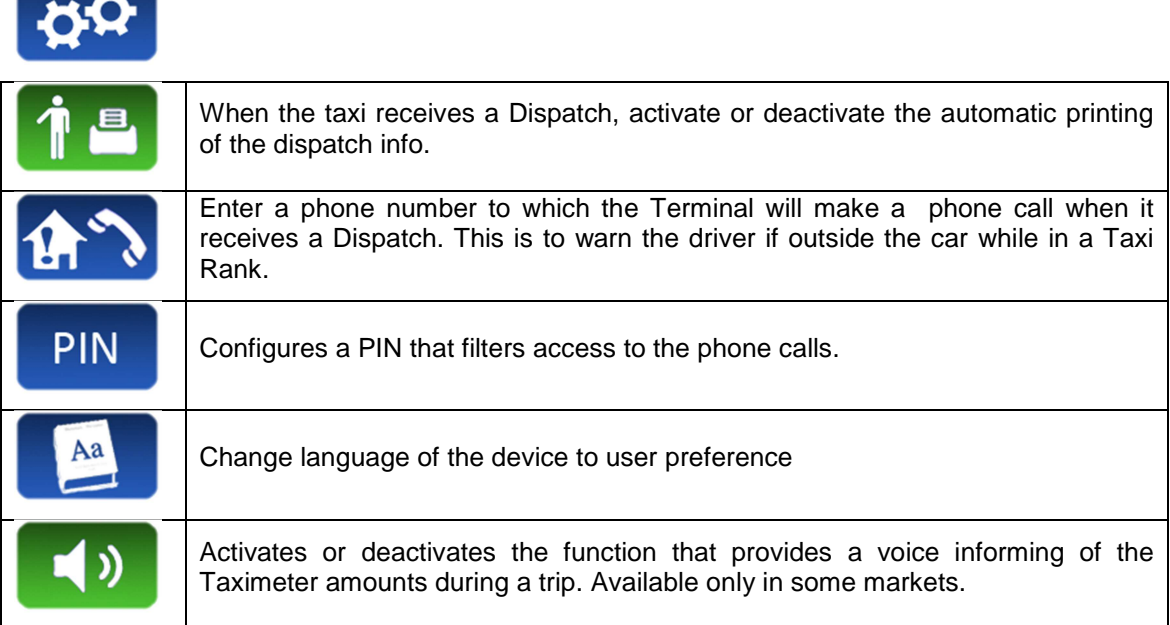

#### **7.4 SHIFTS**

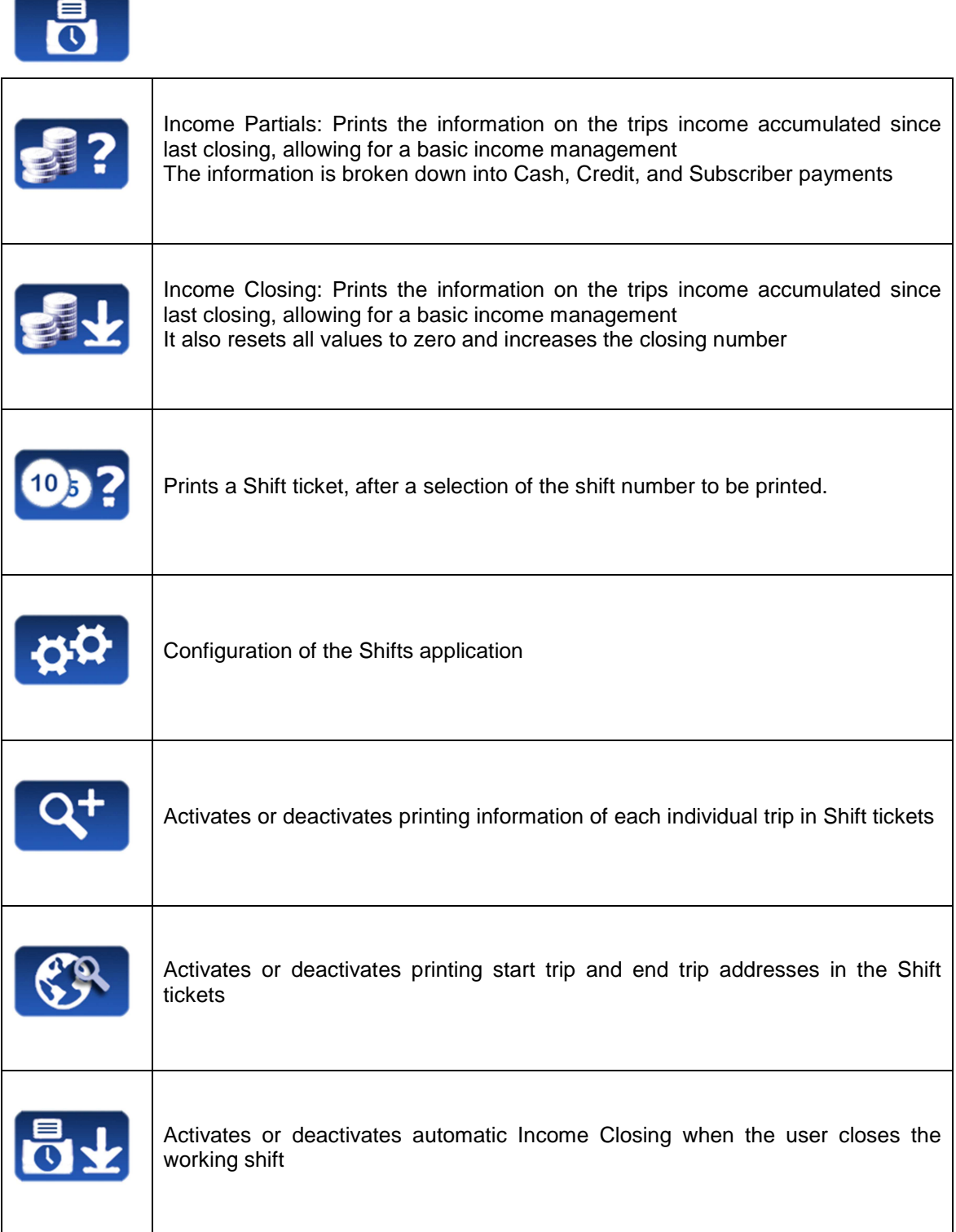

# **8 CALLS**

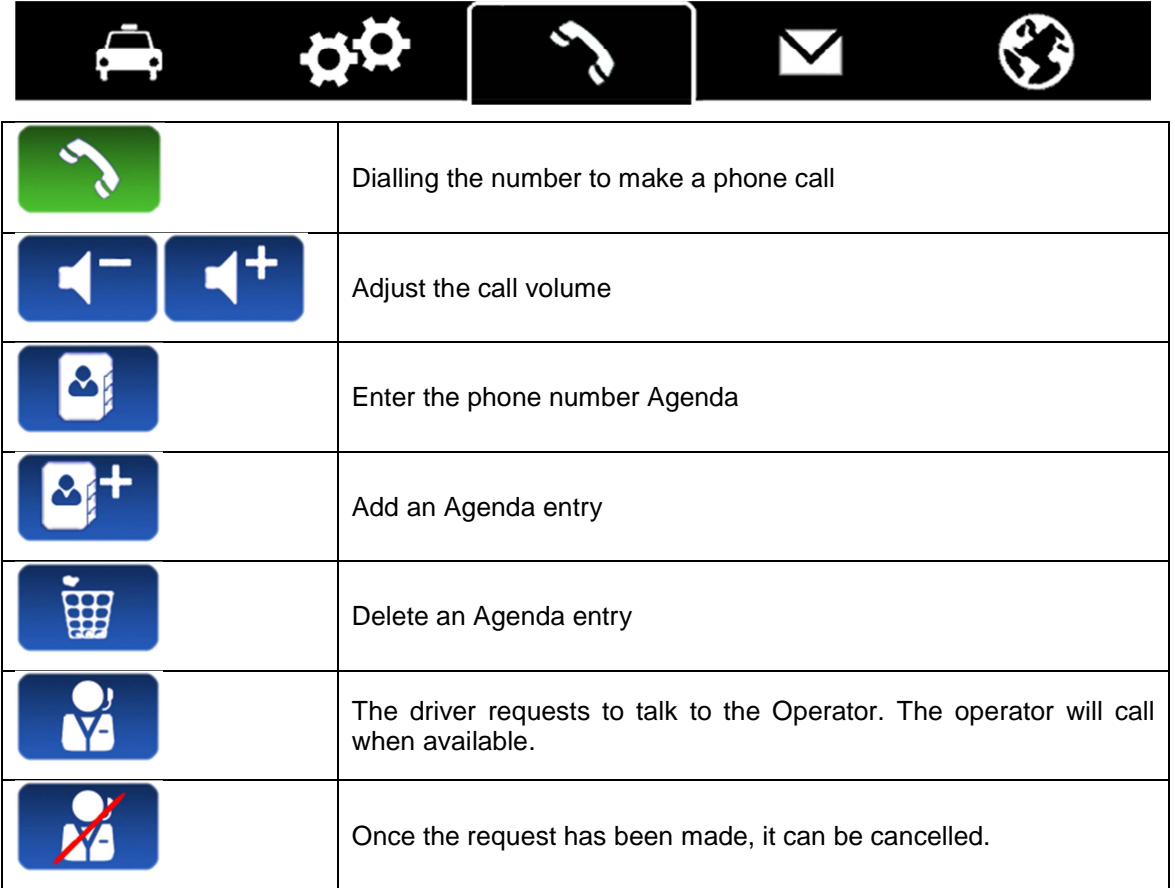

## **9 MESSAGES**

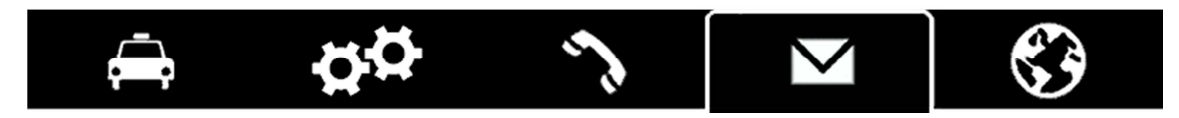

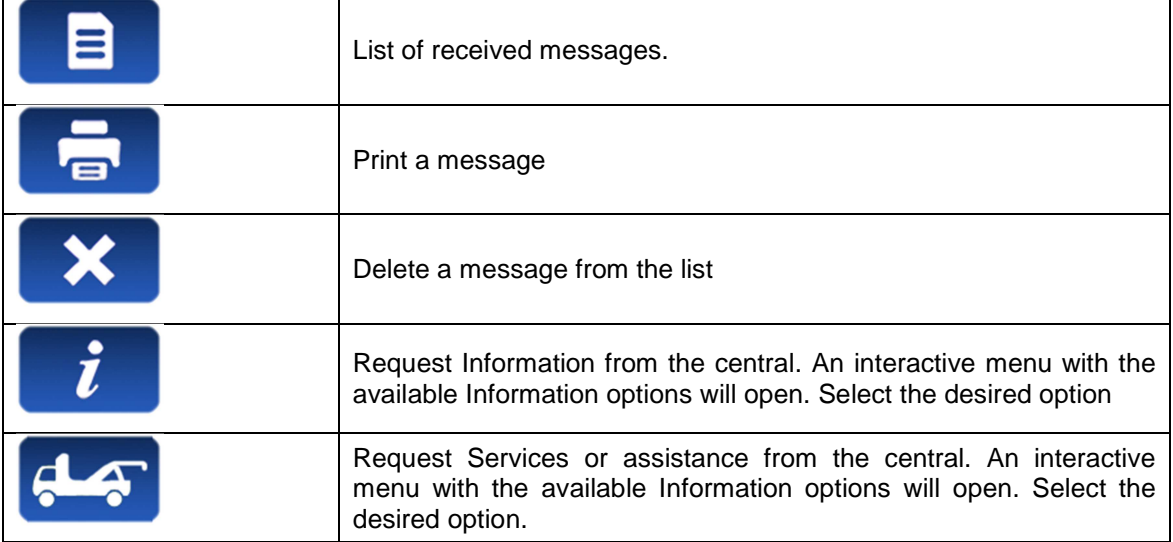

## **10 NAVIGATOR**

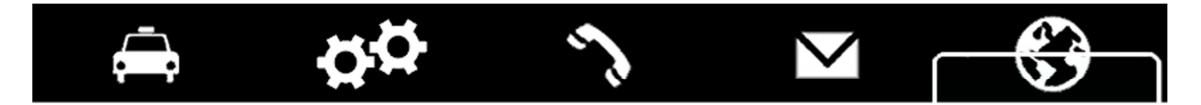

Optional integrated navigation may be provided at an additional price. Cartography is updated periodically, consult your Taxitronic distributor for the availability of cartography updates.

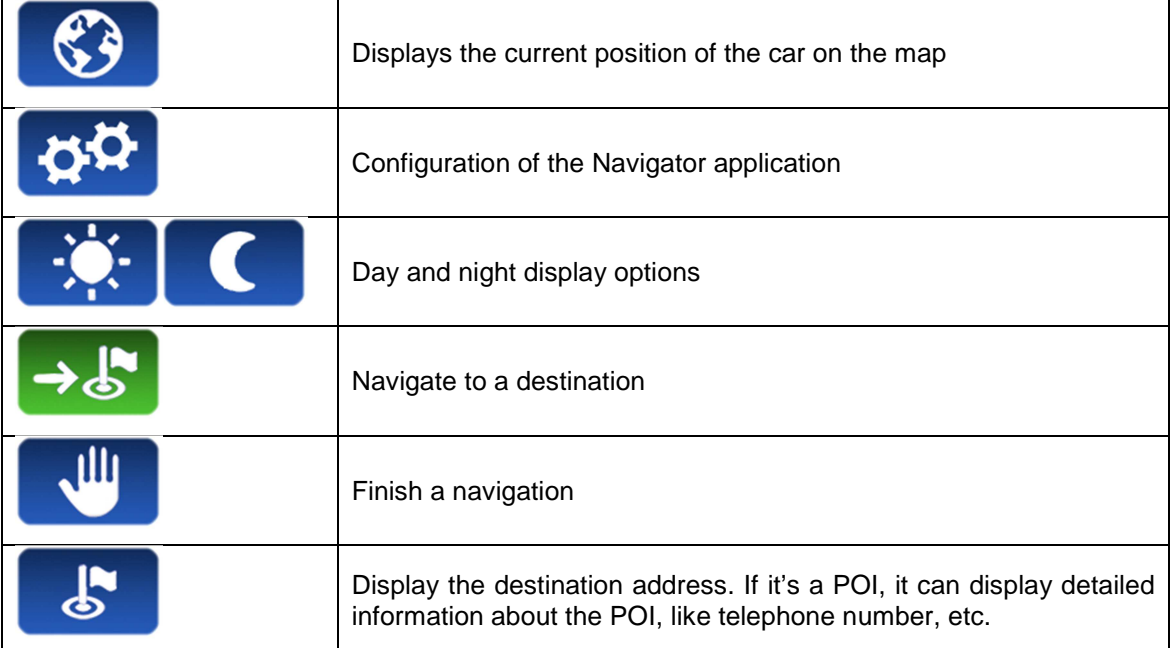

#### **10.1 CONFIGURATION**

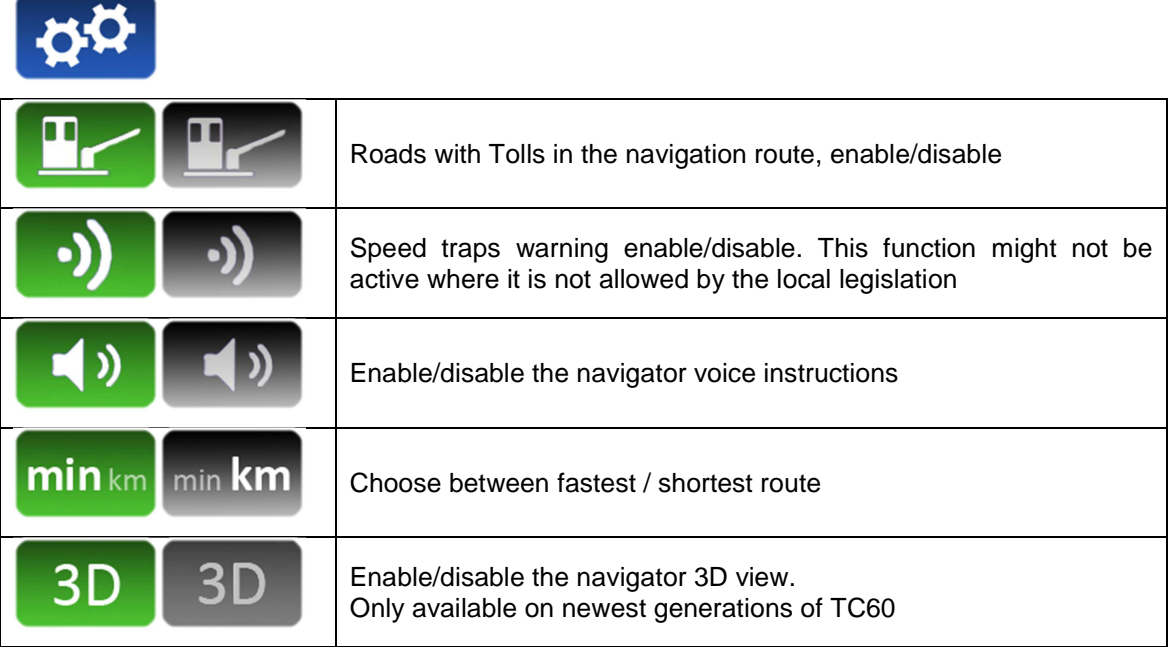

#### **10.2 NAVIGATE TO A DESTINATION**

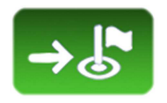

Before starting the first navigation, the country must be entered. The procedure is:

- Select the "Country" button.<br>- The list of countries presen
- The list of countries present in the SD Card is opened
- Select the desired country
- After this, you can choose different methods for entering the destination

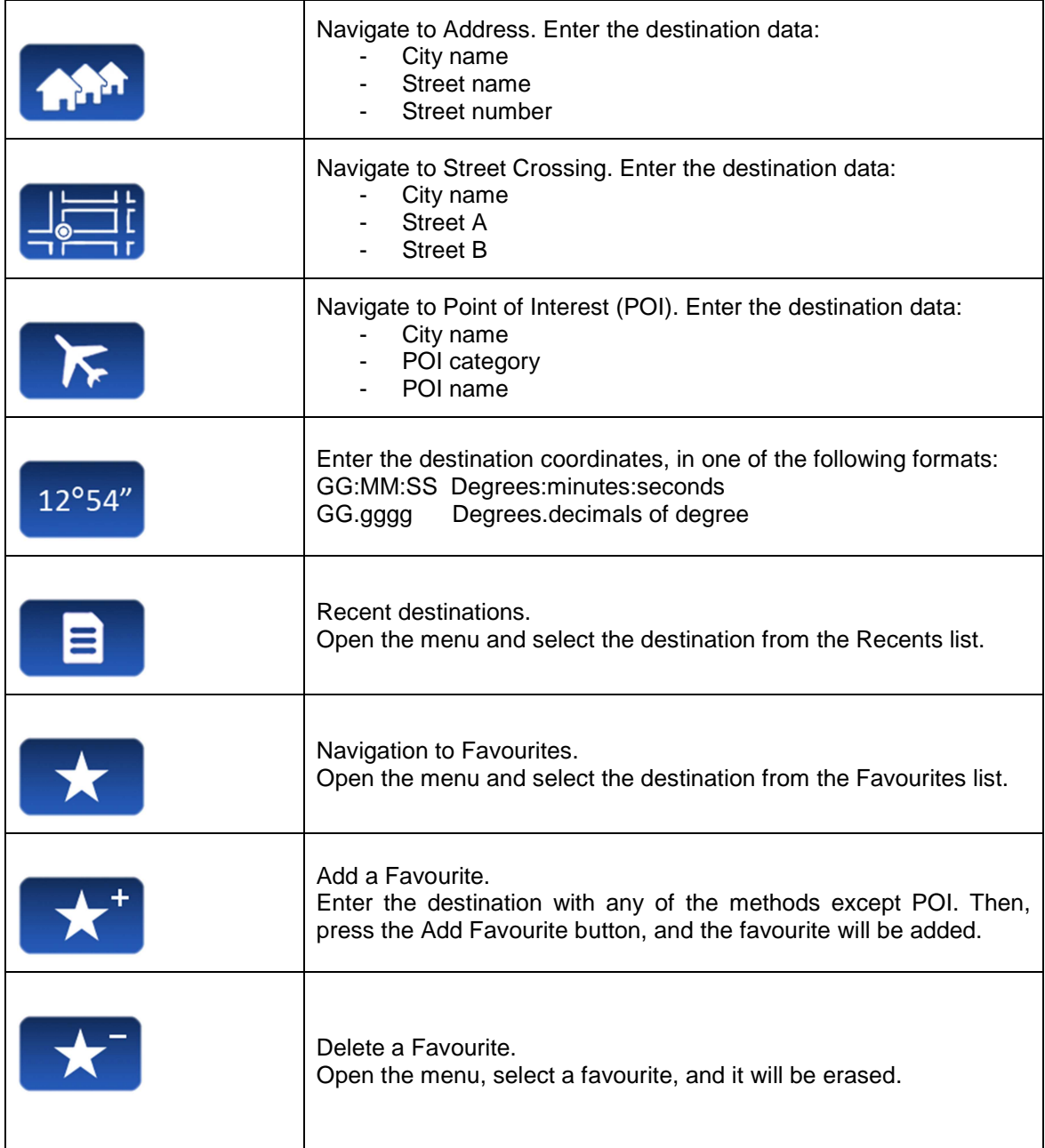

### **10.3 NAVIGATION INTERFACE**

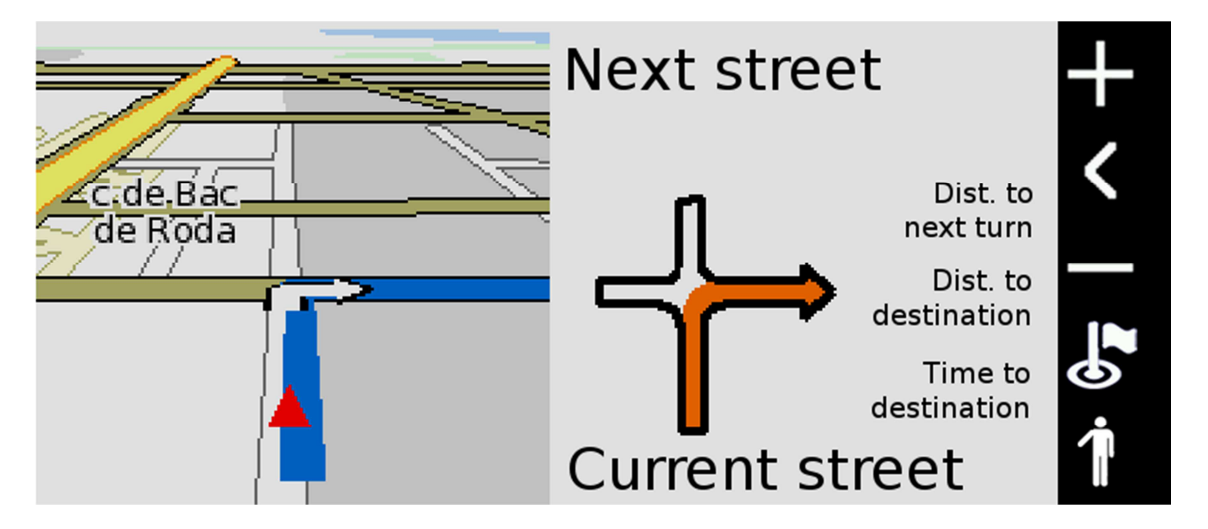

The vertical bar at the right end has the following functions:

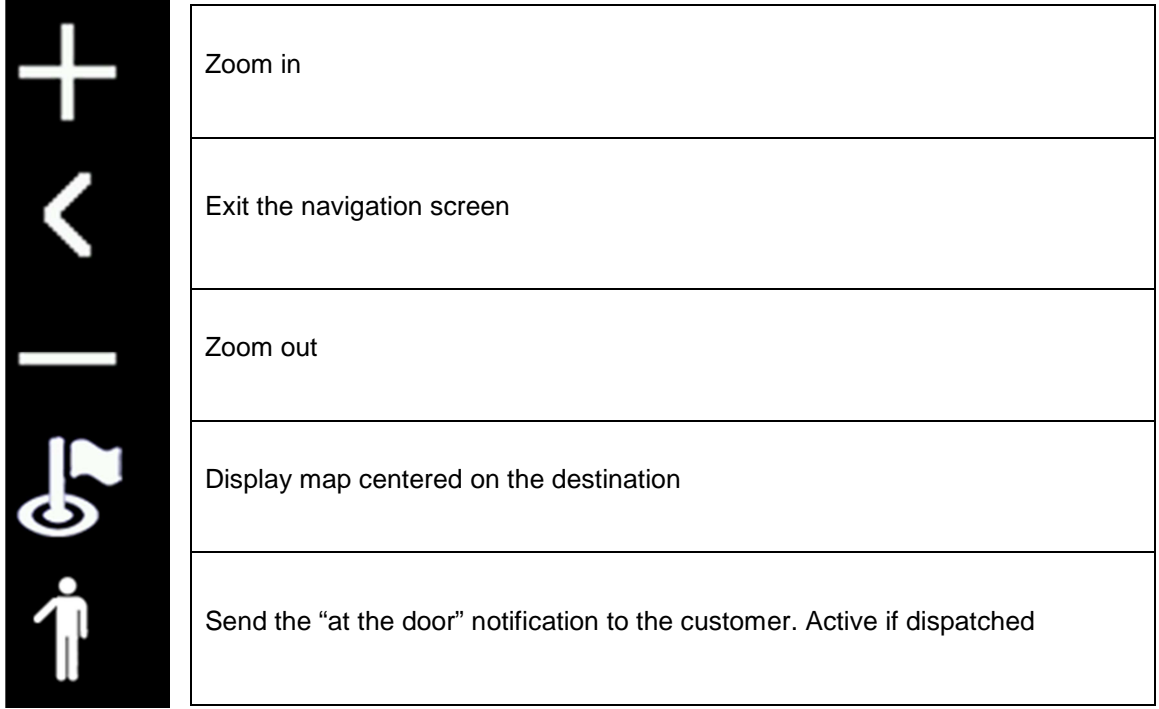